### **INSPUC 浪潮**

#### 尊敬的浪潮英信服务器用户:

衷心感谢您选用浪潮英信服务器!

本手册介绍了此款服务器的技术特性与系统的设置、安装,有助于您更详细地了解和便 捷地使用此款服务器。

请将我方产品的包装物交废品收购站回收利用,以利于污染预防,造福人类。

浪潮拥有本手册的版权。

未经浪潮许可,任何单位和个人不得以任何形式复制本用户手册。浪潮保留随时修改本 手册的权利。

本手册中的内容如有变动恕不另行通知。

如果您对本手册有疑问或建议,请向浪潮垂询。

浪潮 2017 年 11 月

**INSPUC 浪潮**和"英信"是浪潮集团有限公司的注册商标。

本手册中提及的其他所有商标或注册商标,由各自的所有人拥有。

# 版本说明

文档版本: V1.2 日期:2022 年 6 月 23 日 文档说明:更新中国CCC

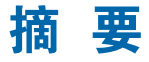

手册介绍本服务器的规格信息、硬件操作、软件设置、服务条款、故障诊断等与维护工 作密切相关的内容。

本指南认定读者对服务器产品有足够的认识,获得了足够的培训,在操作、维护过程中 不会造成个人伤害或产品损坏。

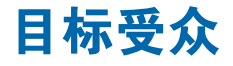

本手册主要适用于以下人员:

- 技术支持工程师
- 产品维护工程师

建议由具备服务器知识的专业工程师参考本手册进行服务器运维操作。

#### **INSDUr 浪潮**

# 警告:

本手册介绍了此款服务器的技术特性与系统的设置、安装,有助于您更详细的了解和便 捷地使用此款服务器。

- ① 请不要随意拆装服务器组件、请不要随意扩配及外接其它设备。如需操作,请务必在 我们的授权和指导下进行。
- ② 在拆装服务器组件前,请务必断开服务器上所连接的所有电缆。
- ③ BIOS、BMC 的设置对配置您的服务器很重要,如果没有特殊的需求,请您使用系统 出厂时的默认值,不要随意改变参数设置。

## **Warning:**

This manual introduces this server's technical features and system installation and setup, which helps you to particularly understand and expediently use this server.

- ① Please do not disassemble the server's components arbitrarily. Please do not extend configuration or connect other peripheral devices arbitrarily. If needed, please be sure to conduct it with our authorization and guidance.
- ② Before disassembling the server's components, please be sure to disconnect all the power cords connected to the server.
- ③ BIOS and BMC setup is significant to the configuration of your server. If there are no special requirements, you are suggested to use the default value and not alter the parameter settings arbitrarily.

### **Advertencia:**

Este manual describe las características técnicas de este servidor, y la configuración e instalación del sistema, le ayudará a la comprensión más detallada y fácil al uso del servidor.

- ① Por favor, no desmonte los componentes del servidor, no amplie o conecte arbitrariamente otros dispositivos equipados. Cuando necesita hacer algún operación, asegúrese hacerla bajo nuestra autorización y orientación.
- ② Antes del desmontaje del componente del servidor, asegúrese de desconectar todos los cables conectados al servidor.
- ③ Los ajustes de BIOS y BMC son muy importantes. Si no hay requisitos especiales, por favor, utilice la configuración por defecto del sistema y no cambie los parámetros de la configuración.

# **inspur 浪潮**

# 目录

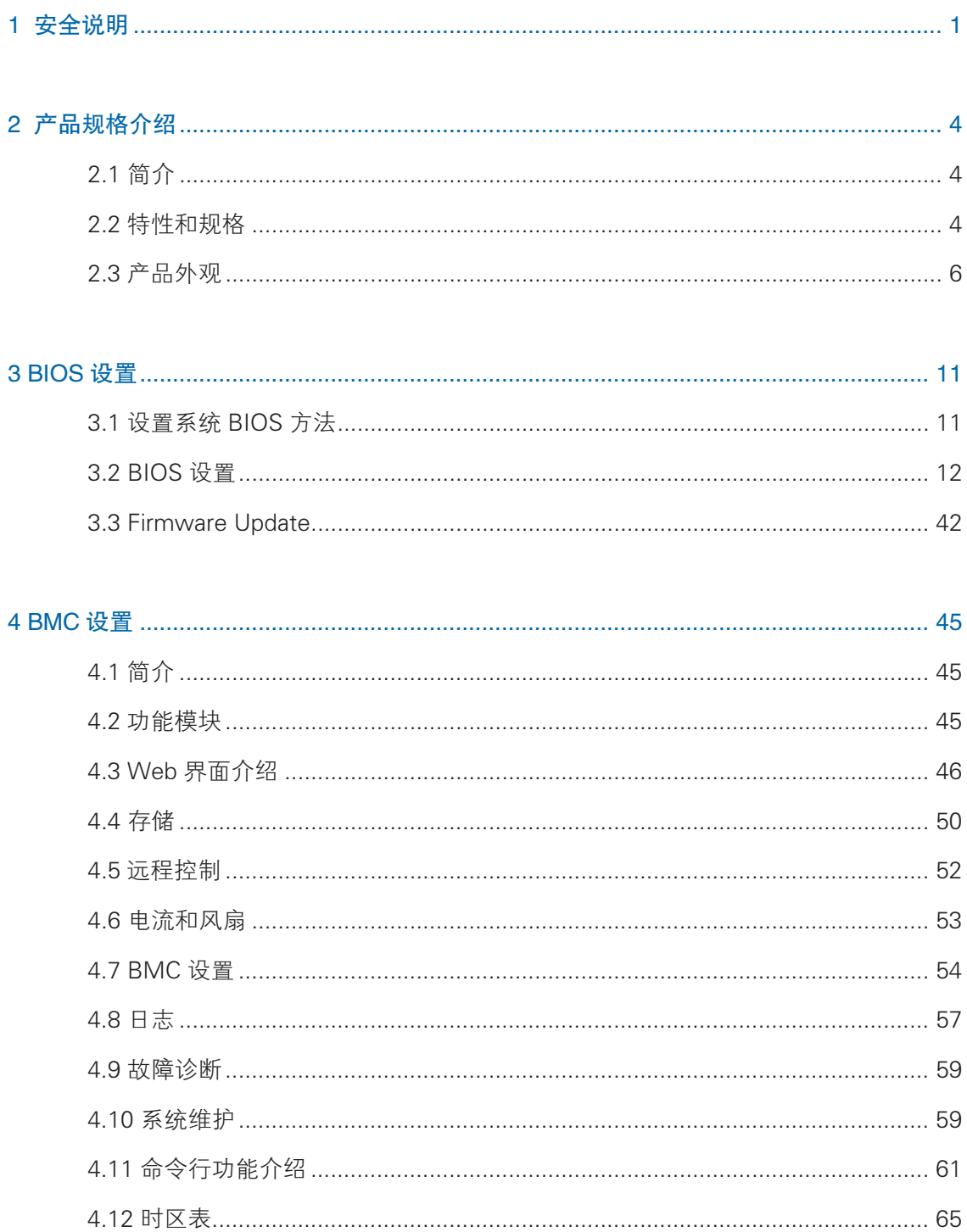

# **inspur 浪潮**

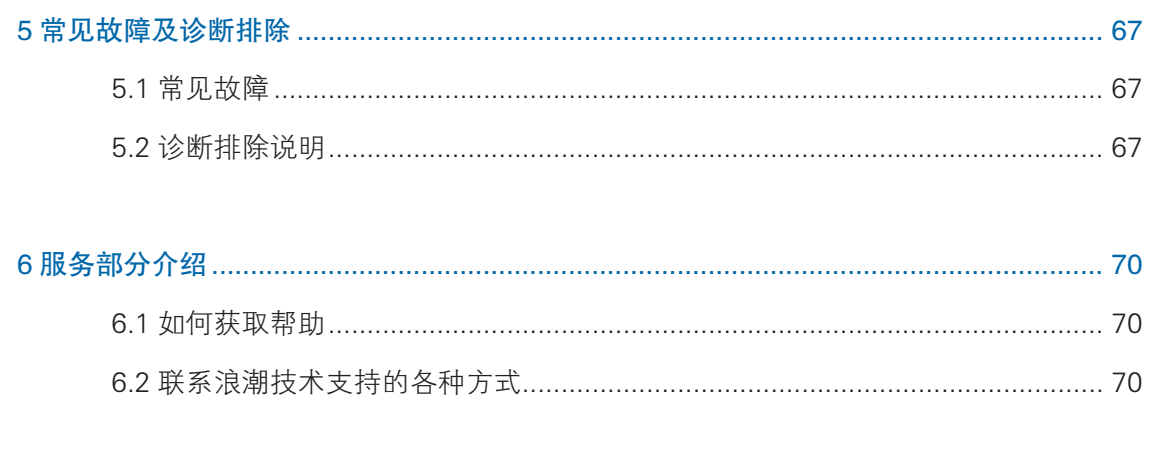

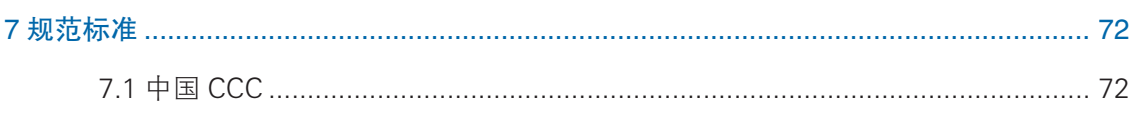

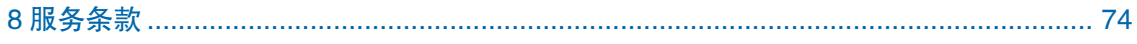

# 1 安全说明

警告:以下警告表示存在可能导致财产损失、人身伤害或死亡的潜在危险。

- 1 本系统中的电源设备可能会产生高电压和危险电能,从而导致人身伤害。请勿自 行卸下主机盖以拆装、更换系统内部的任何组件,除非另外得到浪潮的通知,否 则只有经过浪潮培训的维修技术人员才有权拆开主机盖及拆装、更换内部组件。
- 2 请将设备连接到适当的电源,仅可使用额定输入标签上指明的外部电源类型为设 备供电,为保护您的设备免受电压瞬间升高或降低所导致的损坏,请使用相关的 稳压设备或不间断电源设备。
- 3 如果必须使用延长电缆,请使用配有正确接地插头的三芯电缆,并查看延长电缆 的额定值,确保插入延长电缆的所有产品的额定电流总和不超过延长电缆额定电 流限制的百分之八十。
- 4 请务必使用随机配备的供电组件如电源线、电源插座(如果随机配备)等,为了 设备及使用者的安全,不要随意更换电源电缆或插头。
- 5 为防止系统漏电造成电击危险,务必将系统和外围设备的电源电缆插入已正确接 地的电源插座。请将三芯电源线插头插入接地良好、伸手可及的三芯交流电源插 座中,务必使用电源线的接地插脚,不要使用转接插头或拔下电缆的接地插脚, 在未安装接地导线及不确定是否已有适当接地保护的情况下,请勿操作使用本设 备,可与电工联系咨询。
- 6 切勿将任何物体塞入系统的开孔处。如果塞入物体,可能会导致内部组件短路而 引起火灾或电击。
- 7 请将系统置于远离散热片和有热源的地方,切勿堵塞通风孔。
- 8 切勿让食物或液体散落在系统内部或其它组件上,不要在高潮湿、高灰尘的环境 中使用产品。
- 9 用错误型号的电池更换会有爆炸危险,需要更换电池时,请先向制造商咨询并使 用制造商推荐型号相同或相近的电池,切勿拆开、挤压、刺戳电池或使其外部接 点短路,不要将其丢入火中或水中,也不要暴露在温度超过 60 摄氏度的环境中, 请勿尝试打开或维修电池,务必合理处置用完的电池,不要将用完的电池及可能 包含电池的电路板及其它组件与其它废品放在一起,有关电池回收请与当地废品 回收处理机构联系。
- 10 在机柜中安装设备之前,请先在独立机柜上安装正面和侧面支脚;对于与其它机 柜相连的机柜,则先安装正面支脚。如果在机柜中安装设备之前未相应地安装支脚,

1

在某些情况下可能会导致机柜翻倒,从而可能造成人身伤害,因此,在机柜中安 装设备之前,请务必先安装支脚。在机柜中安装设备及其它组件后,一次仅可将 一个组件通过其滑动部件从机柜中拉出。同时拉出多个组件可能会导致机柜翻倒 而造成严重的人身伤害。

- 11 请勿独自移动机柜。考虑到机柜的高度和重量,至少应由两人来完成移动机柜任务。
- 12 机柜带电工作时请勿对供电铜排进行直接触操作,严禁将供电铜排进行直接短接。

注意:为了您更好地使用设备,以下注意事项将帮助您避免可能会损坏部件或导致数 据丢失等问题的出现:

- 1 如果出现以下任何情况,请从电源插座拔下产品的电源线插头,并与浪潮的客户 服务部门联系:
	- 1)电源电缆、延长电缆或电源插头已损坏。
	- 2)产品被水淋湿。
	- 3)产品跌落或损坏。
	- 4)物体落入产品内部。
	- 5)按照操作说明进行操作时,产品不能正常工作。
- 2 如果系统受潮,请按以下步骤处置:
	- 1)关闭系统和设备电源,断开它们与电源插座的连接,等待 10 至 20 秒钟, 然 后打开主机盖。
	- 2)将设备移至通风处,使系统至少干燥 24 小时,并确保系统完全干燥。
	- 3)合上主机盖,将系统重新连接至电源插座,然后开机。
	- 4)如果运行失败或异常,请与浪潮联系,获得技术帮助。
- 3 注意系统电缆和电源电缆的位置,将其布线在不会被踩到或碰落的地方,确保不 要将其它物品放置在电缆上。
- 4 卸下主机盖或接触内部组件之前,应先让设备冷却;为避免损坏主板,请在系统 关闭后等待 5 秒钟, 然后再从主板上卸下组件或断开系统外围设备的连接。
- 5 如果设备中安装了调制解调器、电信或局域网选件,请注意以下事项:
	- 1)如果出现雷电天气,请勿连接或使用调制解调器。否则可能遭受雷击。
	- 2)切勿在潮湿环境中连接或使用调制解调器。
	- 3)切勿将调制解调器或电话电缆插入网络接口控制器 (NIC) 插座。
- 4)打开产品包装、接触或安装内部组件或接触不绝缘的调制解调器电缆或插孔 之前,请断开调制解调器电缆。
- 6 为防止静电释放损坏设备内部的电子组件,请注意以下事项:
	- 1)拆装、接触设备内任何电子组件前应先导去身上的静电。您可通过触摸金属 接地物体(如机箱上未上漆的金属表面)导去身上的静电,以防止身上静电 对敏感组件的静电释放。
	- 2)对不准备安装使用的静电敏感组件,请不要将其从防静电包装材料中取出。
	- 3)工作中请定期触摸接地导体或机箱上未上漆的金属表面,以便导去身上可能 损坏内部组件的静电。
- 7 经浪潮同意,拆装系统内部组件时,请注意以下事项:
	- 1)关闭系统电源并断开电缆,包括断开系统的任何连接。断开电缆时,请抓住 电缆的连接器将其拔出,切勿拉扯电缆。
	- 2)卸下主机盖或接触内部组件之前,应先让产品冷却。
	- 3)拆装、接触设备内任何电子组件前应先通过触摸金属接地物体导去身上的静 电。
	- 4)拆装过程中动作幅度不宜过大,以免损坏组件或划伤手臂。
	- 5)小心处理组件和插卡,切勿触摸插卡上的组件或接点。拿取插卡或组件时, 应抓住插卡或组件的边缘或其金属固定支架。
- 8 机柜产品在安装使用过程中,应注意以下事项:
	- 1)机柜完成安装后,请确保支脚已固定到机架并支撑到地面,并且机架的所有 重量均已落在地面上。
	- 2)务必按照从下到上的顺序装入机柜,并且首先安装最重的部件。
	- 3)从机柜中拉出组件时,应轻轻用力,确保机柜保持平衡和稳定。
	- 4)按下组件滑轨释放闩锁并将组件滑入或滑出时,请务必小心,滑轨可能夹伤 您的手指。
	- 5)切勿让机柜中的交流电源分支电路过载。机柜负载总和不应超过分支电路额 定值的 80%。
	- 6)确保机柜中组件保持良好的通风。
	- 7)维修机柜中的组件时,请勿踩踏在其它任何组件上。

# 2 产品规格介绍

# 2.1 简介

英 信 NF5460M4 是 浪 潮 全 新 一 代 4U 双 路 存 储 型 机 架 服 务 器, 使 用 Intel Grantley-EP 平台搭配 Haswell E5-2600v3处理器提供卓越计算性能, 凭借高效设计, 提供灵活、超大容量的本地存储能力,适用于数据存储、视频监控、云存储、大数据 等应用场景。

# 2.2 特性和规格

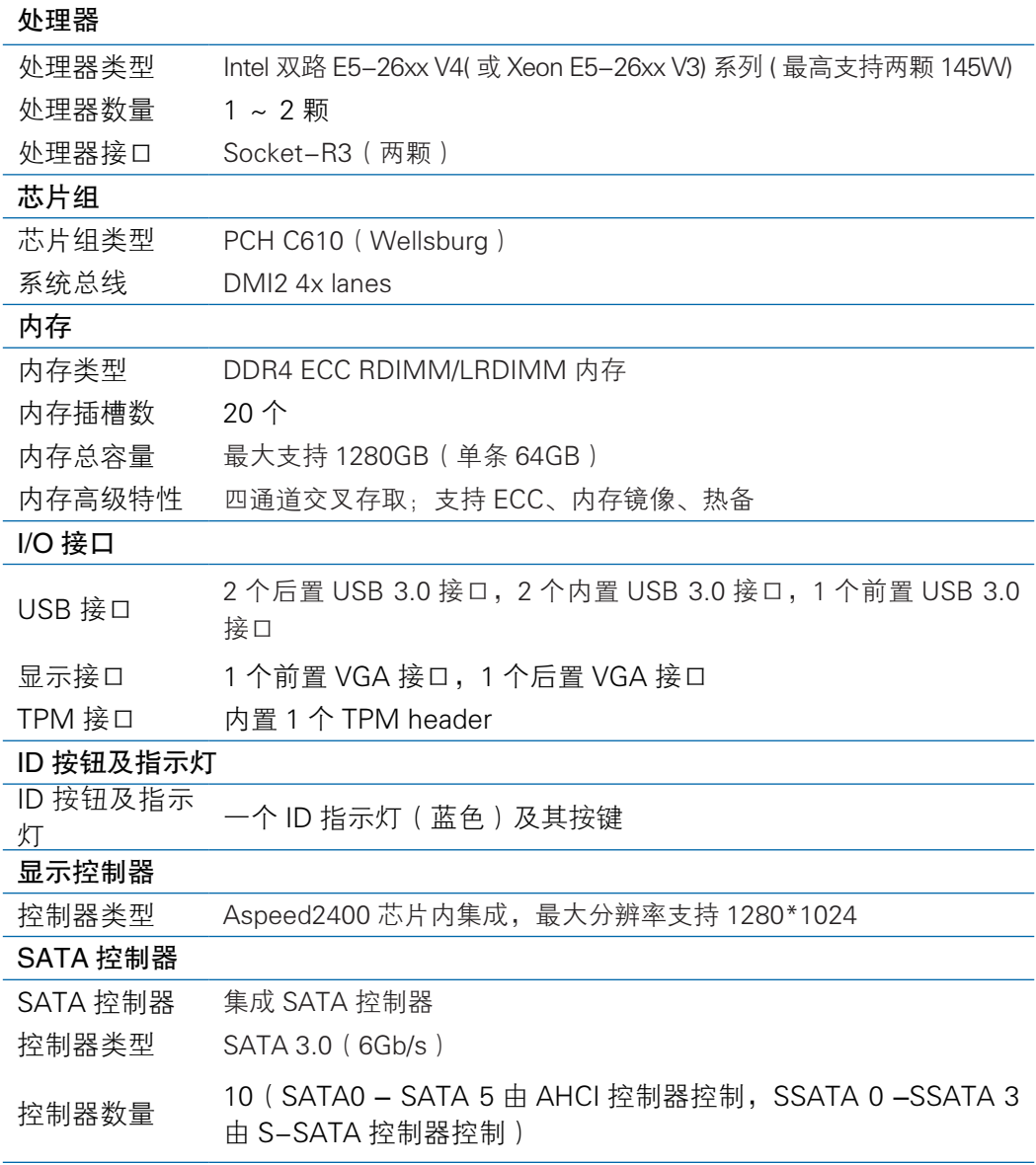

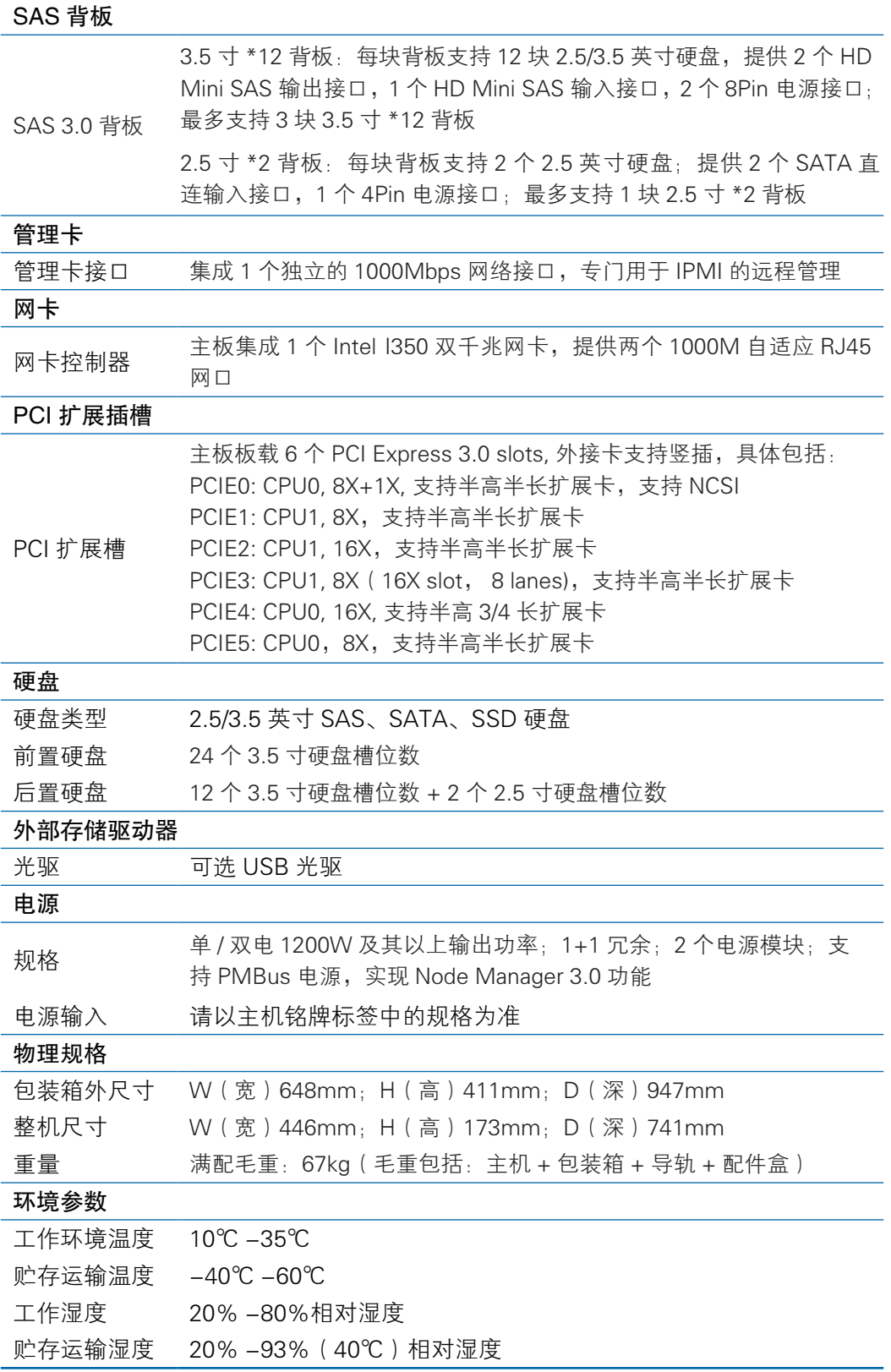

# 2.3 产品外观

产品外观效果图

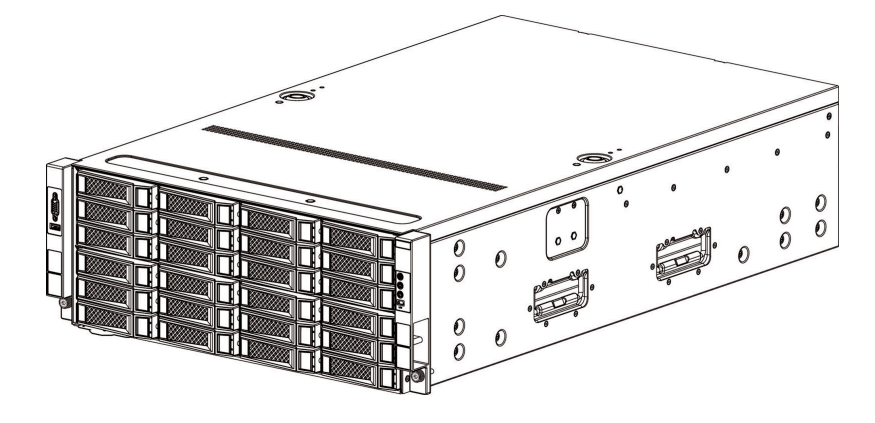

产品外观

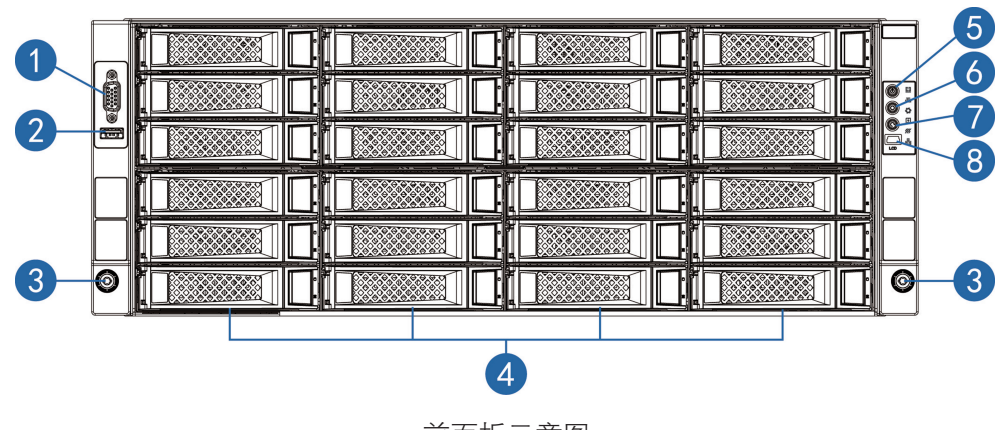

前面板示意图

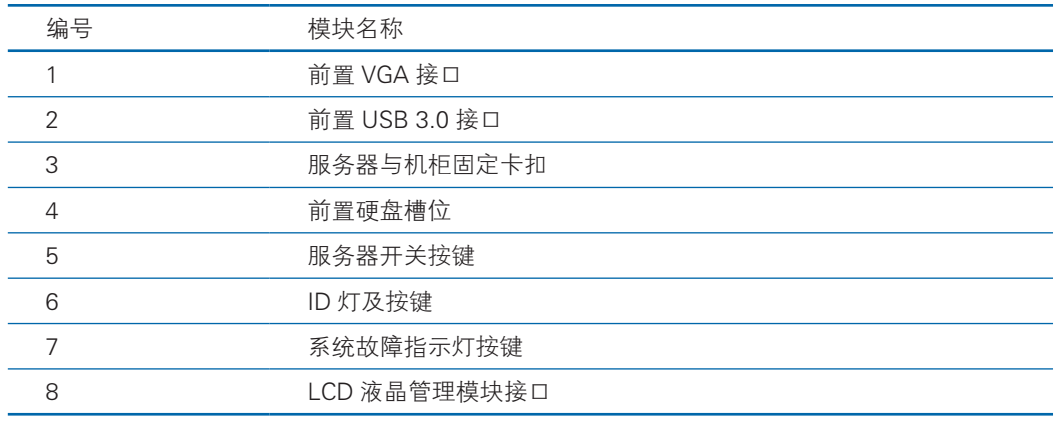

### 2.3.1 前面板

|                            | <b>STATISTICS</b><br>$2000 - 12$                           | <b>STATISTICS</b><br><b>STATISTICS</b><br><b><i><u>PERSONAL PROPERTY AND INCOME.</u></i></b><br>__________                    | <b>STATISTICS</b><br><b>State Cold</b><br><b>The Contract Contract Contract</b>                           | <b>STATISTICS</b>                                                            |            |
|----------------------------|------------------------------------------------------------|----------------------------------------------------------------------------------------------------|----------------------------------------------------------------------------------------------------|------------------------------------------------------------------------------|------------|
| $\bullet$ (::::) $\bullet$ |                                                            |                                                                                                    | п.<br>ы<br><b>A REAL PROPERTY AND INCOME.</b><br>The behavior was a part of the control of the Control of | <b>A REAL PROPERTY AND RESIDENTS OF CONTRACTOR</b>                           |            |
| <b>First</b>               |                                                            |                                                                                                    |                                                                                                    |                                                                              | <b>LCD</b> |
|                            | <b>Province</b>                                            | والمستنبذ<br><u> 11 - Jan - Jan - Jan - Jan - Jan - Jan - Jan - Jan - Jan - Jan - Jan - Jan - Jan - Jan - Jan - Jan - Jan</u> | --<br>ю                                                                                                   |                                                                              |            |
|                            | --<br>т<br>the company's property that the property of the | were as the property of the company of the company of the company                                                             | _________                                                                                                 | _______________<br>would be the party of the party of the party of the party |            |
| ©                          |                                                            |                                                                                                    |                                                                                                    |                                                                              | Ô          |

前面板硬盘顺序示意图

### 2.3.2 前控板介绍

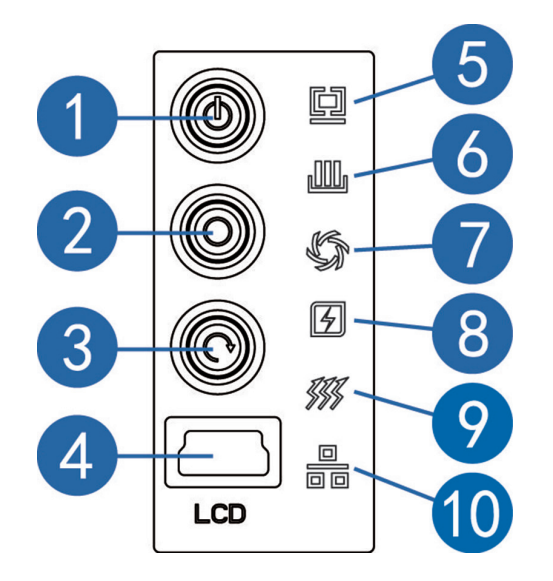

#### 前控板示意图

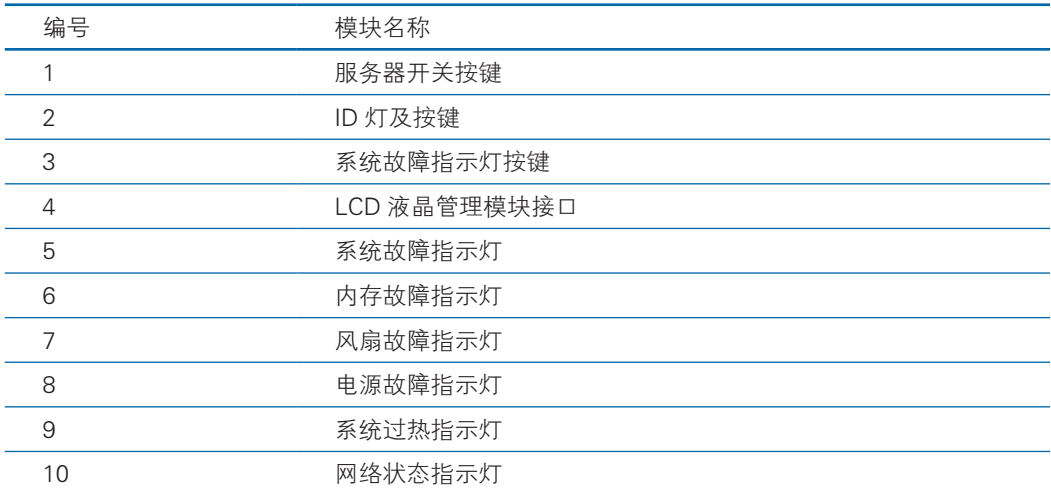

### 2.3.3 硬盘托架上的指示灯

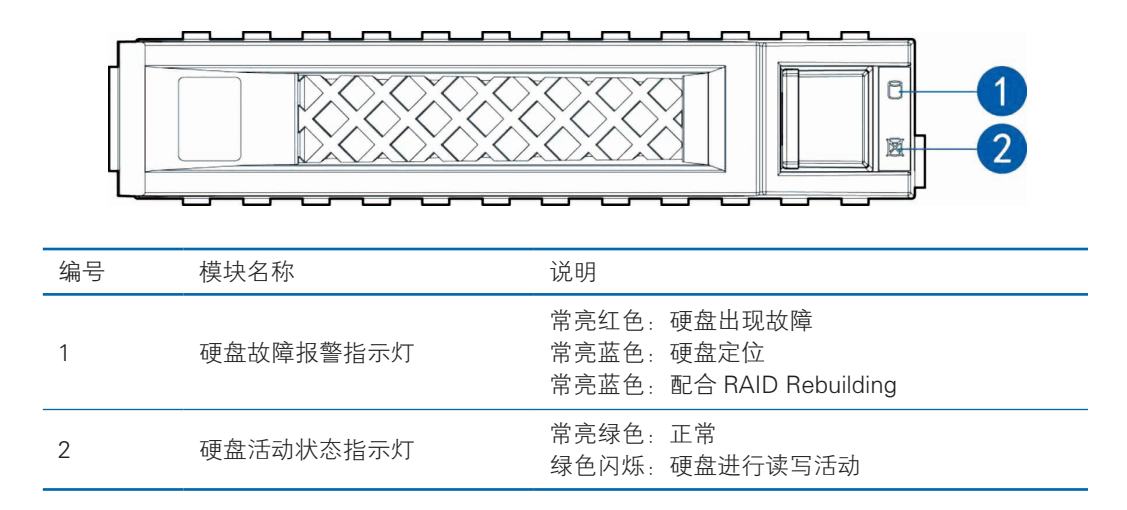

### 2.3.4 后面板

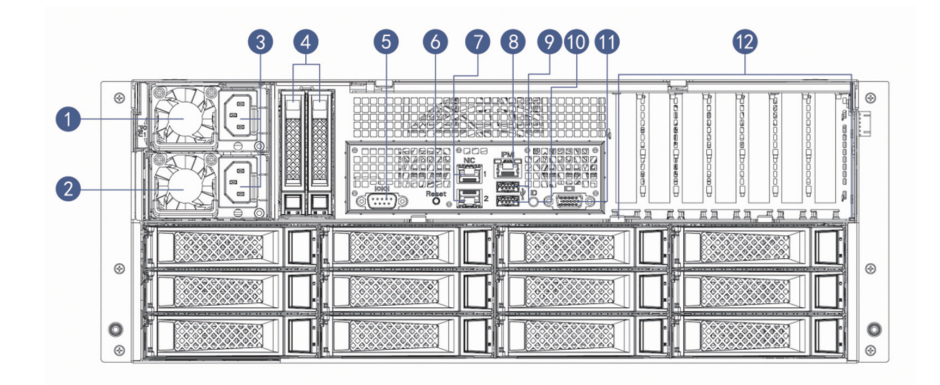

3.5×36 后面板示意图

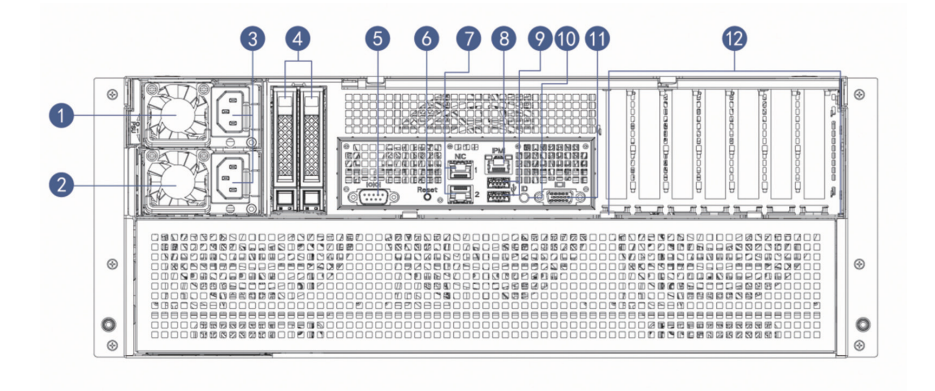

3.5×24 后面板示意图

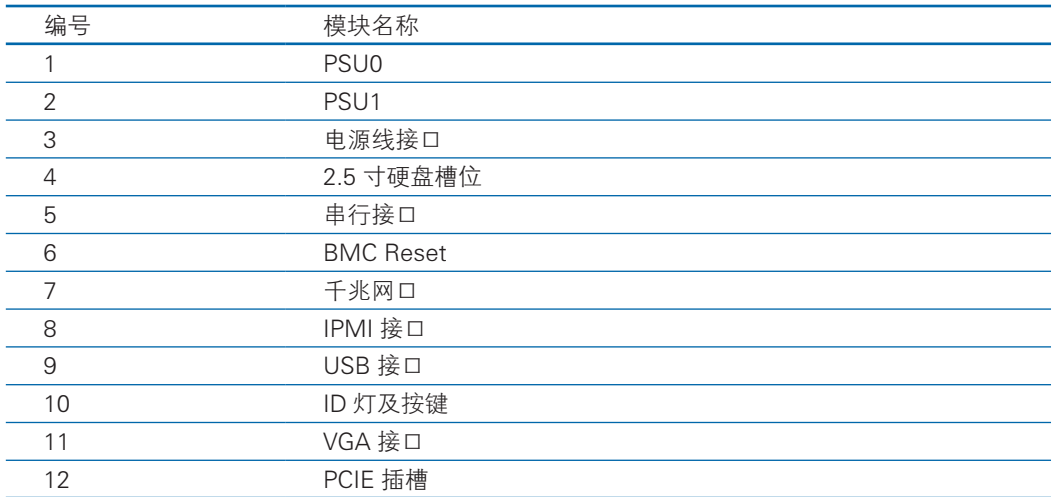

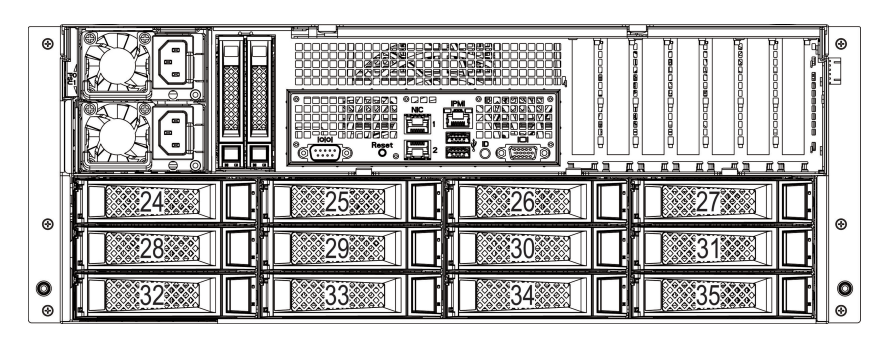

3.5×36 后面板硬盘顺序图

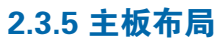

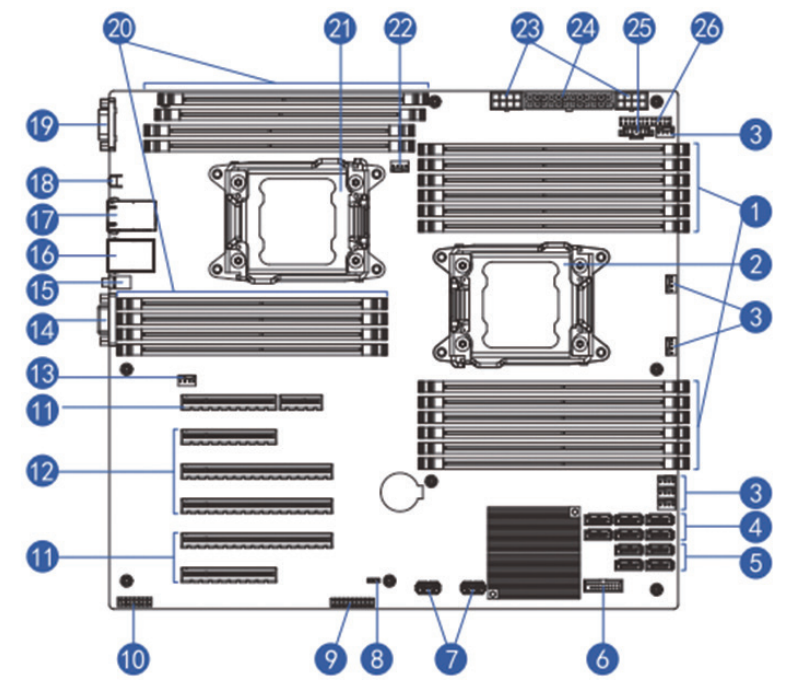

# **inspur 浪潮**

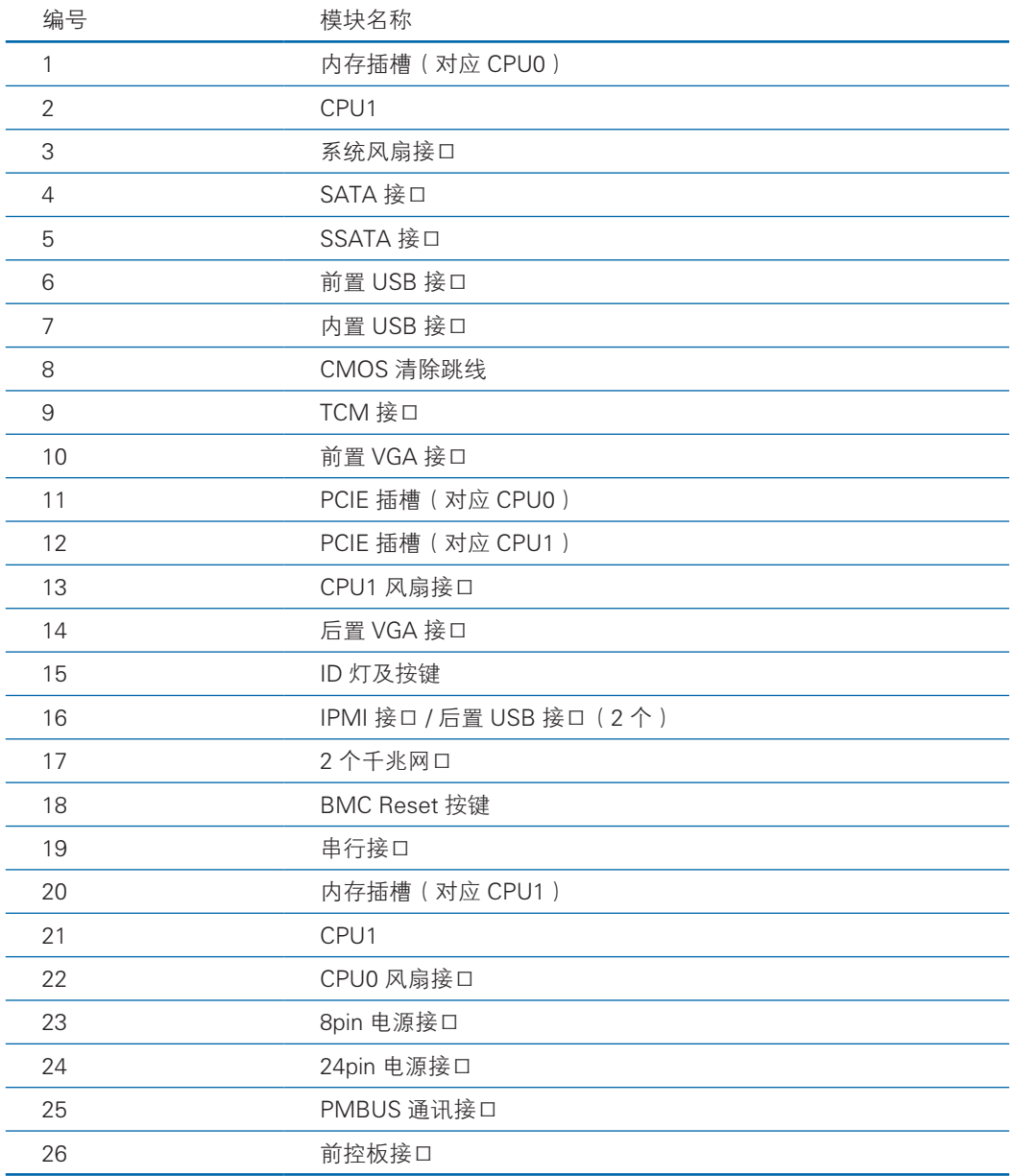

# 3 BIOS 设置

本章介绍本服务器的 BIOS 功能设置及主板跳线。该部分所描述的各项操作仅限 于具有系统维护资格的操作员或管理员进行。

BIOS 是基本的输入输出系统,可以利用专门的设置程序对系统参数和硬件参数 进行调整。由于 BIOS 对系统的运转和启动有重大影响,所以,设置了不当的参数后 可能会引起硬件资源之间的冲突,或者降低系统运行的性能,因此,了解 BIOS 的设 置对配置您的服务器很重要,如果没有特殊的需要,建议您使用系统出厂时的默认值, 不要随意改变参数设置。

# 六注意

1. 在改变服务器 BIOS 设置前, 请记录下相应的初始设置, 以便在因修改选项而 出现系统工作异常时,可以根据记录的初始设置重新恢复。

2. 通常系统出厂默认设置都是最优化设置。在未理解各参数表示的意义前,不要 试图进行更改。

3. 本章主要对常用设置作详细说明。使用过程中较少涉及的选项仅作简单说明或 未作说明。

4. 根据产品的不同配置,BIOS 的内容会有所变化,在此不作详细说明。

### 3.1 设置系统 BIOS 方法

加电启动服务器,系统开始引导,当屏幕出现 Inspur Logo 下方提示:

"Press <DEL> to SETUP or <TAB> to POST or <F12> to PXE Boot." 时, 按 下【DEL】键,当屏幕右下角出现"Entering Setup..."时,稍后会进入系统 BIOS 设置, 在 BIOS 主菜单中您可以通过箭头方向键选择子项按回车键进入子菜单。

 $\sqrt{\Gamma}$ 注: 灰色的选项不可用。带有" ▶ "符号的项目, 有子菜单。

# **inspur 浪潮**

控制键说明表

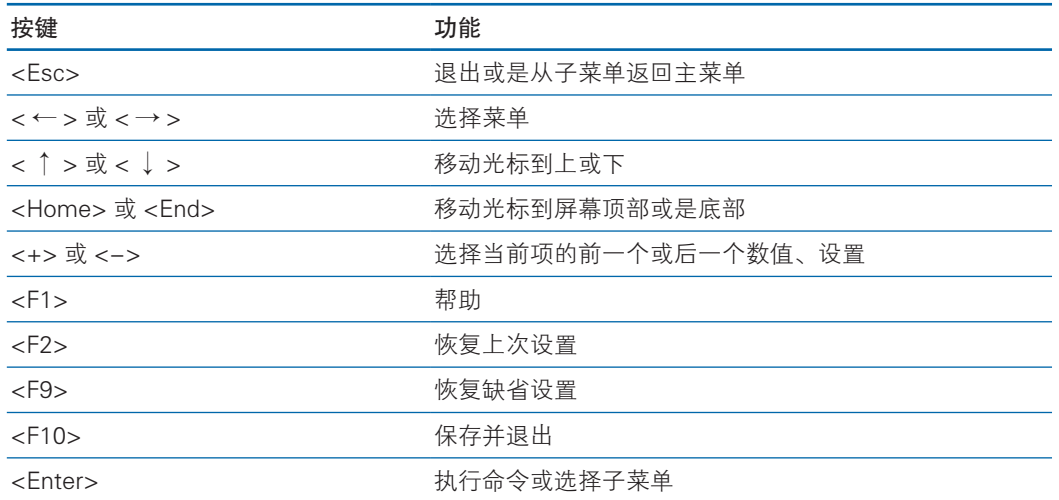

# 3.2 BIOS 设置

### 3.2.1Main 菜单

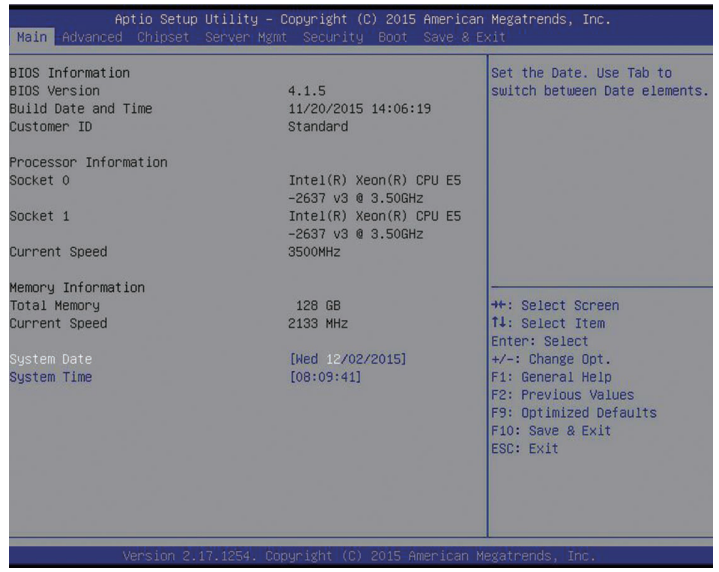

#### Main 菜单界面说明表

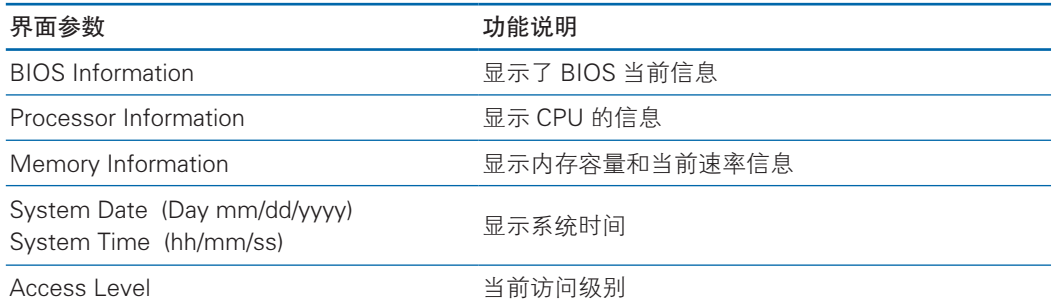

# 3.2.2Advanced 菜单

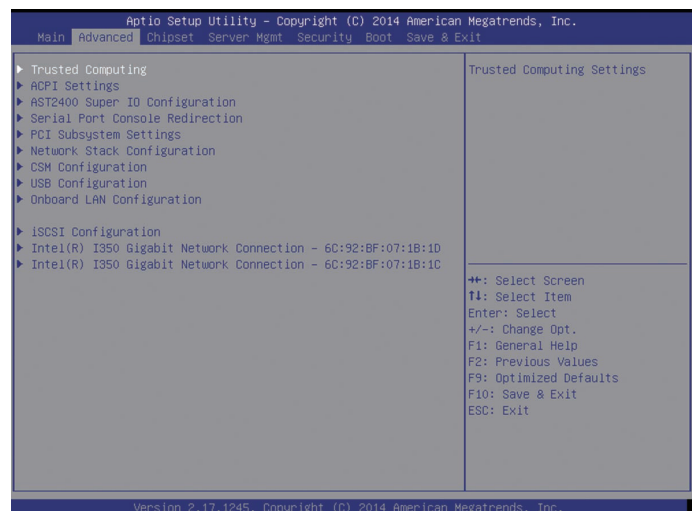

#### Advanced 菜单界面说明表

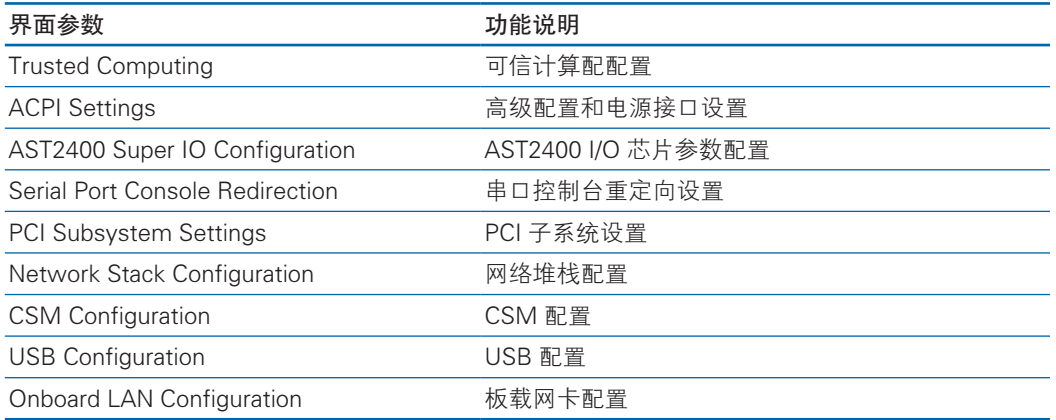

#### 3.2.2.1Trusted Computing

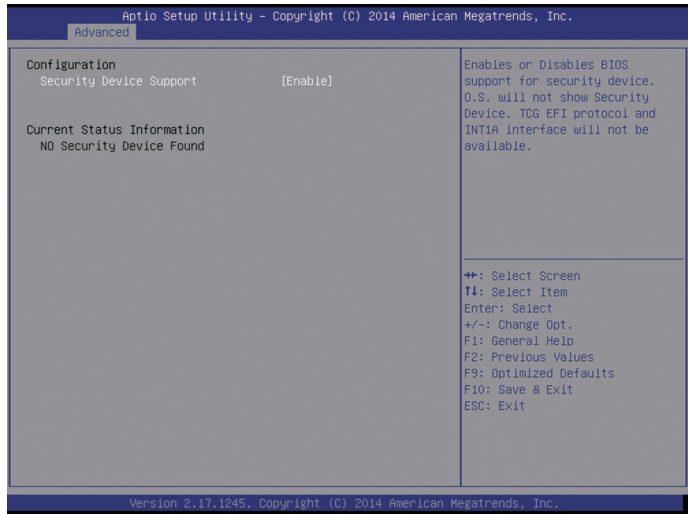

#### Trusted Computing 菜单界面说明表

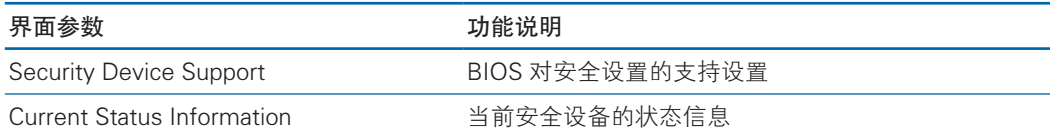

#### 3.2.2.2ACPI Settings

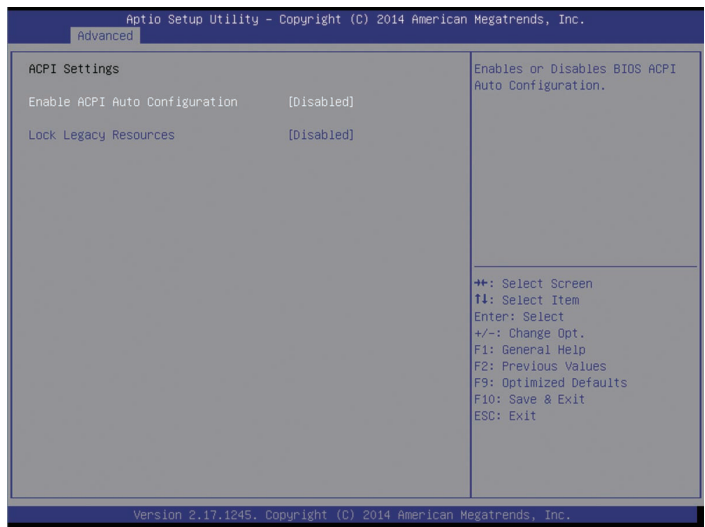

#### Advanced 菜单界面说明表

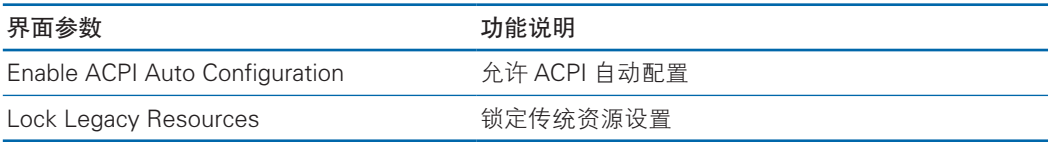

#### 3.2.2.3AST2400 Super IO Configuration

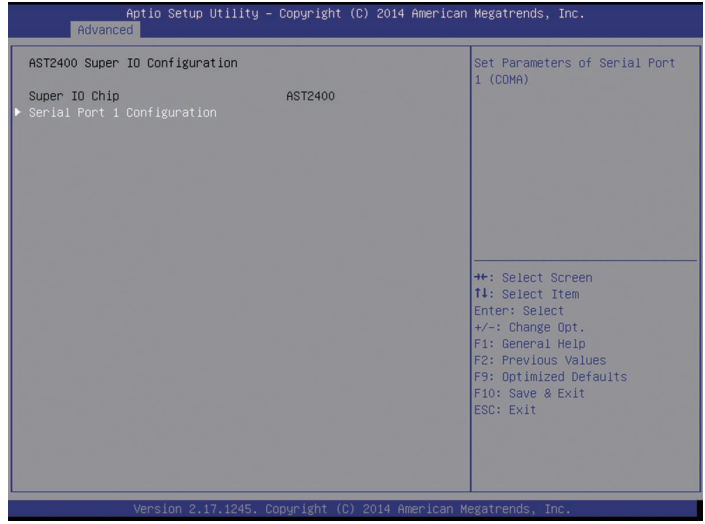

#### AST2400 Super IO Configuration 菜单界面说明表

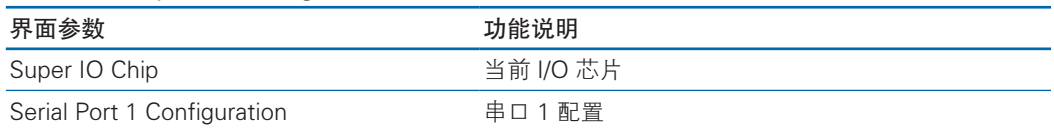

#### 3.2.2.4Serial Port Console Redirection

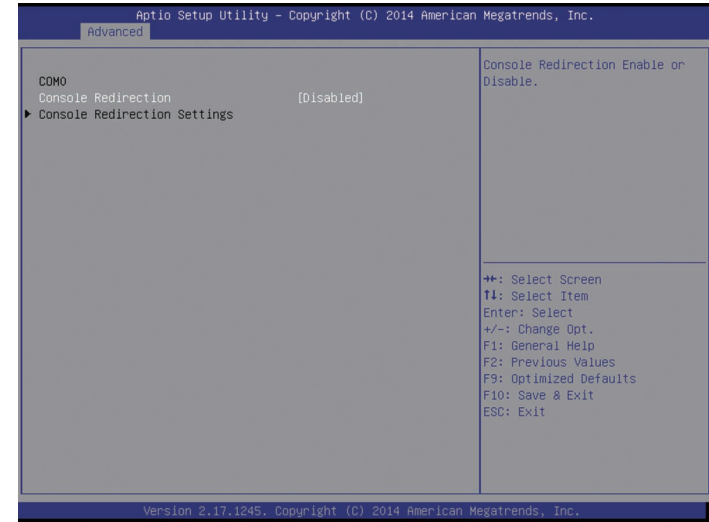

#### Serial Port Console Redirection 菜单界面说明表

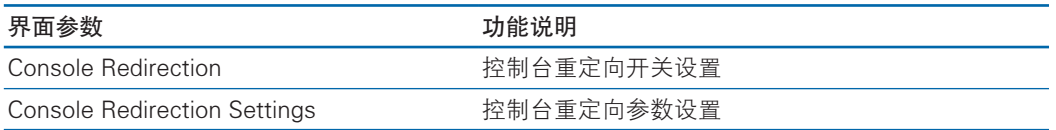

#### 3.2.2.4.1Console Redirection Settings

当 Console Redirection 选项设为【Enabled】,Console Redirection Settings 菜

```
单被开启。
```
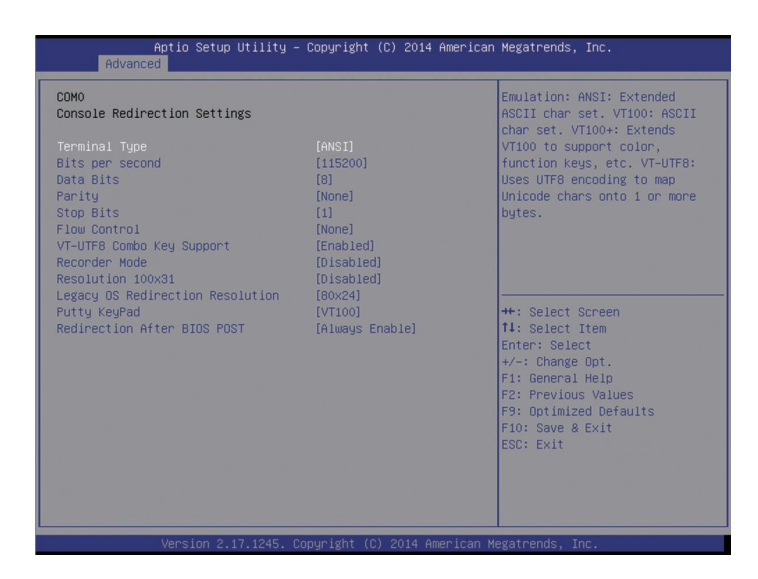

# **inspur 浪潮**

#### Console Redirection Settings 菜单界面说明

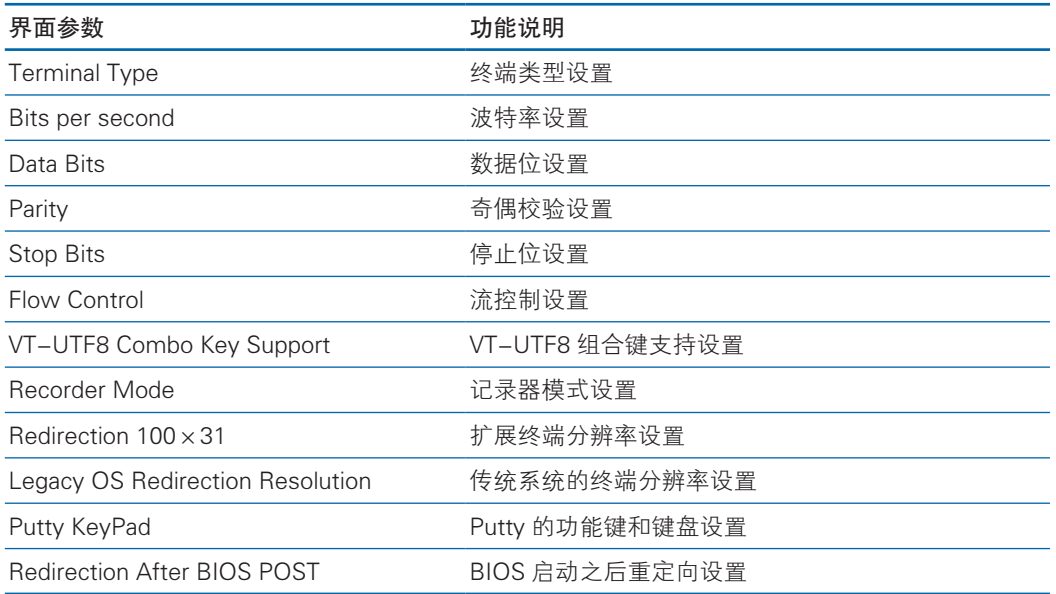

### 3.2.2.5 PCI Subsystem Settings

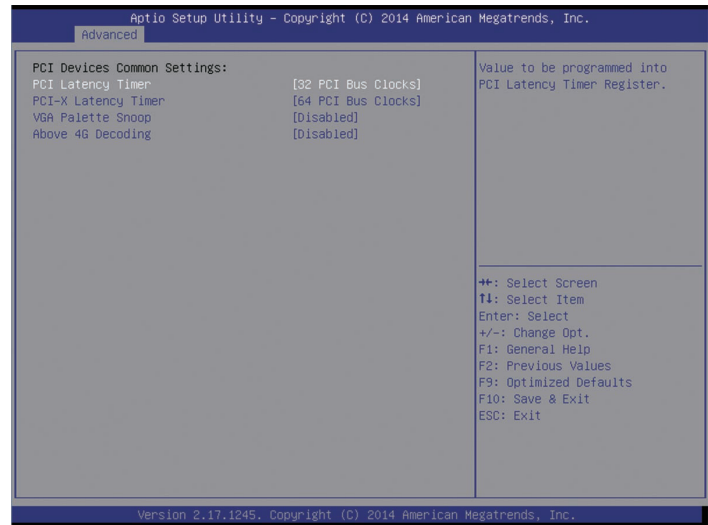

#### PCI Subsystem Settings 菜单界面说明表

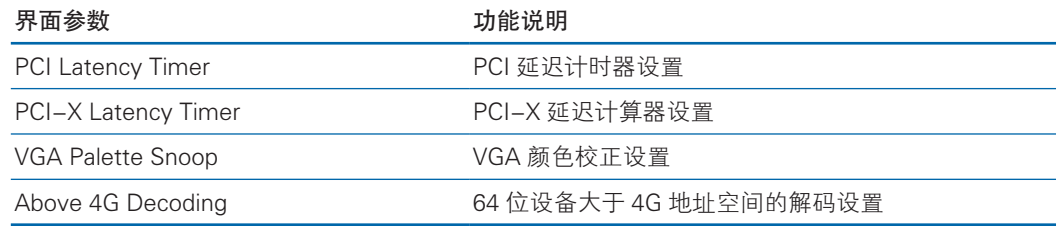

#### 3.2.2.6 CSM Configuration

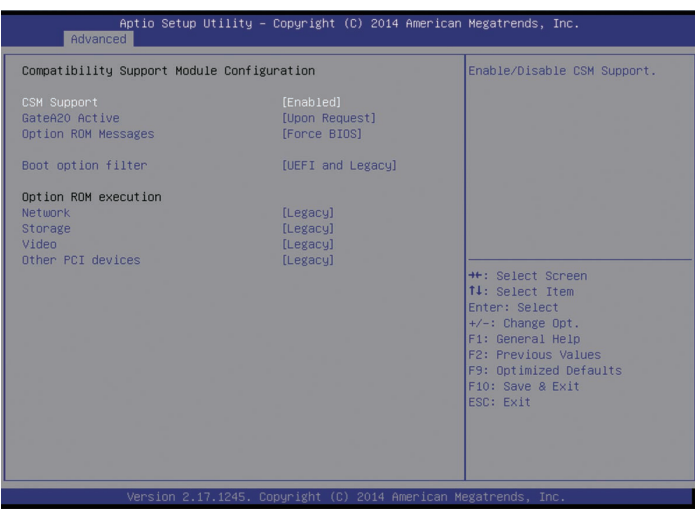

#### CSM Configuration 菜单界面说明表

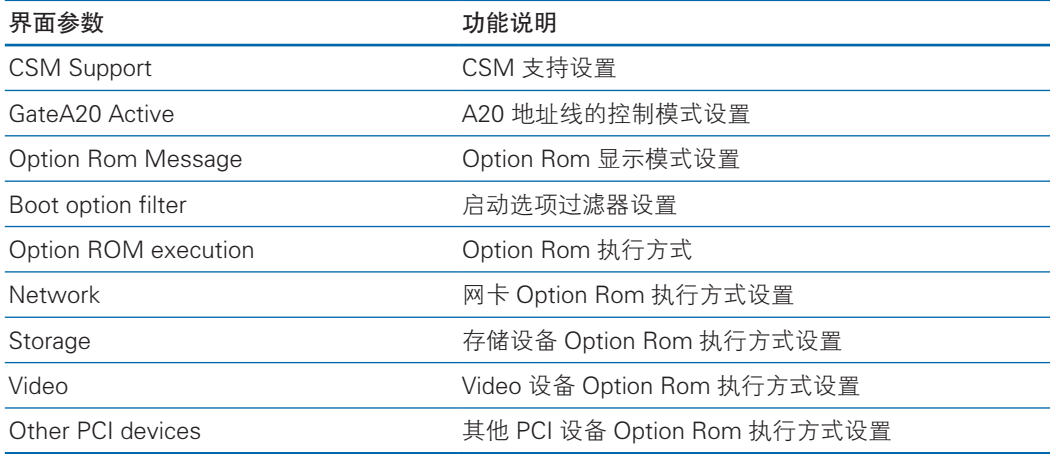

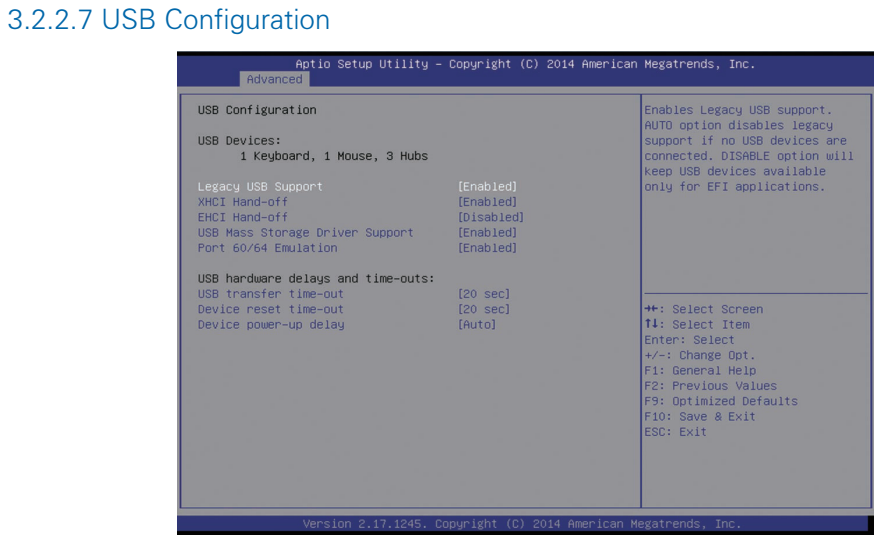

#### USB 菜单界面说明表

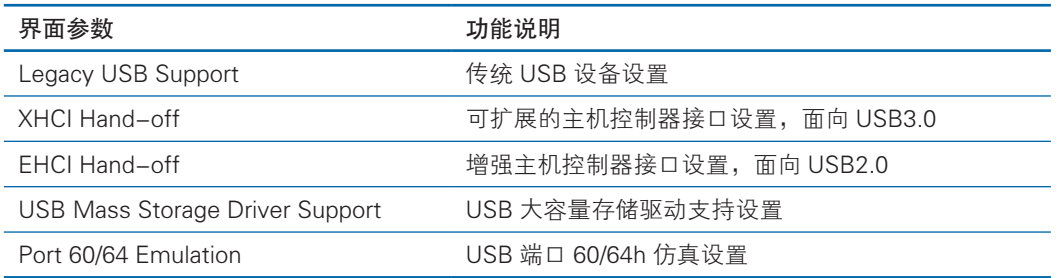

### 3.2.2.8 Onboard LAN Configuration

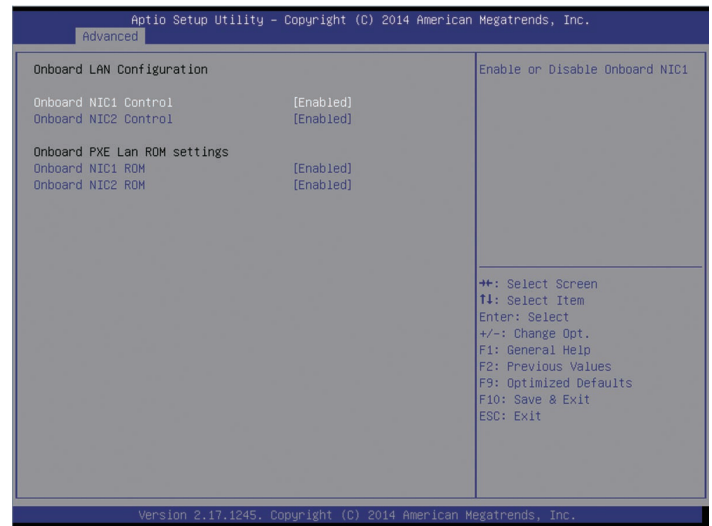

### Onboard LAN Configuration 菜单界面说明表

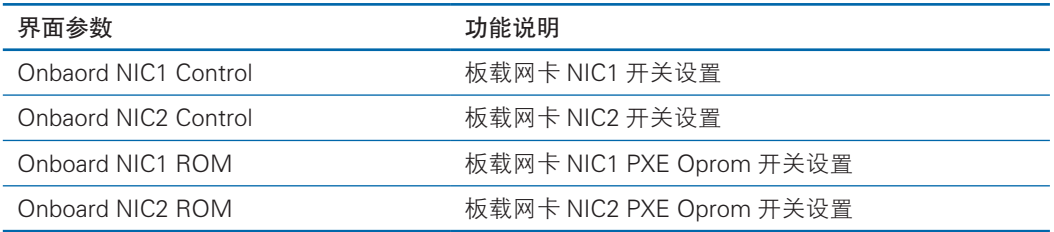

# 3.2.3 Chipset 菜单

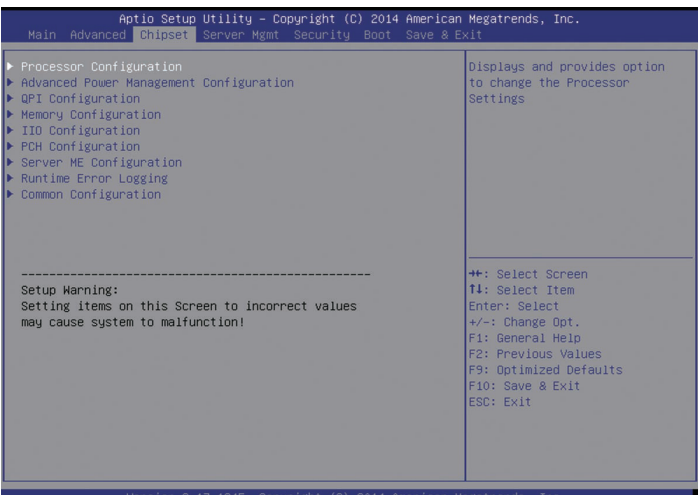

### Chipset 菜单界面说明表

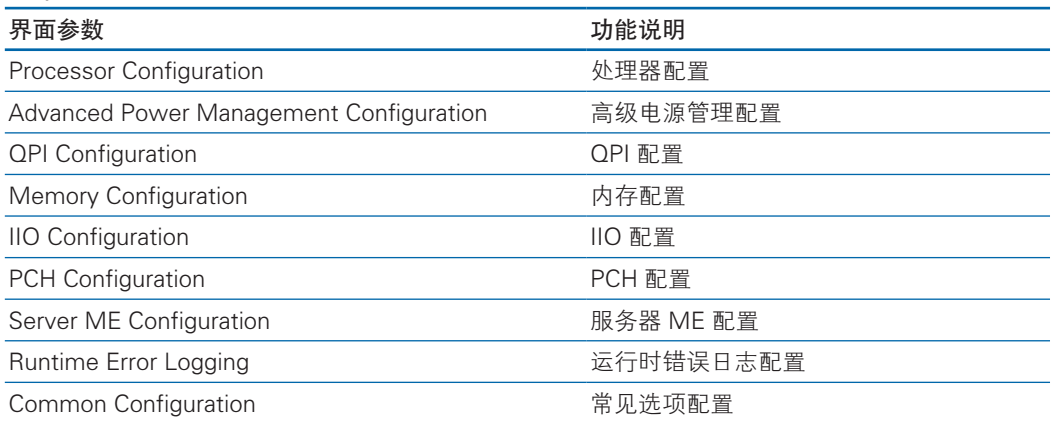

### 3.2.3.1 Processor Configuration

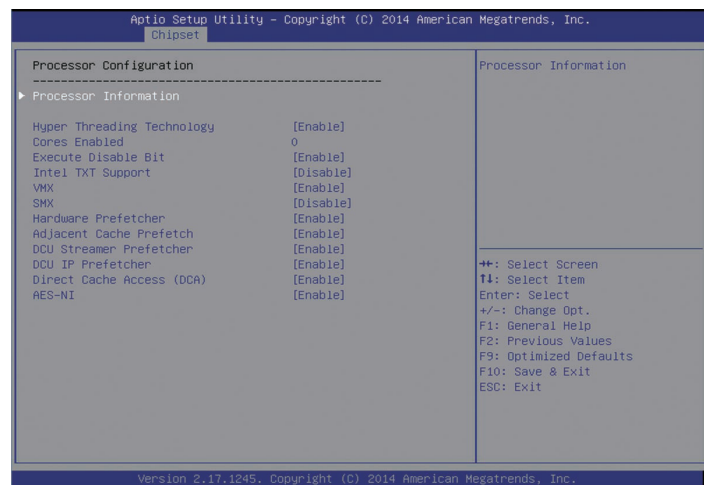

#### Processor Configuration 菜单界面说明表

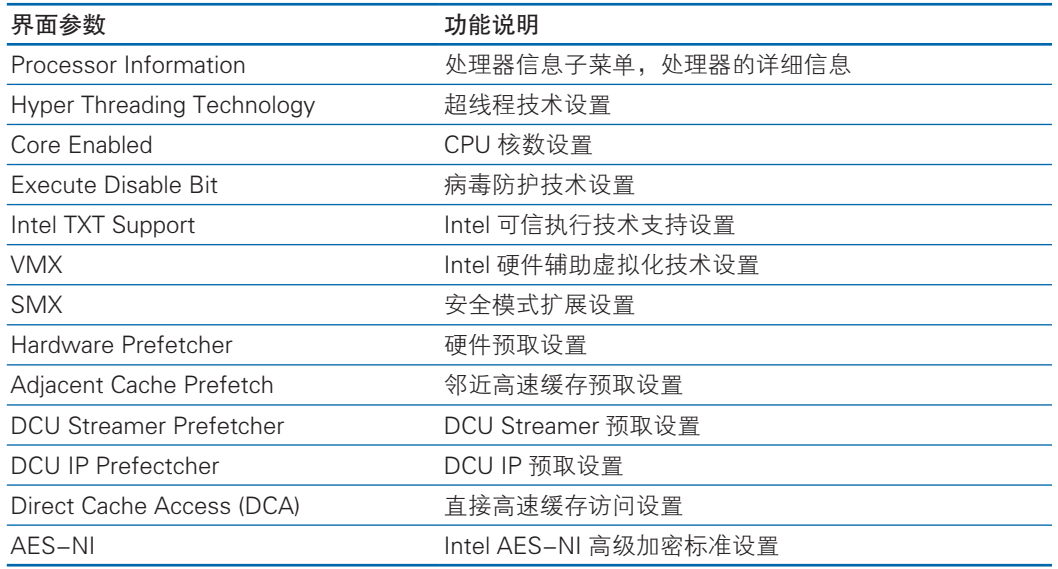

#### 3.2.3.2 Advanced Power Management Configuration

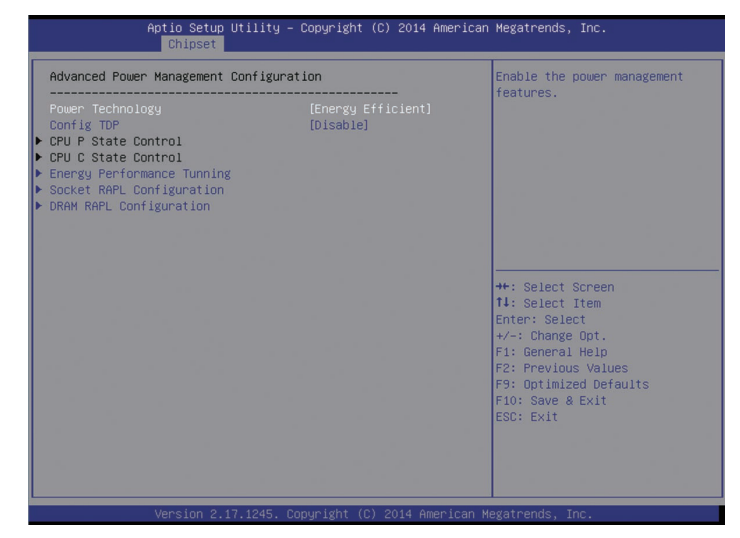

Advanced Power Management Configuration 菜单界面说明表

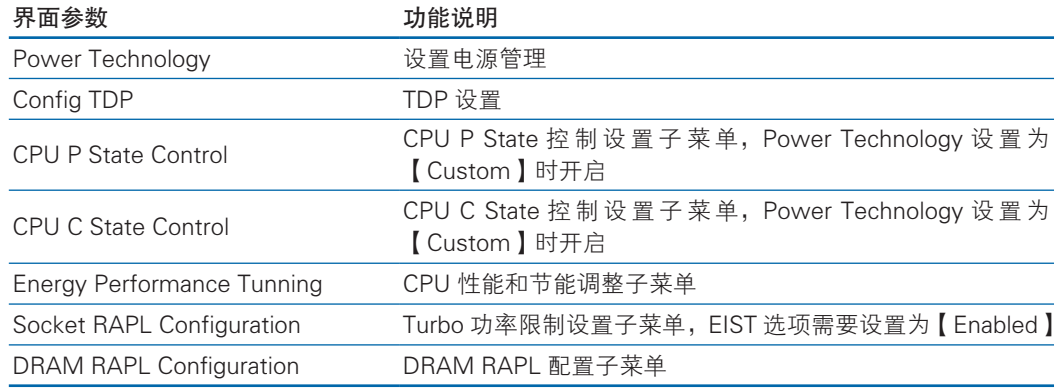

#### 1. CPU P State Control

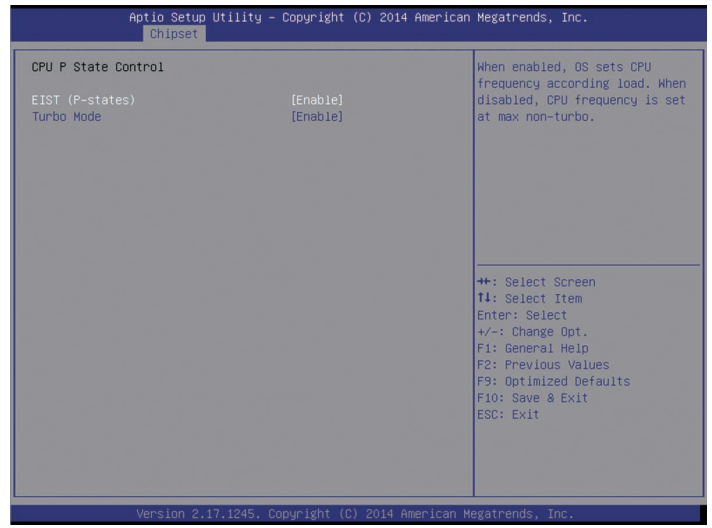

#### CPU P State Control 菜单界面说明表

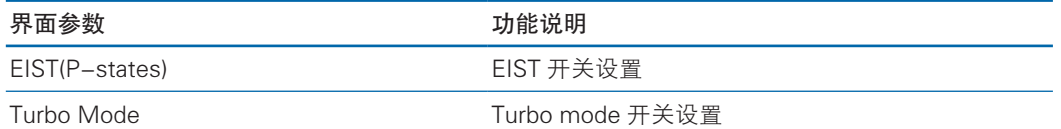

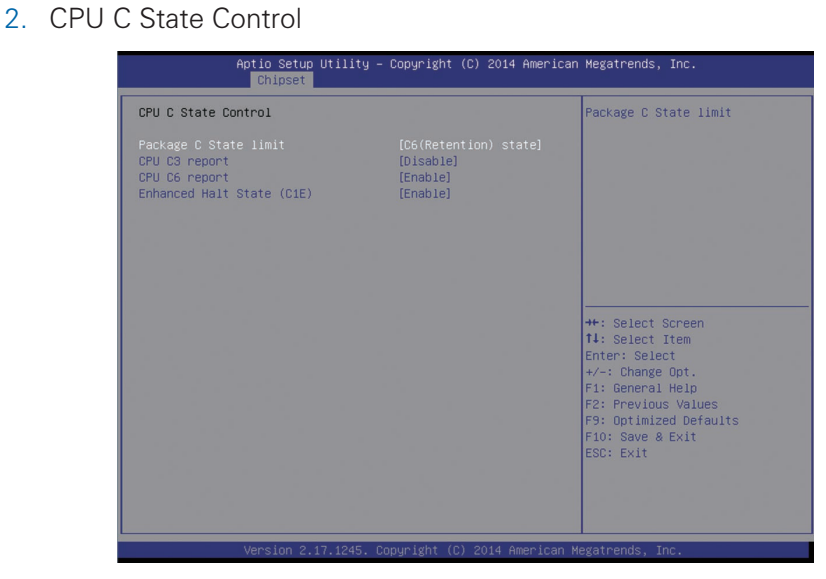

#### CPU C State Control 菜单界面说明表

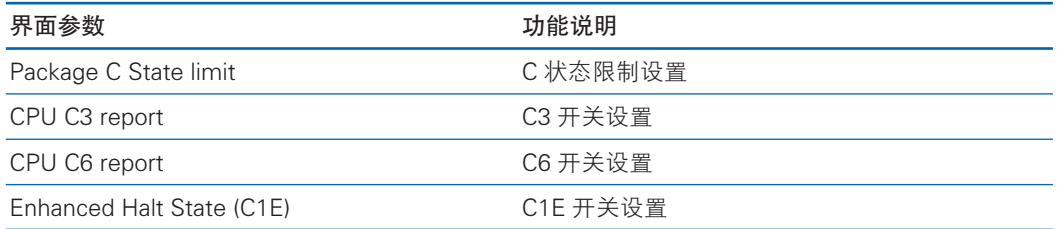

#### 3. Energy Performance Tunning

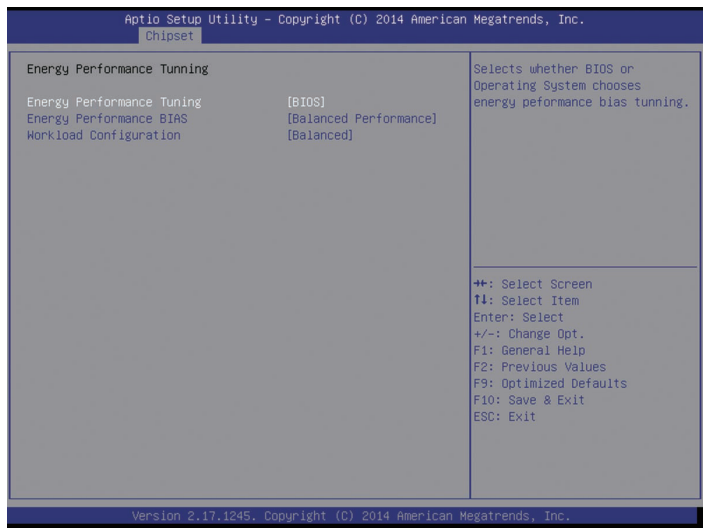

#### Energy Performance Tunning 菜单界面说明表

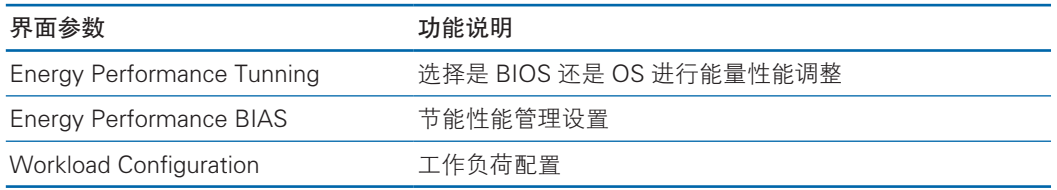

#### 3.2.3.3 QPI Configuration

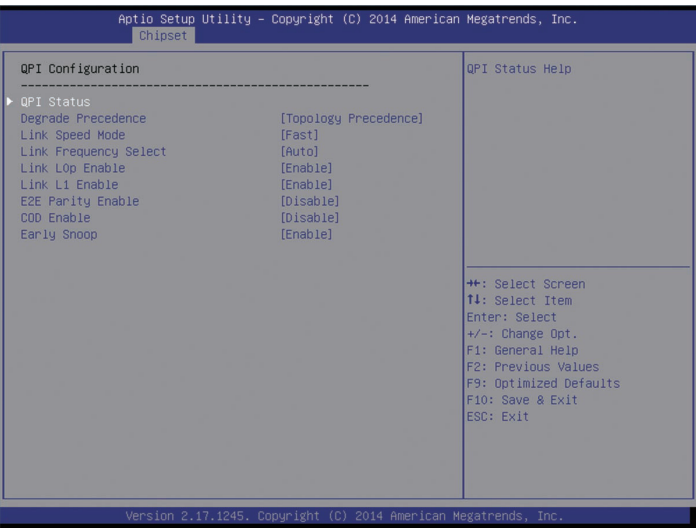

#### QPI Configuration 菜单界面说明表

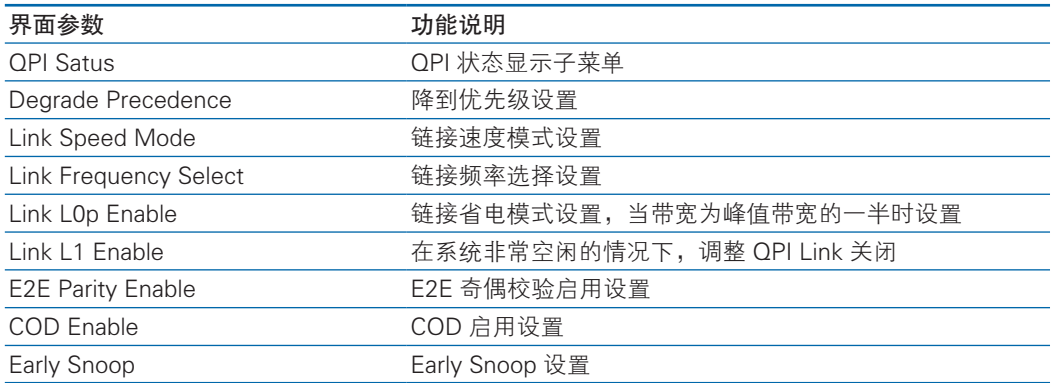

#### 3.2.3.4 Memory Configuration

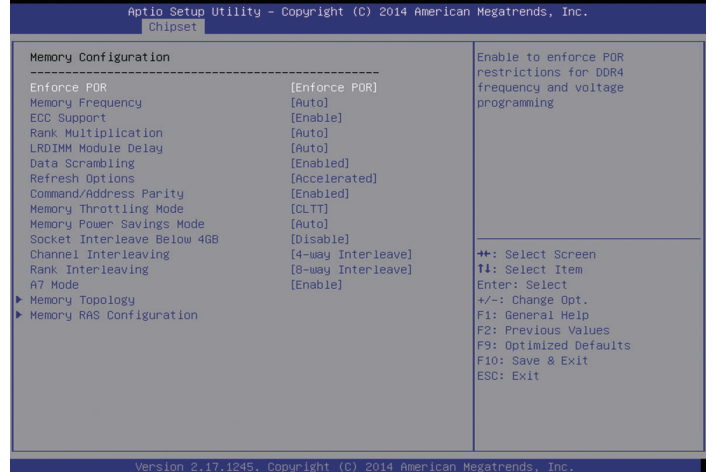

#### Memory Configuration 菜单界面说明表

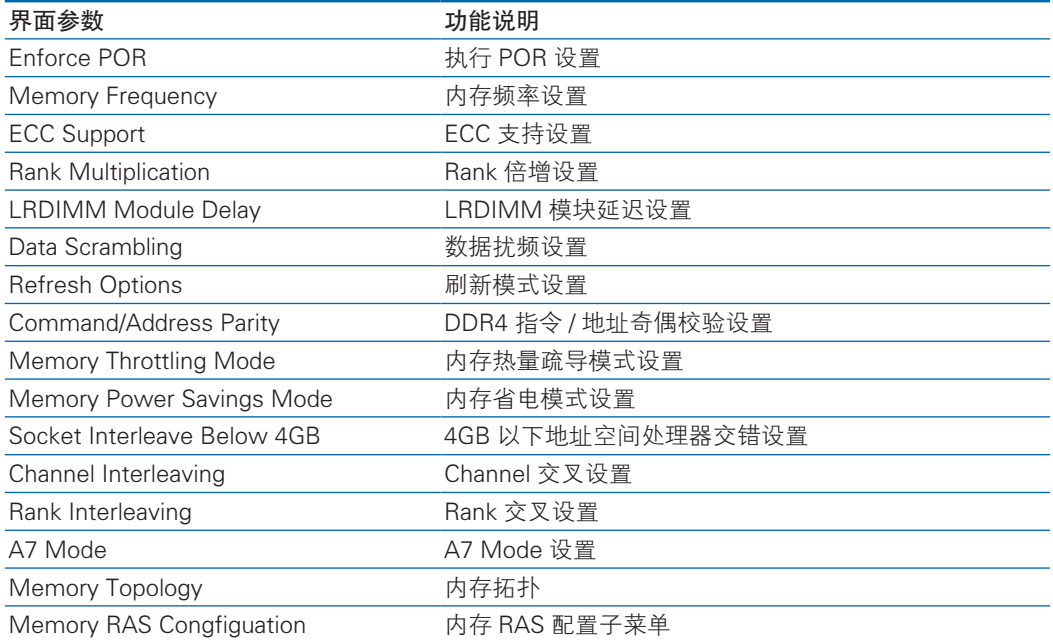

#### Memory RAS Congfiguation

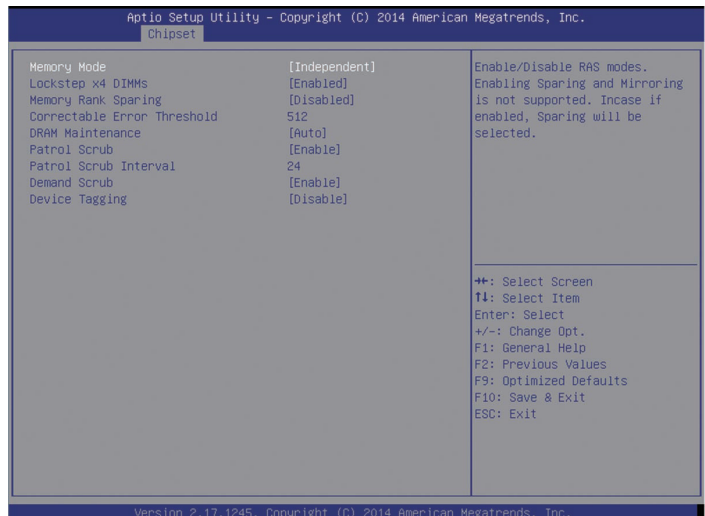

Memory RAS Configuration 菜单界面说明表

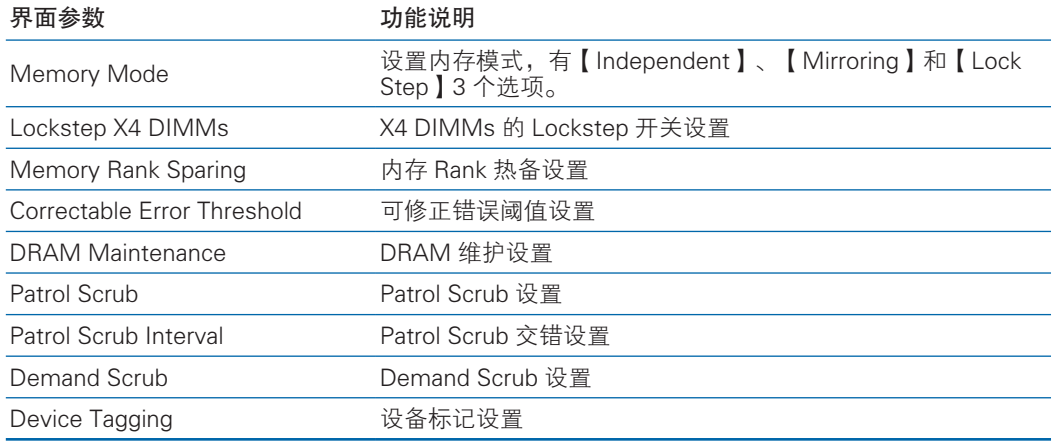

3.2.3.5 IIO Configuration

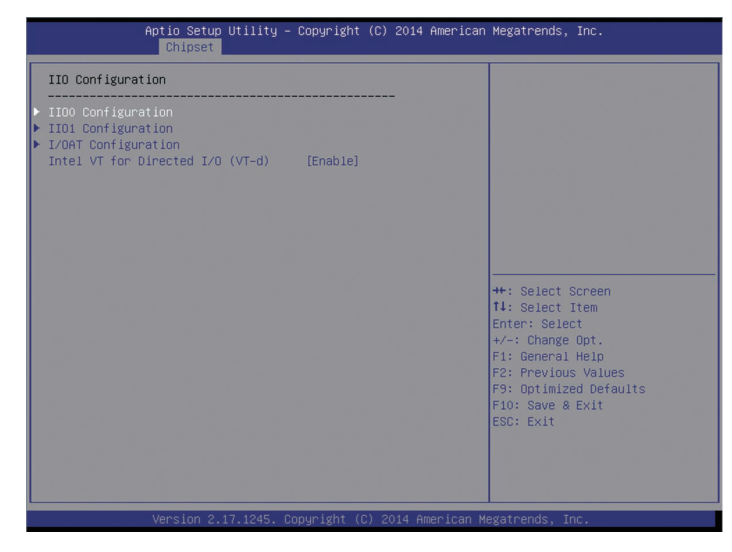

#### IIO Configuration 菜单界面说明表

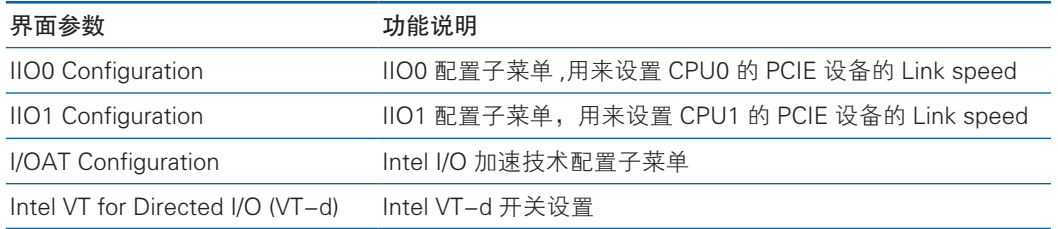

### 3.2.3.6 PCH Configuration

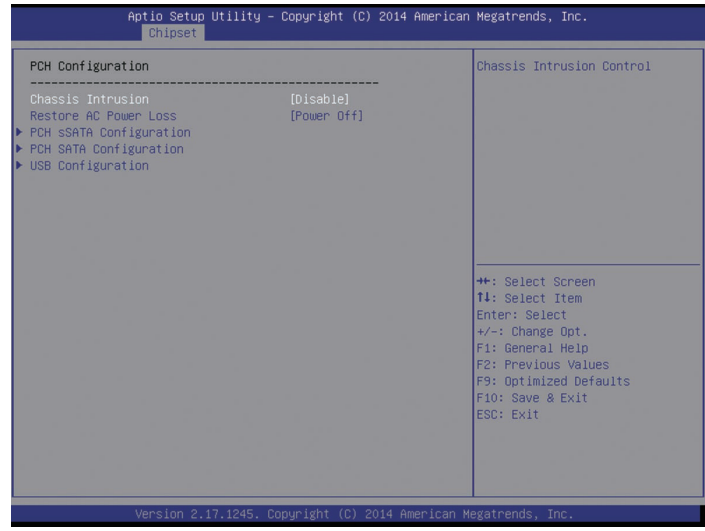

#### PCH Configuration 菜单界面说明表

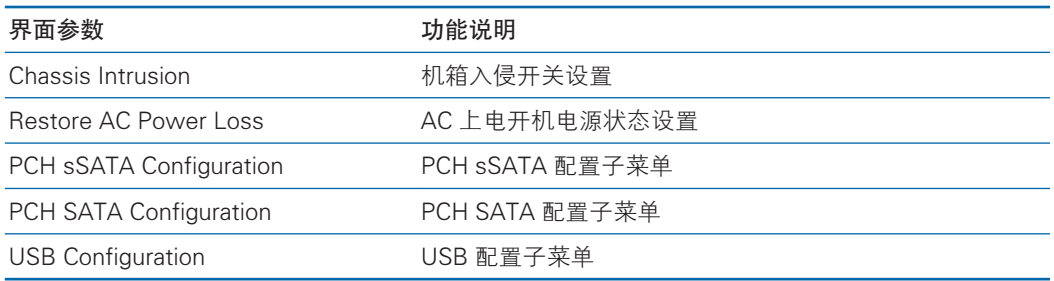

#### 1. PCH SATA Configuration

以 PCH SATA Configuration 菜单为例, 介绍板载 SATA 口 SATA 硬盘配置, PCH Ssata Configuration 菜单类似,不再重复。

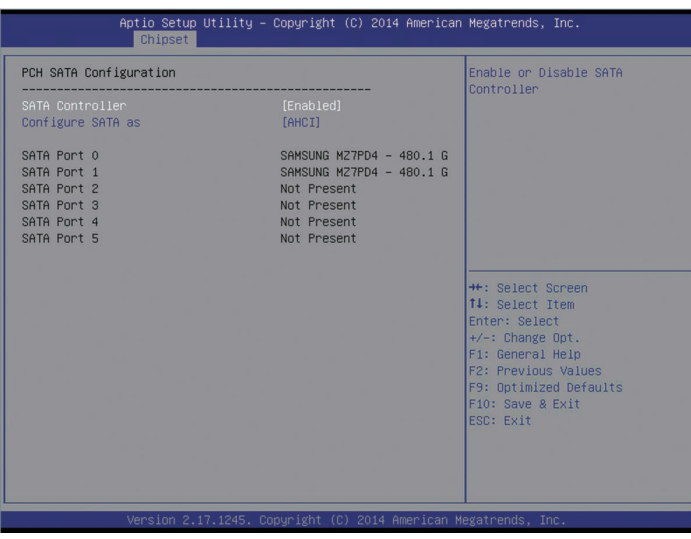

PCH SATA Configuration 菜单界面说明表

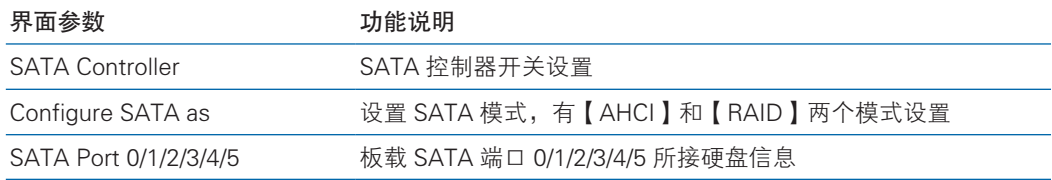

SATA RAID 模式设置

- 1. Configure SATA as 选项设为【RAID】,F10 键保存设置,系统重启。
- 2. 在系统启动的过程中屏幕将提示:

Press <CTRL-I> to enter Configuration Utility…

此时同时按【Ctrl】【I】键进入 SATA RAID 配置界面,实例如下图。

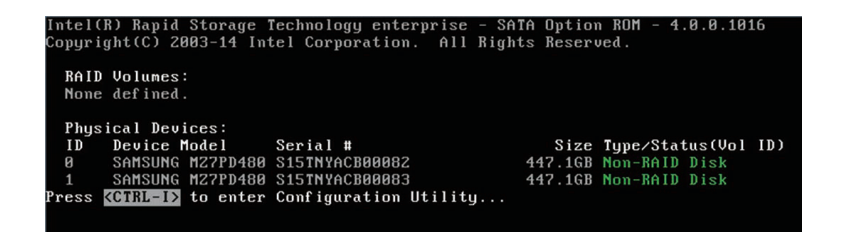

3. 进入 SATA RAID 配置界面后, 将会显示菜单列表信息, SATA 控制器所连接 的硬盘信息(硬盘 ID 号,硬盘型号,硬盘容量以及硬盘是否是卷成员等),已经存 在的 RAID 卷信息 ( 包含卷 ID 号,名称,RAID 级别,容量,状态,是否可引导信息 ) 。

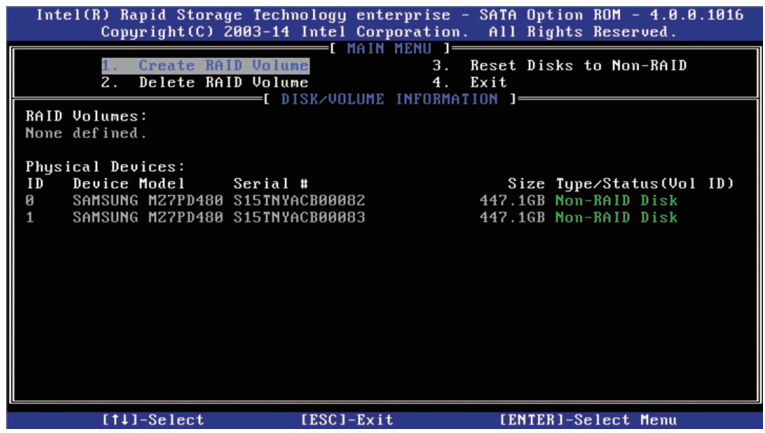

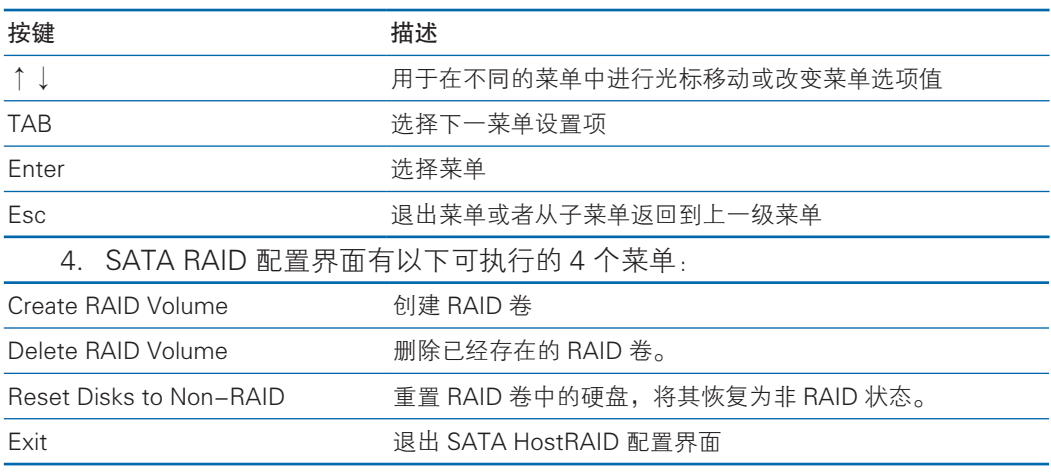

1). Create RAID Volume 菜单

进入 SATA RAID 配置界面后,可以用上下箭头键选中本菜单,然后按【Enter】 键进入创建 RAID 卷菜单, 或者直接输入菜单前的数字键进入创建 RAID 卷菜单, 其 他菜单操作类似,不再重复。Create RAID Volume 实例如下图:

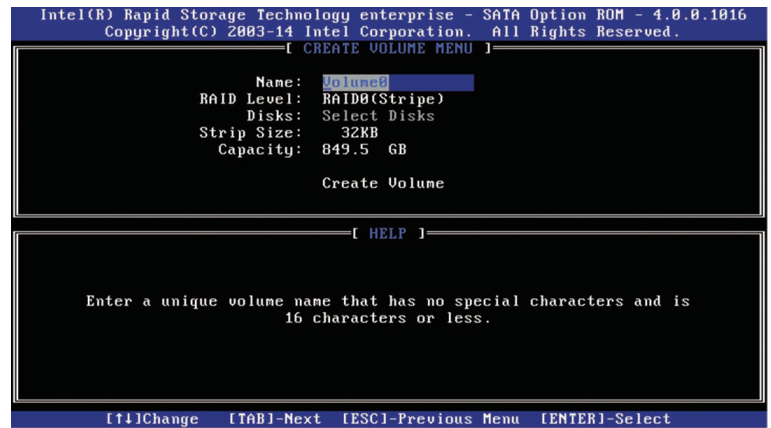

#### 系统显示如下菜单选项:

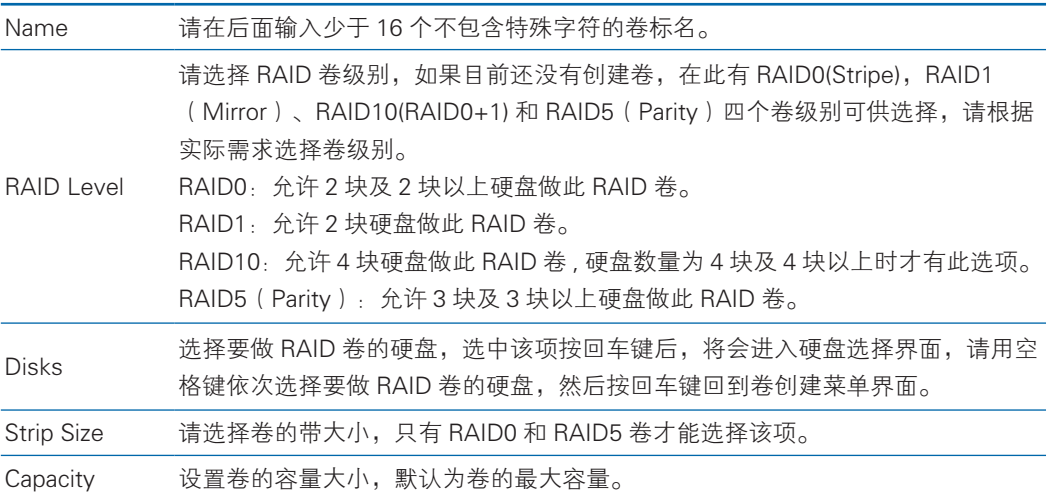

做好以上设置之后,请选择【Create Volume】,并按回车键,系统提示:"WARNING: ALL DATA ON SELECTED DISKS WILL BE LOST. Are you sure you want to create this volume ?(Y/N):"。

如果确认要创建 RAID 卷,请输入"Y",将会创建卷,同时所选择硬盘上的数 据将会全部丢失。

如果不创建 RAID 卷,请输入"N",退出卷的创建。

在此我们输入"Y", 创建 RAID 卷, 创建完成后, 回到 SATA HostRAID 配置主 界面,并会在 RAID 卷中显示已经创建的 RAID 卷。

2) Delete RAID Volume 菜单

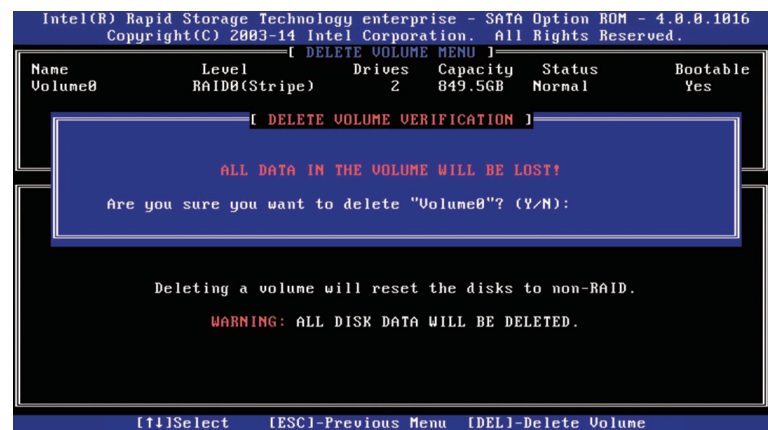

进入 Delete RAID Volume 菜单,系统提示:"Deleting a volume will reset the disks to non-RAID. Warning: ALL DISKS DATA WILL BE DELETED.".

如果确认要删除 RAID 卷,请按【DEL】键,系统再次弹出提示: "ALL DATA

IN THE VOLUME WILL BE LOST! Are you sure you want to delete "Volume\*"?(Y/ N):", 如果确认要删除该 RAID 卷, 请输入"Y", 如果取消删除 RAID 卷的操作, 请输入"N"。

3)Reset Disks to Non-RAID 菜单

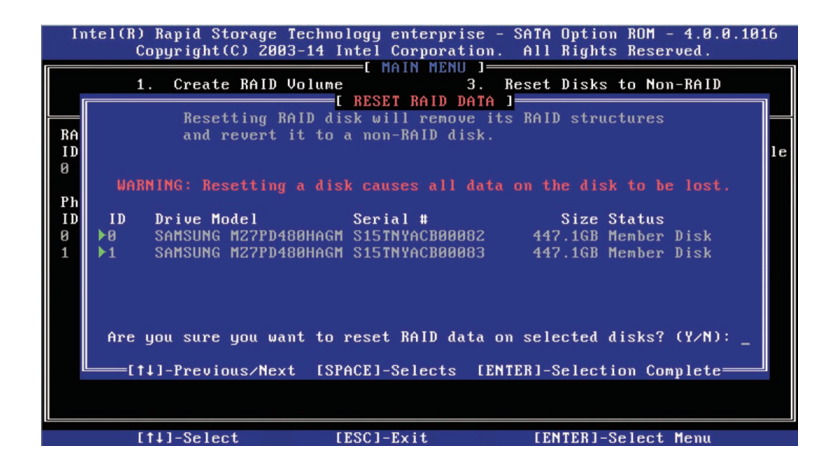

进入 Reset Disks to Non-RAID 菜单,系统会显示 RAID 卷中的所有硬盘,请根 据实际需要用空格键选择要重置的硬盘,然后按回车键重置硬盘,系统再次提示"Are you sure you want to reset RAID data on selected disks? (Y/N)", 根据提示键入 "Y" 或"N"。注意,重置硬盘时,硬盘上的数据将会全部丢失,同时该硬盘将不再属于 RAID 卷。

4)Exit 菜单

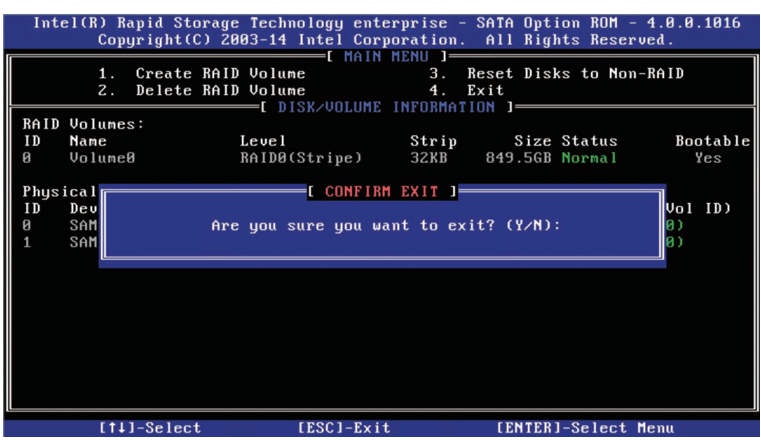

系统提示: "Are you sure you want to exit? (Y/N): ",输入"Y",将会退出 SATA RAID 配置界面,输入"N",将会取消退出操作。

#### 3.2.3.7 Server ME Configuration

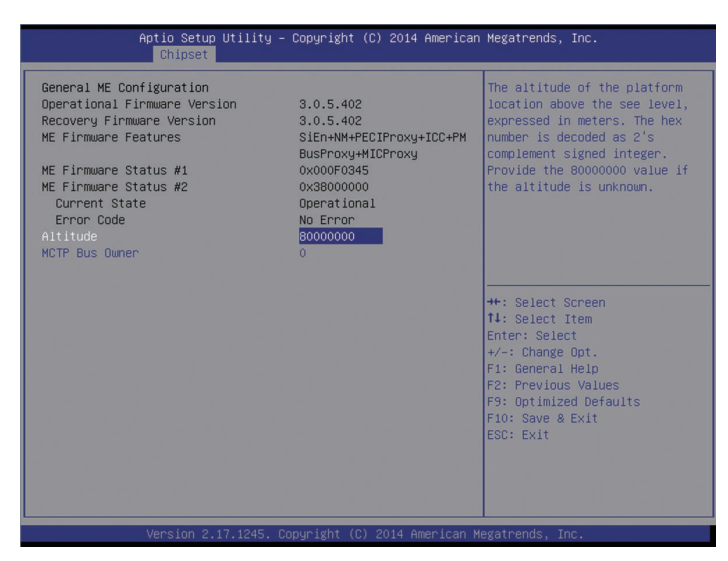

#### Server ME Configuration 菜单界面说明表

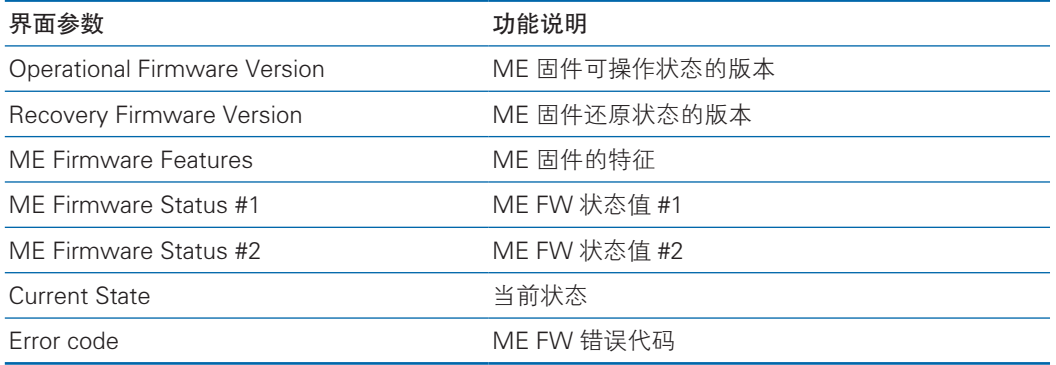

#### 3.2.3.8 Common Configuration

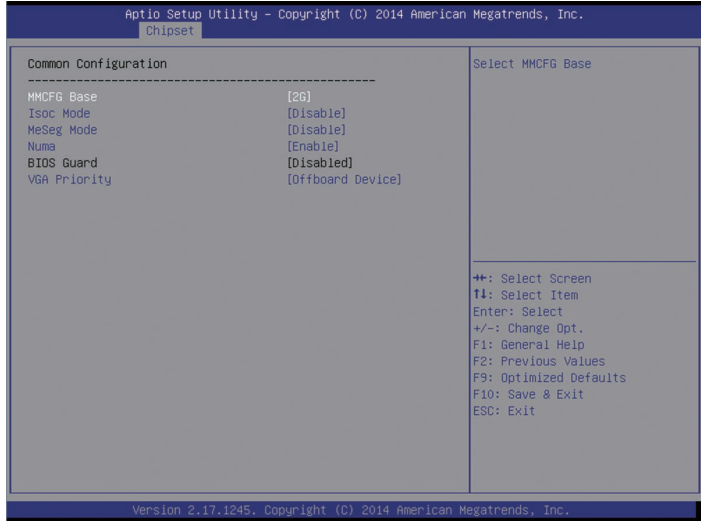

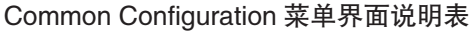

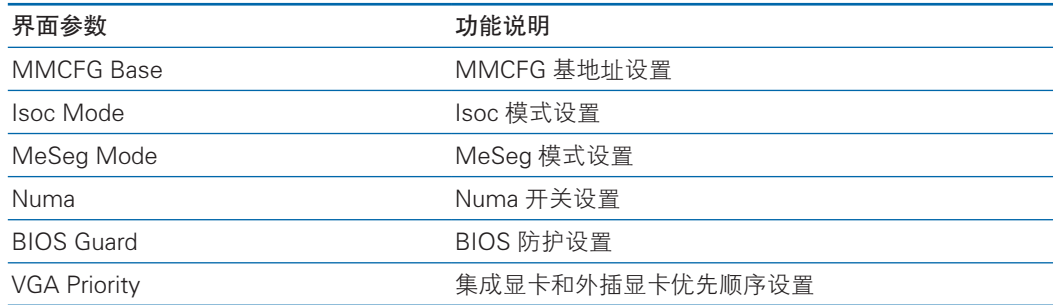

### 3.2.4 Sever Mgmt

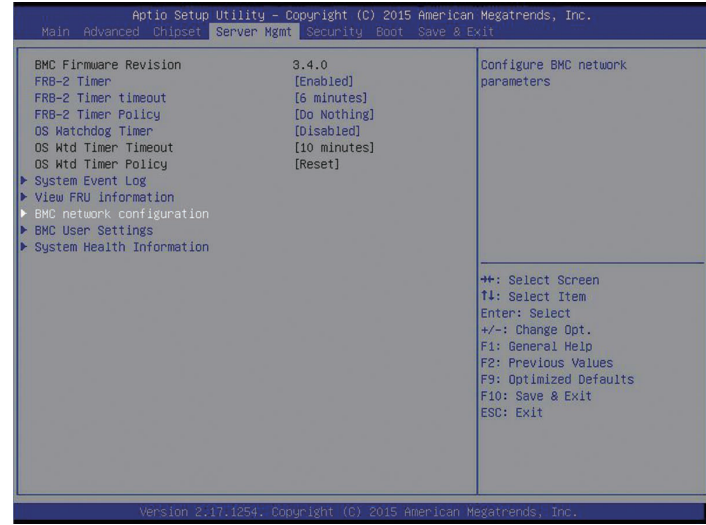

#### Server Mgmt 菜单界面说明表

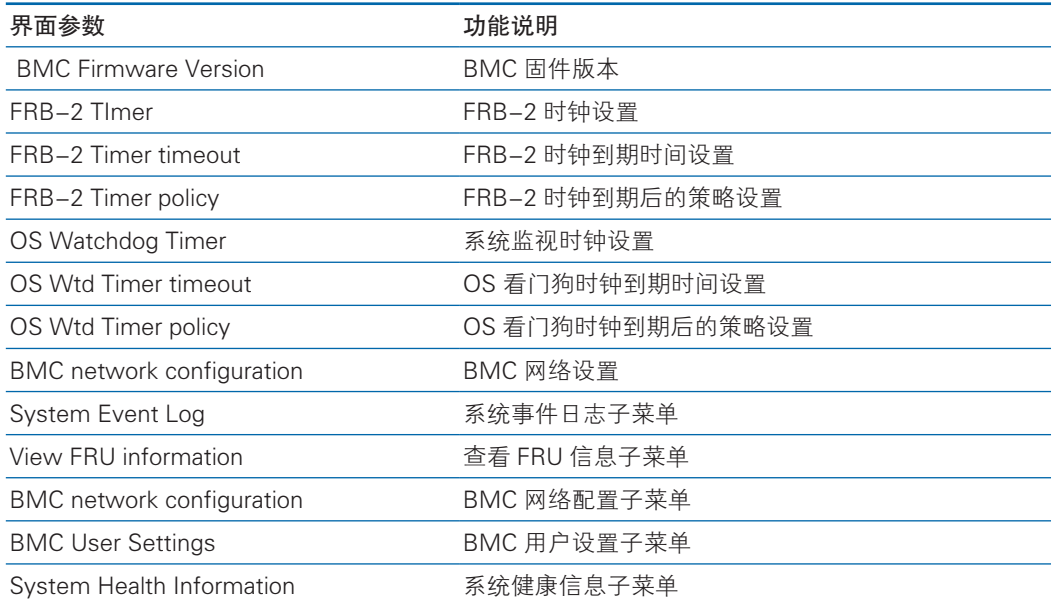
### 3.2.4.1 System Event Log

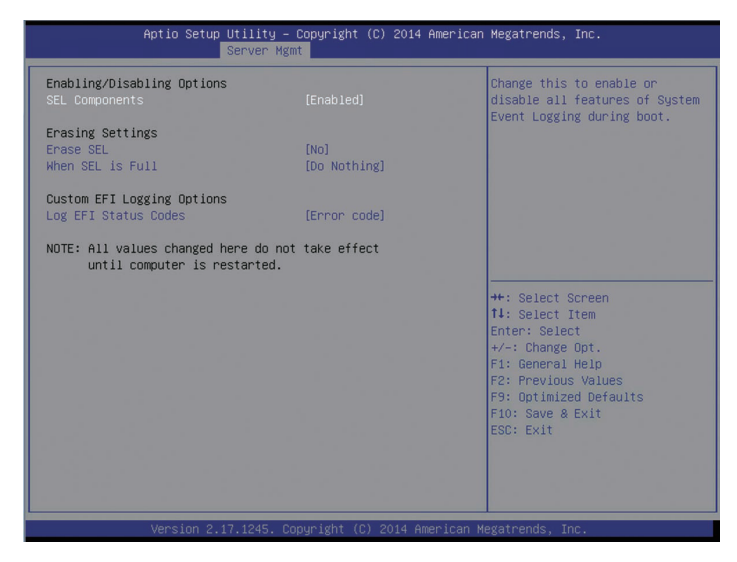

#### System Event log 菜单界面说明表

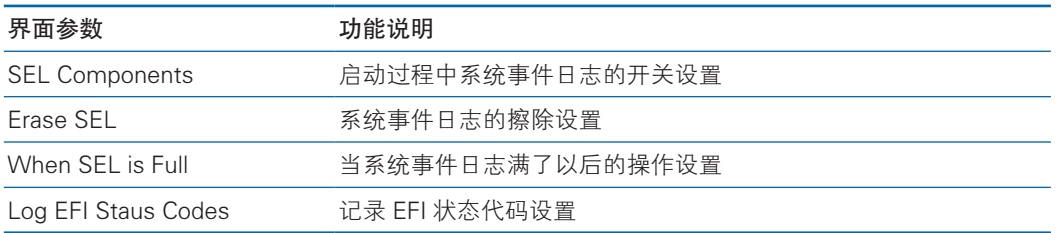

#### 3.2.4.2 View FRU information

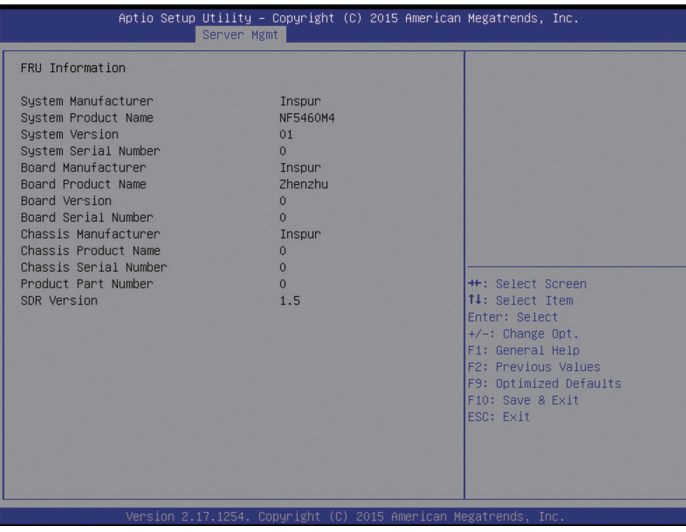

View FRU information 菜单列出 BIOS 读取的 BMC FRU 的信息,每次重启系统 BIOS 会和 BMC 交互, 保持 FRU 信息的同步更新。

#### 3.2.4.3 BMC network configuration

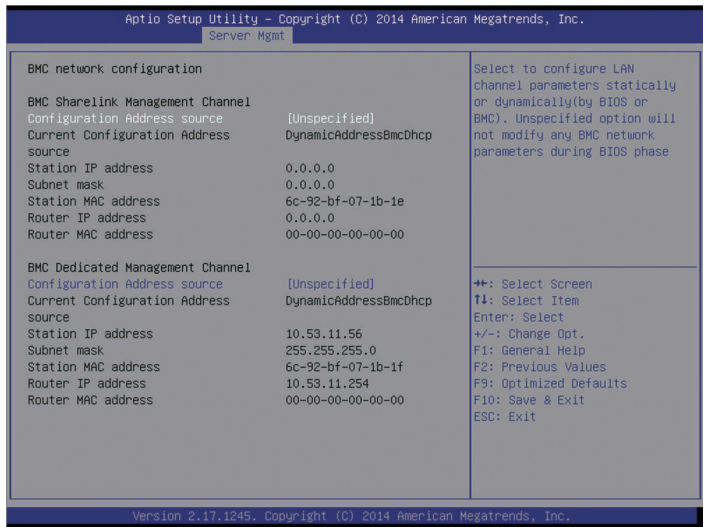

BMC network configuration 菜单界面说明表

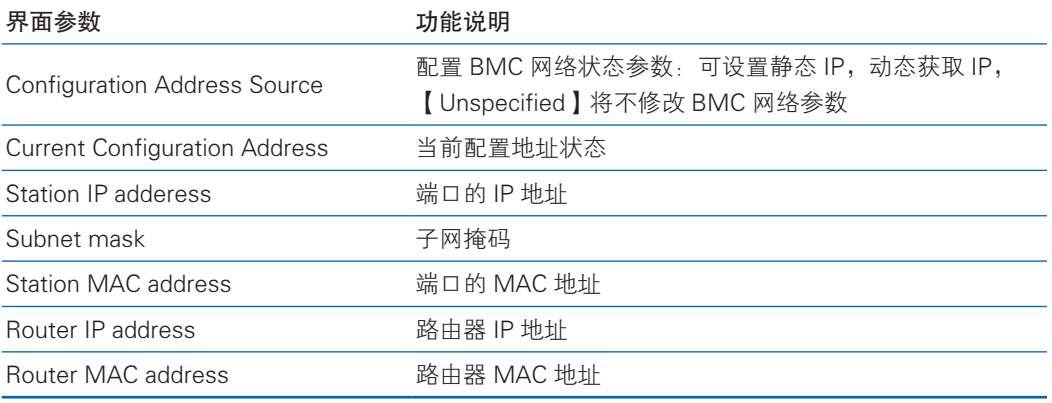

BIOS setup 界面的 BMC network configuration,是通过 BIOS 对 BMC 管理网 络进行配置。

1、如果 BIOS 不去操作,默认是读取 BMC 对其 Dedicated 管理口和 sharelink 管理口设置, 以 Dedicated 管理口为例, BIOS 读取设置如下图:

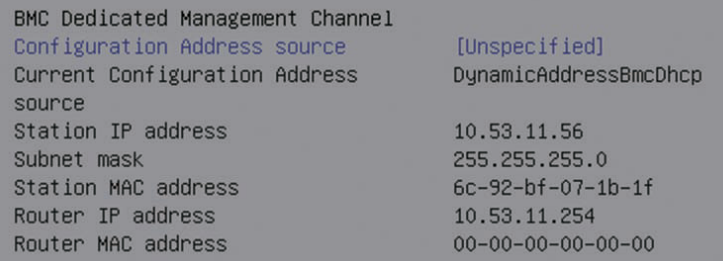

2、BIOS 对 BMC Dedicated 管 理 口 和 sharelink 管 理 口 可 以 进 行 Dynamic 和 Static 网络设置,以 Dedicated 管理口为例设置 BMC Static IP 如下:

1)将 Configuration Address source 选项设置为【Static】

3)选中 Station IP address 项, 按 Enter 键, 弹出 Station IP address 框, 手动 输入要设置的 Static IP, 设置完成后, 按 Enter 键确认, 实例如下图:

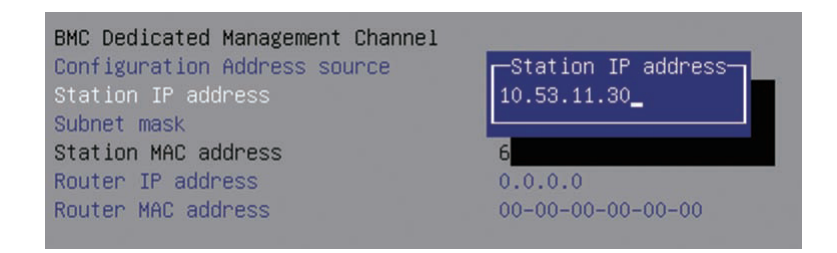

4)选中 Subnet mask 项,按 Enter 键,弹出 Subnet mask 框,手动输入要设置 的 Subnet mask, 设置完成后, 按 Enter 键确认, 实例如下图:

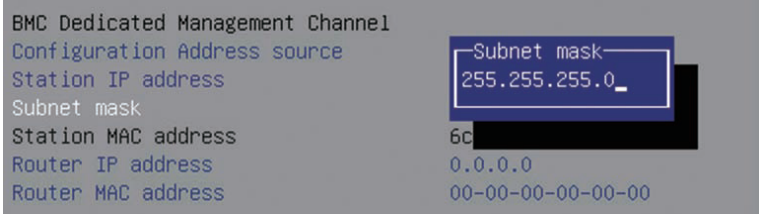

5)选中 Router IP address 项,按 Enter 键,弹出 Router IP address 框,手动输 入要设置的 Router IP address, 设置完成后, 按 Enter 键确认, 实例如下图:

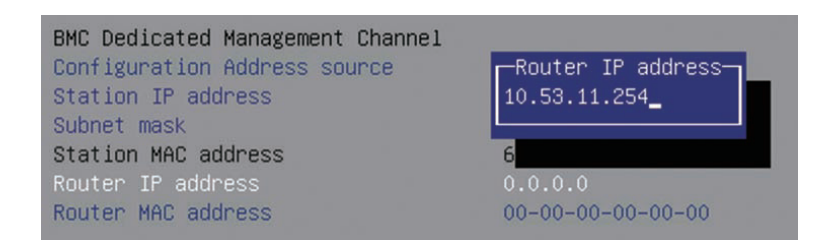

6)Static IP 设置完成,按 F10 键保存重启后,BIOS 会对 BMC 进行 Static IP 设置。

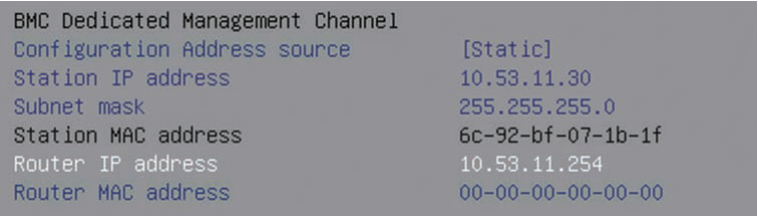

#### 3.2.4.4 BMC User Settings

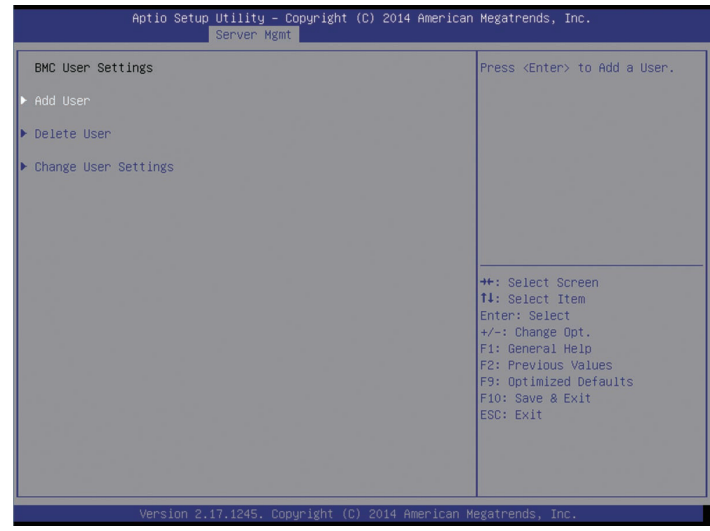

#### BMC User Settings 菜单界面说明表

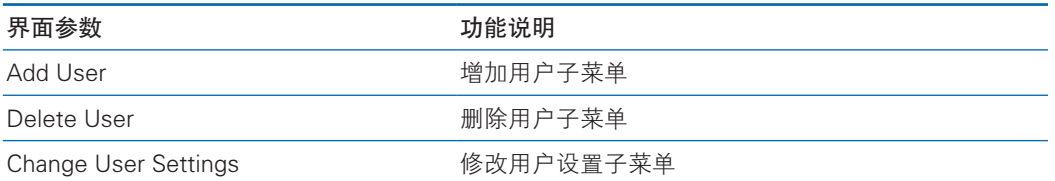

1. Add User 操作

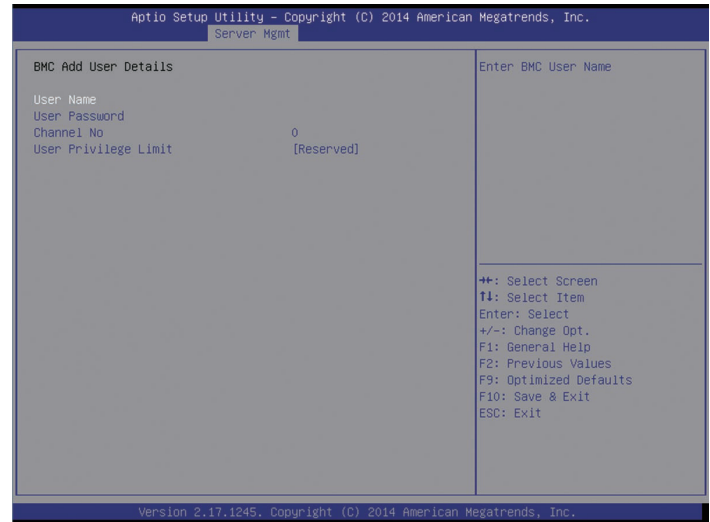

1)选中 User Name 项, 按 Enter 键, 弹出 User Name 框, 手动输入要设置的 用户名,设置完成后,按 Enter 键确认。

2)选中 User Password 项,按 Enter 键,弹出 User Password 框,手动输入要 设置的用户密码,设置完成后,按 Enter 键确认。

3)Channel NO 设置为 1 或 8。

4) User Privilege Limit 项, 设置新增用户的权限, 设置完成后按 Enter 键, 会 弹出 BMC USER SETTINGS INFO 提示框, 当提示"Set User Access Command Passed",按 Enter 键 OK 确认,新增用户成功,实例如下图:

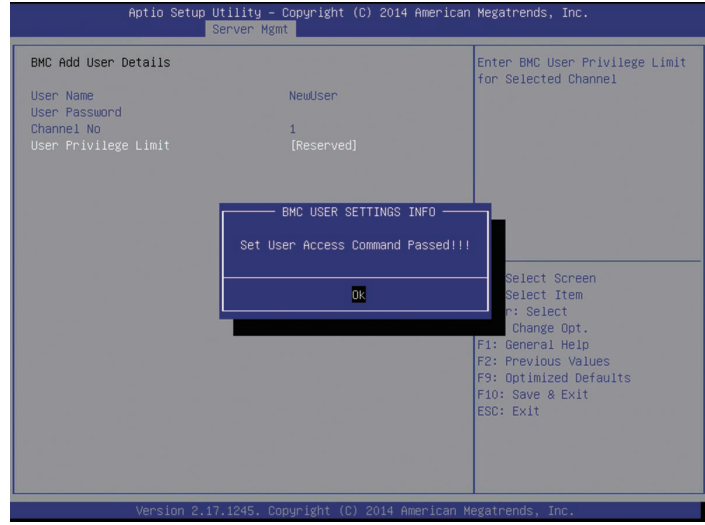

2. Delete User 操作

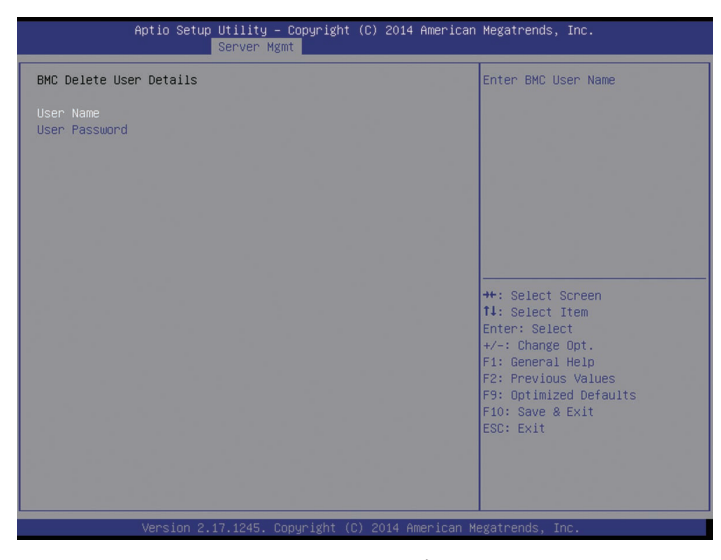

1)选中 User Name 项, 按 Enter 键, 弹出 User Name 框, 手动输入要删除的 用户名,按 Enter 键确认。

2)选中 User Password 项,按 Enter 键,弹出 User Password 框,手动输入 要删除的用户密码,输入完成后,按 Enter 键确认,会弹出 BMC USER SETTINGS INFO 提示框, 提示删除用户成功或失败。

3. Change User Settings

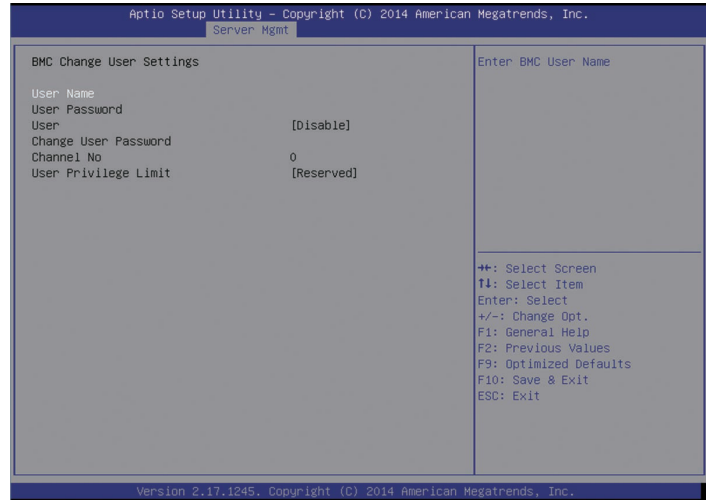

1)选中 User Name 项, 按 Enter 键, 弹出 User Name 框, 手动输入要修改的 用户名,设置完成后, 按 Enter 键确认。

2)选中 User Password 项,按 Enter 键,弹出 User Password 框,手动输入用 户密码,按 Enter 键确认。

3)选中 User 项,设置【Enable】or【Disable】。

4)选中 Change User Password 项,修改用户密码。

5)Channel NO 设置为 1 或 8。

6)User Privilege Limit 项,可修改用户的权限,设置完成后按 Enter 键,会 弹出 BMC USER SETTINGS INFO 提示框, 当提示"Set User Access Command Passed", 按 Enter 键 OK 确认, 修改用户设置成功。

#### 3.2.4.5 System Health Information

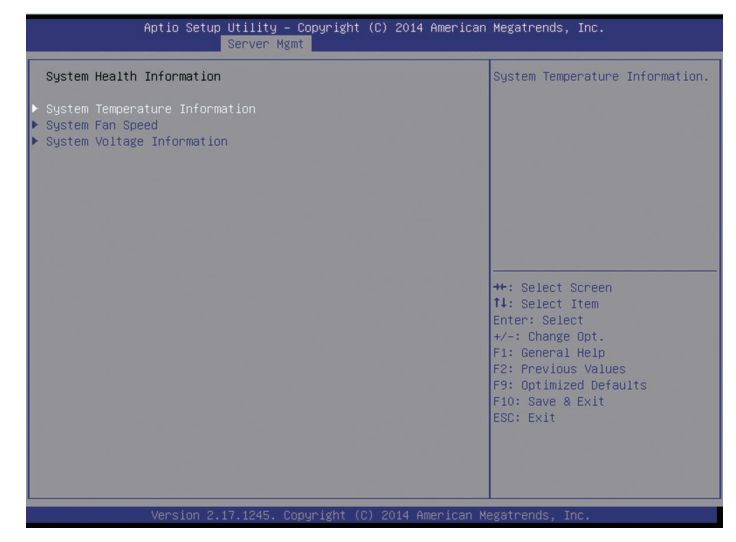

## **inspur 浪潮**

System Health Information 菜单界面说明表

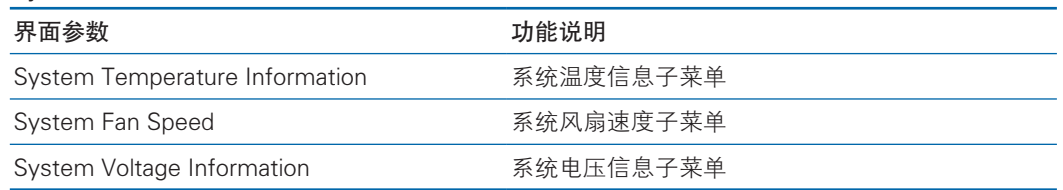

1. System Temperature Information

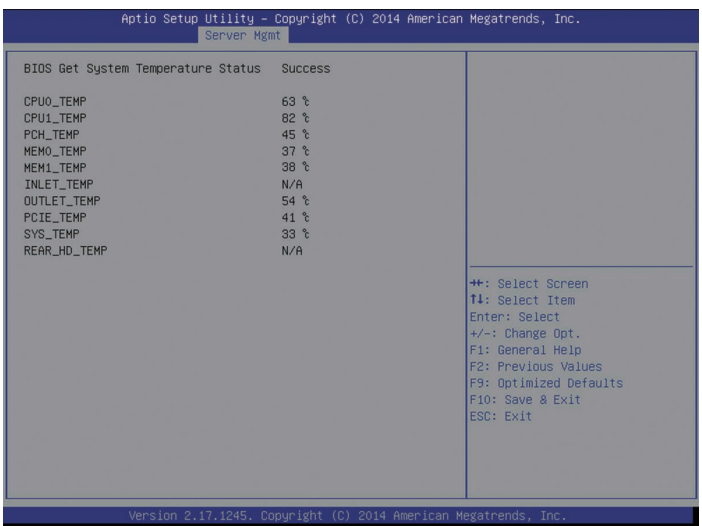

2. System Fan Speed

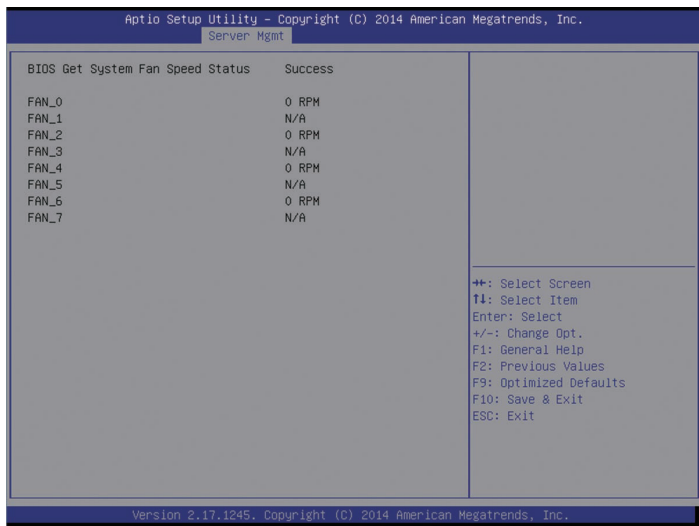

## 3. System Voltage Information

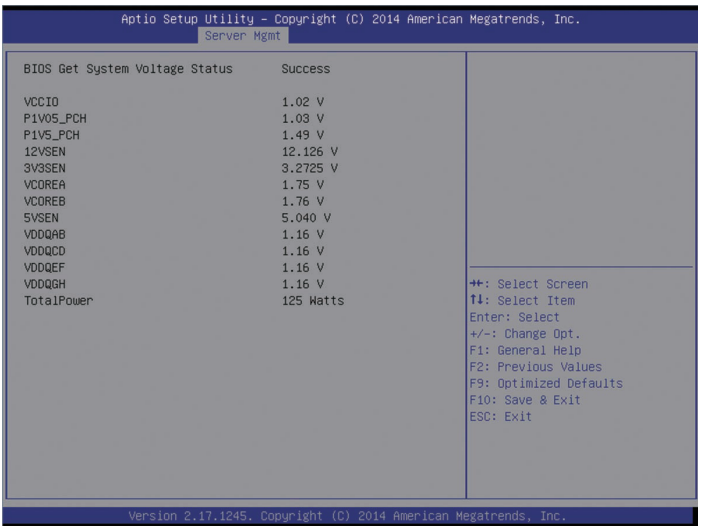

## 3.2.5 Security Menu

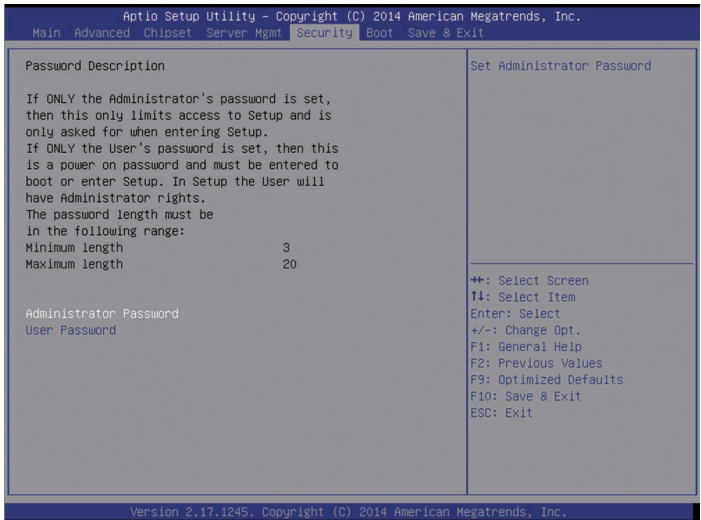

### Security 菜单界面说明表

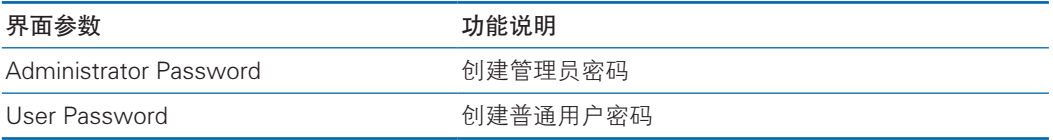

### 3.2.6 Boot Menu

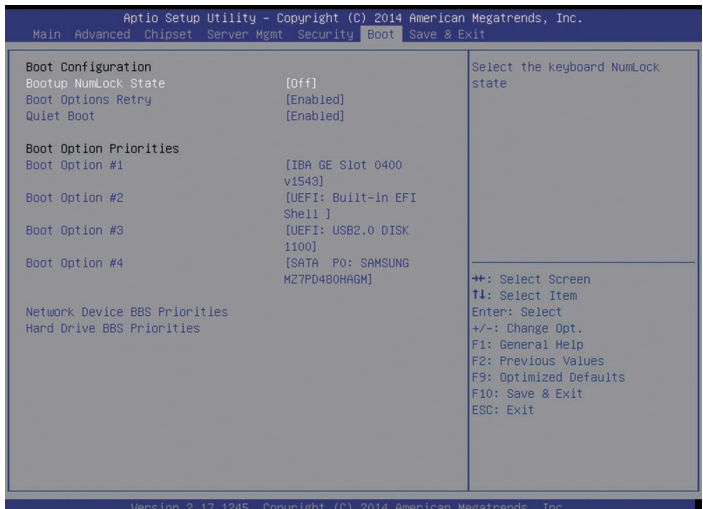

#### Boot 配置菜单界面说明表

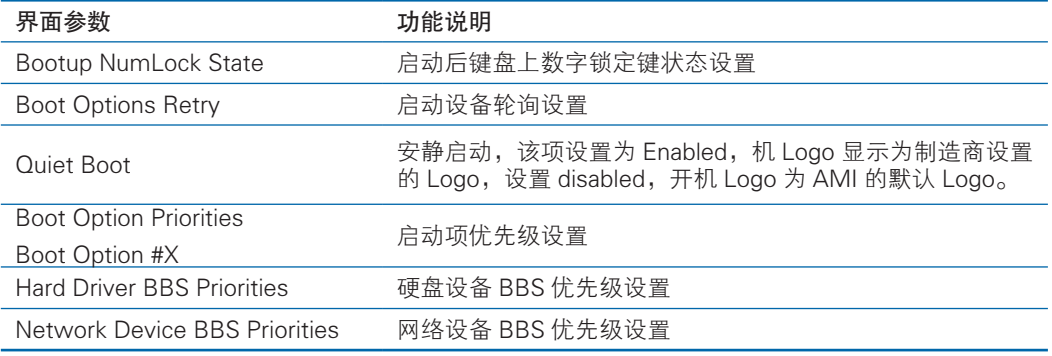

设置 BIOS Boot 启动操作方法:

进入 Boot 操作界面, 通过上下键将光标移至 Boot option #X 进行选择, 设置系 统的启动顺序, X---- 为 1,2,3 等等, 实例如下图:

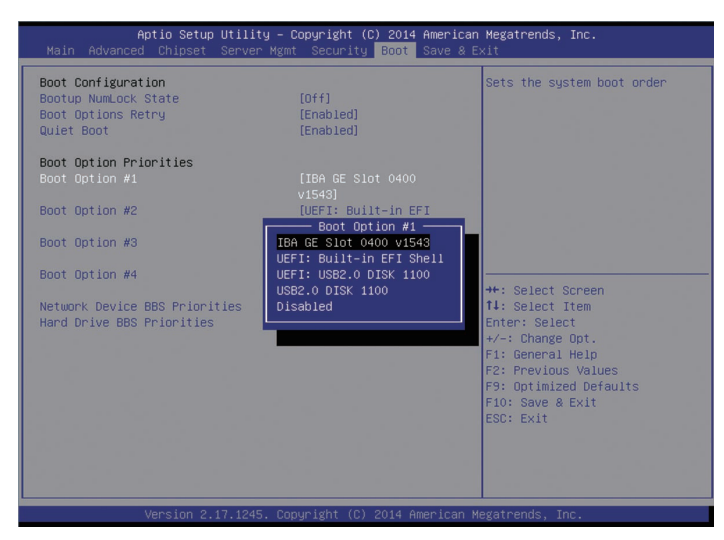

以 Boot option #1 为例, 可设置系统的第一启动项: 光标移至 Boot option #1, 按 Enter 键,可弹出可以选择的启动项: 如 IBA GE slot 0400 v1543, UEFI:Built-in EFI Shell, UEFI:USB2.O DISK 1100, USB2.O DISK 1100 等等, 通过上下键选择一项, 如 USB2.O DISK 1100, 按 Enter 键, 即选中 USB DOS 盘为系统的第一启动项。

## 3.2.7 Save & Exit Menu

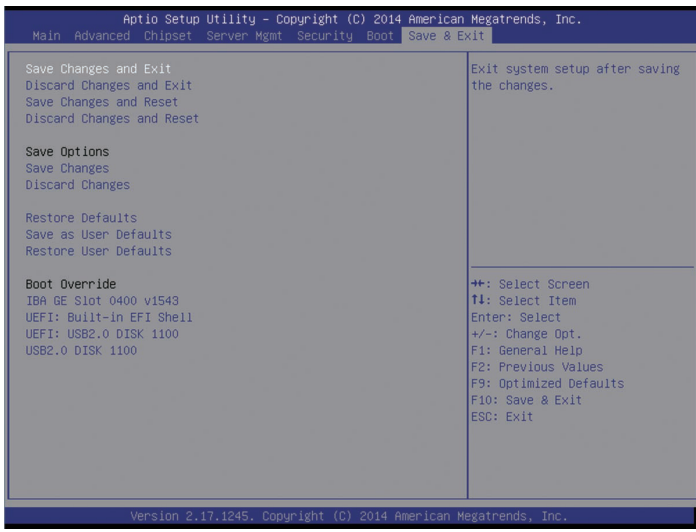

#### Save & Exit Menu 菜单界面说明表

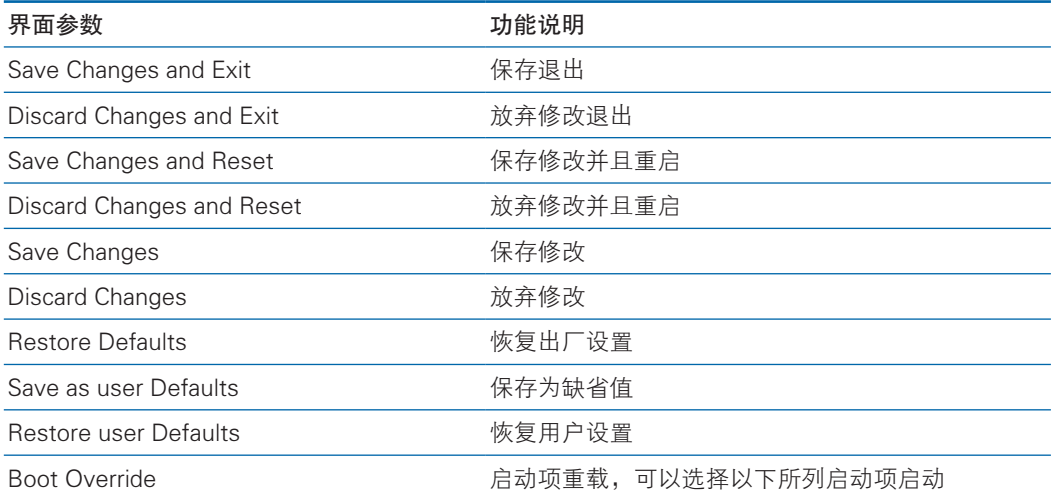

## 3.3 Firmware Update

BIOS 升级版本,可以选择 DOS 下更新, 或 OS 下更新。

1. DOS 下使用 afudos 工具升级 BIOS

系统从 USB DOS 启动盘启动, 进入 afudos 工具所在目录下, 相应的新版本 BIOS 的 bin 文件已被放入该文件夹中,执行命令:afudos BIOS.bin /b /p /n /x /me 更 新 BIOS 版本及 ME, BIOS.bin—新版本 BIOS 的 bin 文件, 实例如下图:

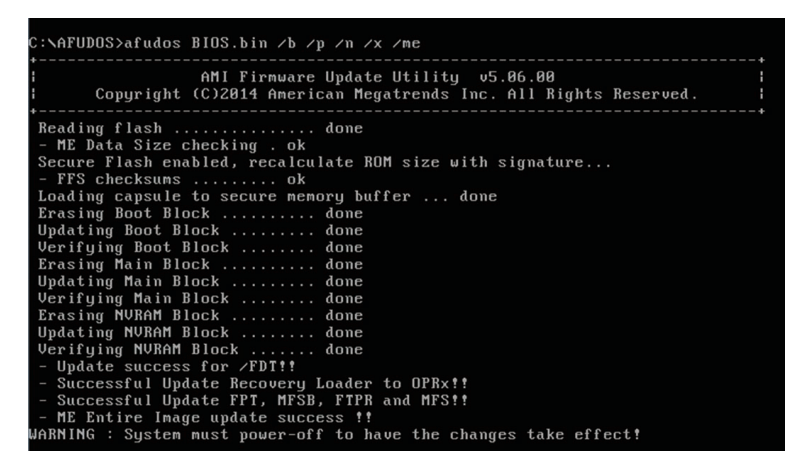

当 ME 部分无改动时,升级 BIOS 部分,只需要执行命令:afudos BIOS.bin /b /p /n  $/x_0$ 

参数说明: /b -- Program Boot Block

- /p -- Program Main BIOS
- /n -- Program NVRAM
- $/x$  -- Don't Check ROM ID
- /me -- Program ME Entire Firmware Block

2. Linux OS 下使用 afulnx 工具升级 BIOS

Linux OS afulnx 工 具 有 32 位 和 64 位 之 分, 以 Linux 64bit OS 为 例, 使 用 afulnx\_64 工具,进入 afulnx\_64 工具所在目录下,同时将相应的 BIOS 的 bin 文件放 入该文件夹中,输入指令: ./afulnx\_64 BIOS.BIN /P /B /N /X /R,实例如下图:

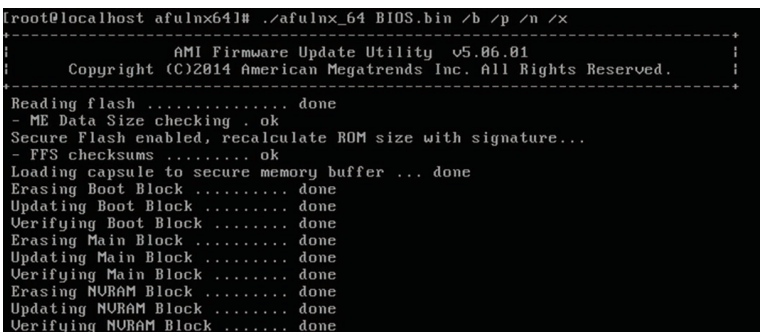

当 ME 部分有改动时,升级 BIOS 部分,需执行命令:afudos BIOS.bin /b /p /n / x /me, 参数说明与 DOS 相同。

3. Windows OS 下使用 afuWin 工具升级 BIOS

Windos OS afuwin 工具也有 32 位和 64 位之分, afuwinx64.exe 使用于 64bit OS,运行命令提示符,进入 afuwinx64.exe 工具所在目录下,同时将相应的 BIOS 的 bin 文件放入该文件夹中,输入指令:afuwinx64.exe BIOS.BIN /P /B /N /X /R,更新 BIOS 文件。

同时 Windows 下提供 GUI 方式刷新 BIOS。以 Windos 2008R2 OS 为例, 使用 AFUWINGUI 工具更新 BIOS。

1) 运行 AUWINGUI.EXE 工具, 如下图:

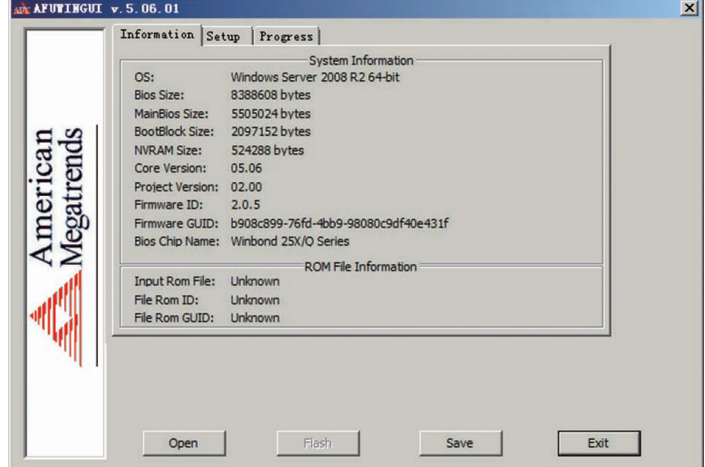

2) 点击 Open 按钮, 选择要升级的 BIOS.bin 文件后, 自动进入 Setup 界面。

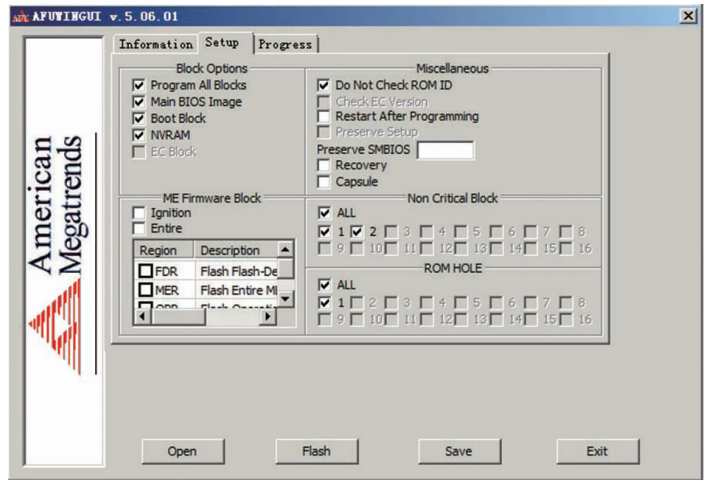

3) Setup 界面选择 Program all Blocks 及 Do Not Check ROM ID 项,点击 flash 按钮, 自动进入 Progress 界面, 按照右侧所示颜色依次执行 BIOS 更新, BIOS 更完 成如下图:

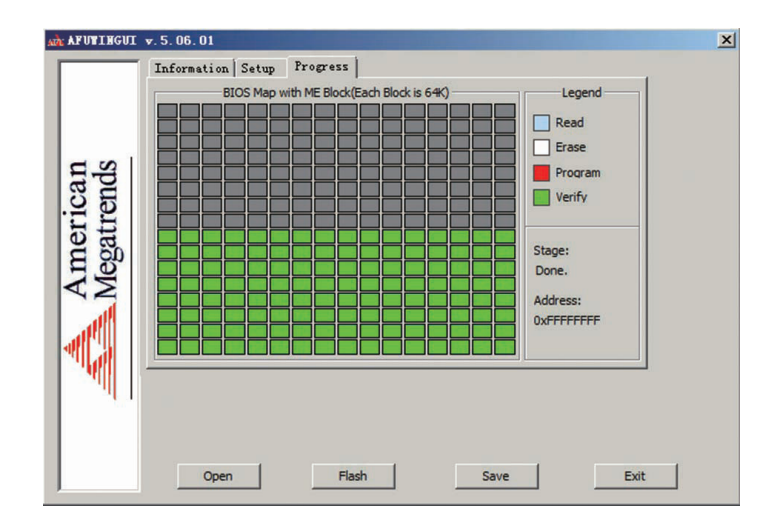

# 4 BMC 设置

## 4.1 简介

介绍管理软件遵循的的规范和主要功能。

浪潮服务器管理软件是实现服务器管理的控制单元,兼容服务器业界管理标准 IPMI2.0 规范。

主要实现以下功能:

远程控制:

通过 KVM(Keyboard Video and Mouse)、SOL(Serial Over Lan)、虚拟媒体等 功能实现服务器的控制。

说明:

- SOL 功能必须通过 IPMITool 等第三方工具实现。
- 告警管理 实时上报告警信息,并根据信息进行相应处理。
- 状态监测 实时监测各监测单元的各种运行状态
- 设备信息管理 提供设备版本信息、型号与资产信息功能
- 散热控制

能够根据环境温度与工作负荷动态调节风扇转速

- 支持 IPMITool 工具管理 支持 IPMITool 工具发送的命令操作,您可以自行下载 IPMITool 工具 IPMITool 工具下载网址 http://ipmitool.sourceforge.net/manpage.html
- 支持 WEB 界面管理 提供友好可视化界面管理,您可以通过简单的界面点击快速完成设置和查询任务。
- 支持账号集中管理 支持将账号集中存储在 Active Directory 服务器, 将认证过程定向到服务器, 实 现域账号登陆管理系统。

## 4.2 功能模块

介绍浪潮服务器管理系统模块组成及各个模块的功能。

#### 4.2.1 模块组成

浪潮服务器管理系统主要由 IPMI 模块、命令行模块、WEB 模块、KVM Over IP、虚拟媒体等组成。

● 命令模块实现对 IPMI 模块的调用。用户通过命令行实现对 IPMI 模块的操作。 WEB 模块通过调用 IPMI 的命令以可视化界面的的形式实现对服务器的日常管理, 并且 WEB 模块集成了 KVM 和虚拟媒体的功能。

### 4.2.2 IPMI 模块介绍

IPMI 模块是按照 IPMI2.0 标准实现对服务器系统管理功能。 IPMI 模块实现的功能有:

- 系统的实时监控 在检测到故障的情况下可实现告警的上报、告警的指示和启动系统的自我保护。
- 系统的远程控制 能通过命令行和 Web 实现远程上下电、复位业务系统等管理需求。

### 4.2.3 命令行功能介绍

命令行模块包含网络、传感器、风扇、用户管理、系统、服务器等查询和设置命令。

#### 4.2.4 远程控制模块介绍

远程控制模块包括:

- KVM Over IP: 是指用户在客户端利用本地的视频、键盘、鼠标对远程的设备进 行监视和控制,达到实时操作异地设备的管理方式。
- 虚拟媒体:通过网络在服务器上以虚拟光盘驱动器和软盘驱动器的形式提供对本 地媒体 ( 光盘驱动器、软盘驱动器或光 / 软盘的镜像文件 ) 的远程访问方式。 说明:

如果 Java 运行环境不符合要求,可登陆 http://www.oracle.com/technetwork/ java/javase/downloads/index.html 下载。

## 4.3 Web 界面介绍

关于本章

介绍管理系统的 Web 界面以及登录 Web 界面的操作步骤。

- 登录 Web 界面 介绍登录 Web 界面的方法。
- Web 界面简介 介绍 Web 界面的布局。

### 4.3.1 登录 Web 界面

介绍登录 Web 界面的方法。

本指南以 Windows 7 操作系统 FireFox 浏览器为例介绍登录 Web 管理界面的操 作步骤。

 $\sqrt{N}$ 注意:通过 Web 进行界面操作,最多只能有 20 个用户同时登录。

步骤 1 确保客户端和服务器的管理网口网络连通。

步骤 2 打开浏览器,并在地址栏中输入"http://ipaddress"。(其中 ipaddress 为管理网口的 IP 地址,IP 地址的具体确认方法请参见附录确认管理网口 IP 地址)

步骤 3 弹出登录界面,如下图所示,在该界面中:

1、输入用户名和密码

说明:系统提供一个管理员用户组的缺省用户"admin", 缺省密码为"admin"。 2、单击"登录",即可进入管理界面。

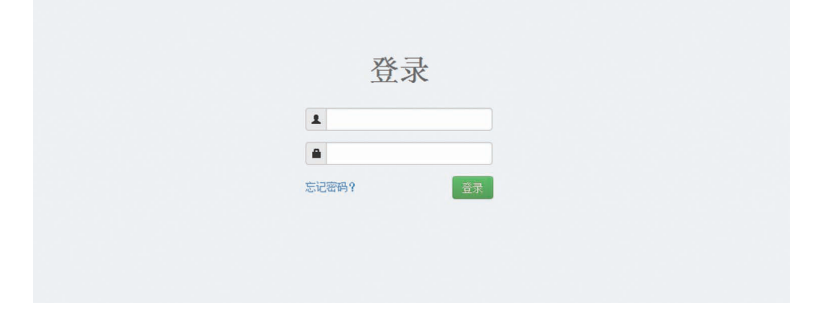

#### 4.3.2 Web 界面简介

Web 界面通过可视化、友好的界面来帮助用户完成服务器管理,Web 界面配有

联机帮助,在任何界面都可以通过单击 <sup>?帮助 </sup>按钮来查询该界面的说明和操作指导。 Web 界面分为四个部分,如下图所示。

## **INSPUC 浪潮**

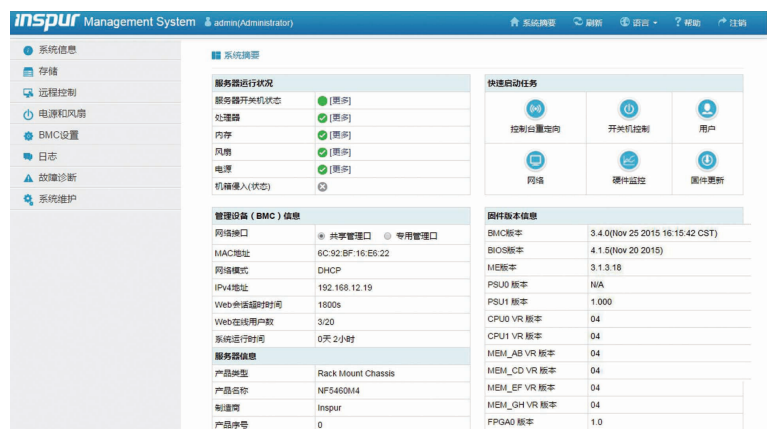

- 界面左上角,表示 Web 界面的名称。
- 界面右上角各按钮含义:

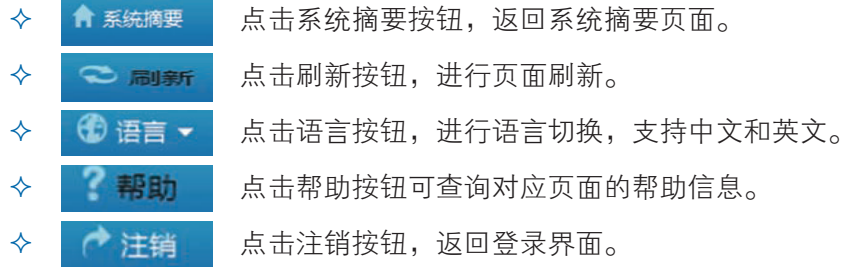

- 界面的左侧是导航树,通过导航树的节点,可选择不同的功能界面。Web 界面可 实现的功能有,查看总体概况、查看系统信息、远程控制、电源管理、查询事件 和日志、实时监控、诊断与定位、系统维护、系统配置等功能。各功能详细介绍, 请参考下面章节。
- 界面的右侧是详细操作界面。

## 4.3.3 总体概况

点击系统摘要,打开"系统摘要"界面,如下图所示。

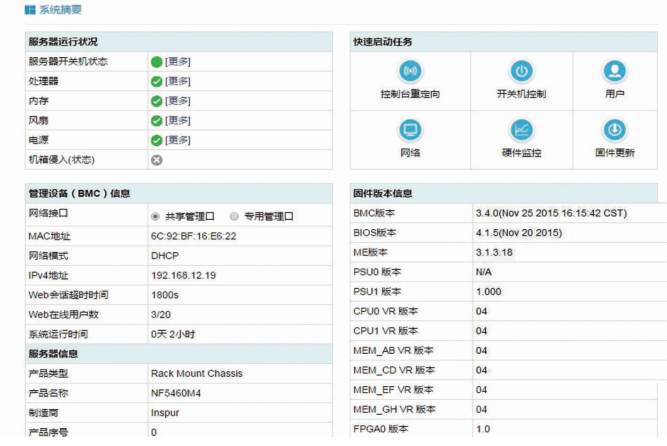

## 4.3.4 系统信息

在导航树上选择"系统信息",包含"资产信息"、"硬件监控"、"设备状态"、 "BIOS 选项"、"FRU 信息"、"历史记录"六个界面,如下图所示。

- 资产信息: 显示系统的配置信息, 包括 CPU、内存、PCIE 设备、Mac 地址信息。
- 硬件监控: 显示实时监控信息, 包含温度传感器、电压传感器、风扇转速、功率、 处理器状态、内存状态、电源模块状态信息。
- 设备状态:显示前置硬盘状态信息。
- BIOS 选项: 显示当前 BIOS 设置信息。
- FRU 信息: 显示 FRU 信息。
- 历史记录: 显示进风温度、整机功率的历史信息。

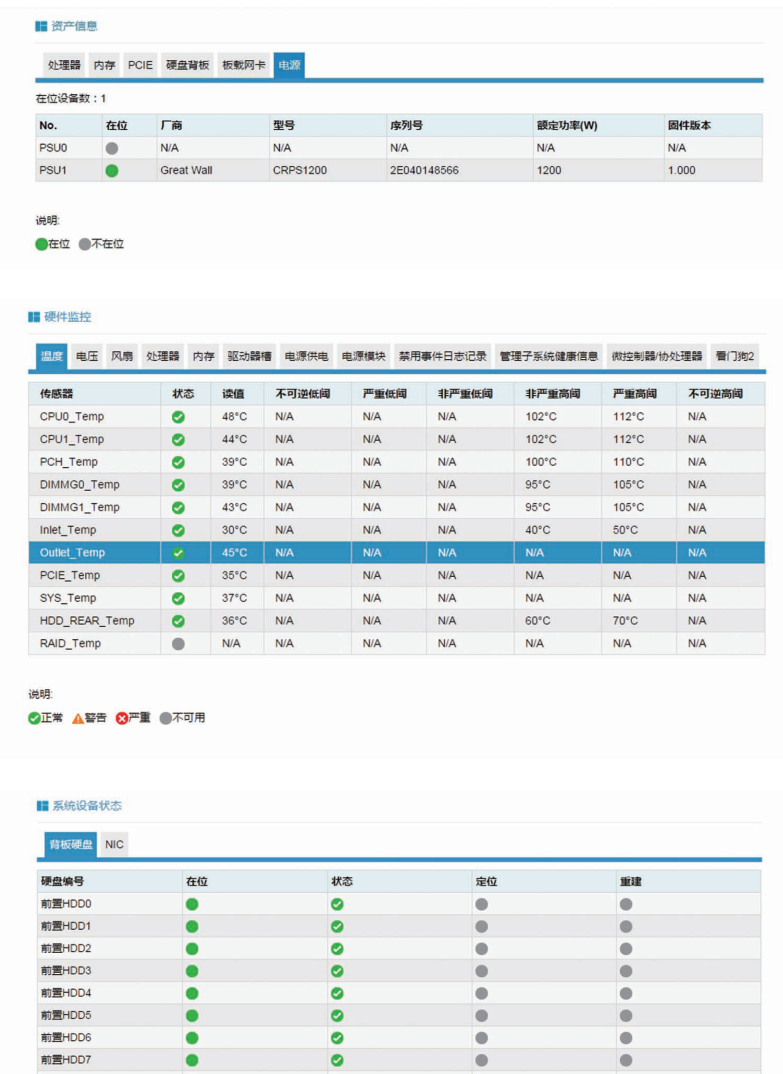

## **INSPUC 浪潮**

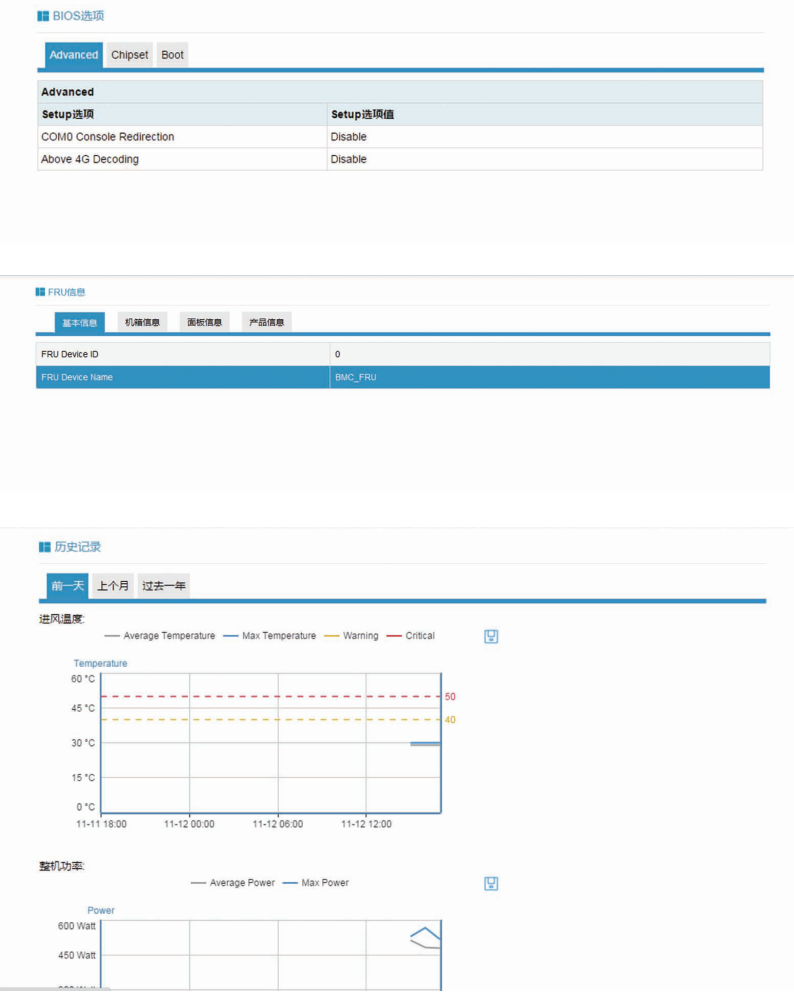

## 4.4 存储

在导航树上选择"存储",打开存储界面,存储界面包含"控制器"、"物理磁盘"、 "逻辑磁盘"、"机柜"四个界面,如下图所示。

- 控制器:显示存储系统控制器信息。
- 物理磁盘: 显示系统配置的物料磁盘信息。
- 逻辑磁盘:显示系统配置的逻辑磁盘信息。
- 机柜: 显示存储系统 Enclosure 相关信息。

## BMC 设置

#### 暗控制器

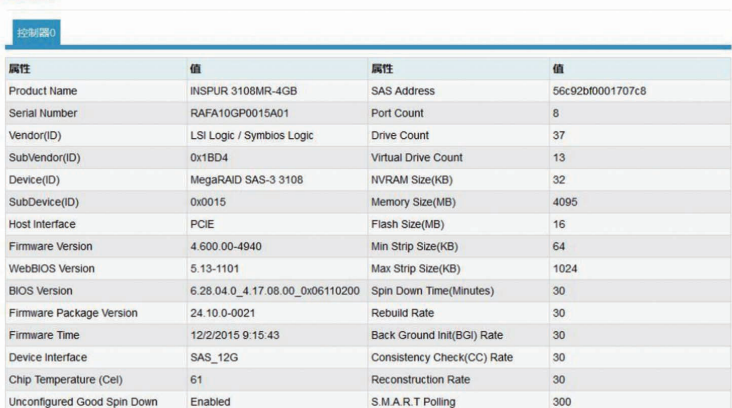

#### ■ 物理磁盘

#### 控制器0

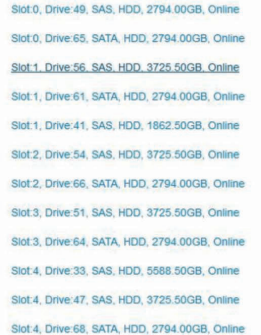

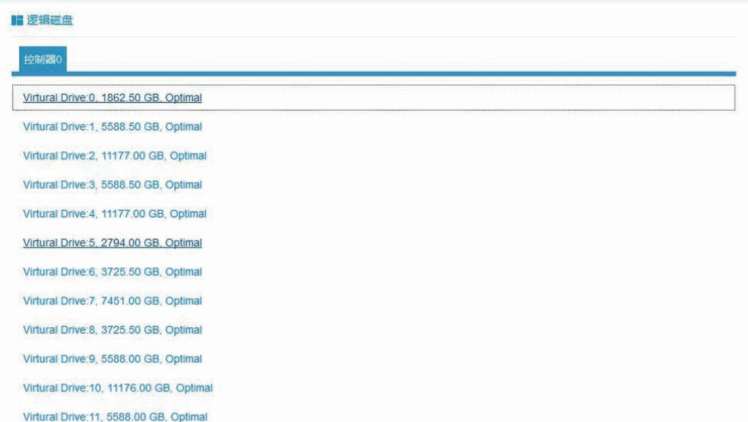

## **inspur 浪潮**

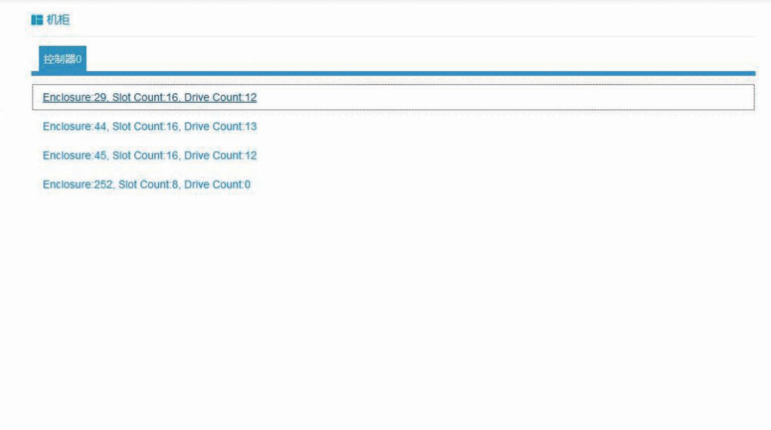

## 4.5 远程控制

在导航树上选择"远程控制",打开远程控制界面,远程控制界面包含"控制台 重定向(KVM)"、服务器开关机控制、服务器定位、远程会话设置、虚拟介质设置、 鼠标模式设置六个界面,如下图所示。

- 控制台重定向 (KVM): 弹出 KVM 控制台窗口。
- 服务器开关机控制: 控制启动、关闭、重启服务器。
- 服务器定位: 点亮 / 关闭 定位灯。
- 远程会话设置:设置 KVM 会话加密、媒体加密、虚拟媒体连接方式。
- 虚拟介质设置: 设置虚拟介质 ( 软盘、光驱、硬盘等) 数目。
- 鼠标模式设置: 设置 KVM 远程控制台的鼠标工作模式。

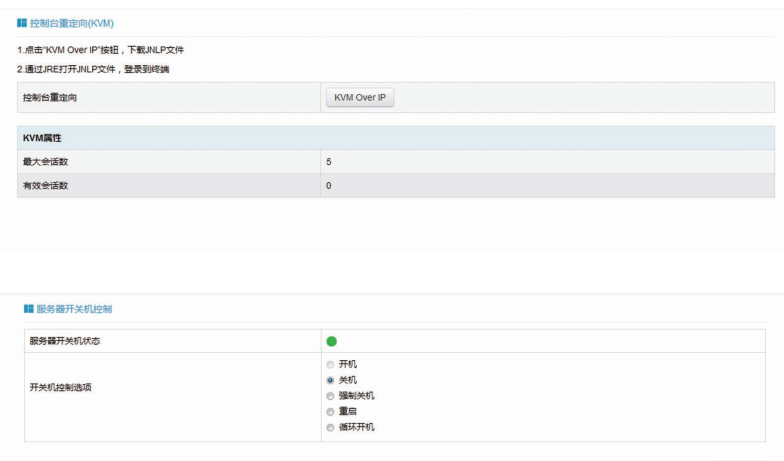

执行动作

## BMC 设置

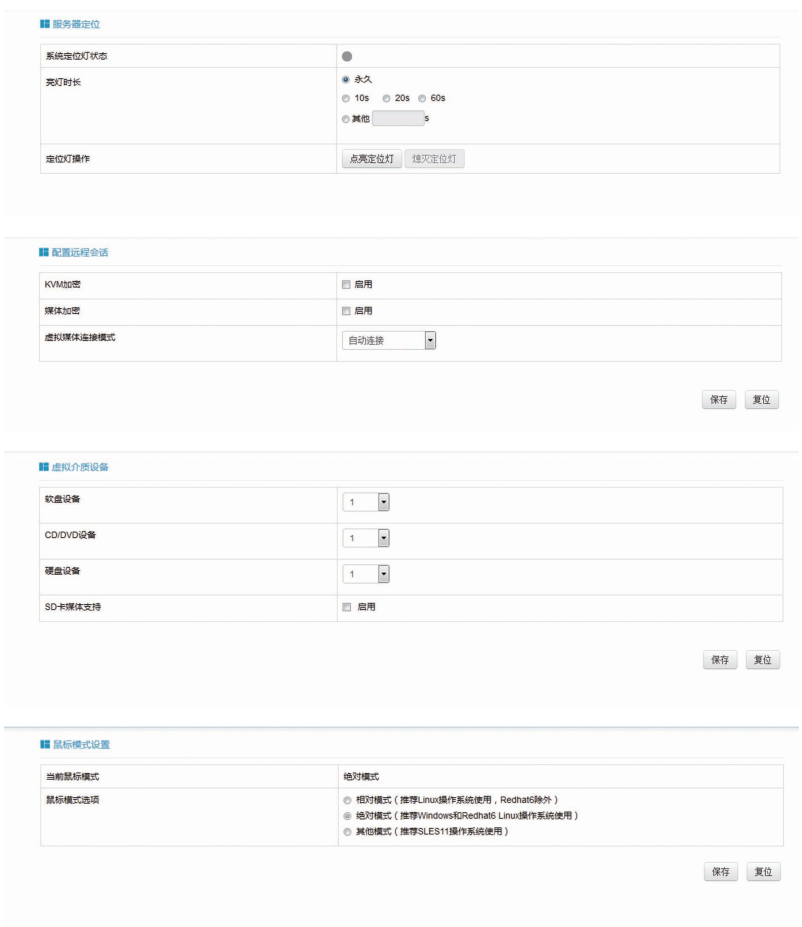

## 4.6 电源和风扇

在导航树上选择"电源和风扇",打开电源和风扇页面,电源和风扇页面包含电 源监测、电源管理、风扇转速控制三个页面,如下图所示。

- 电源监测: 包含电源模块在位状态、告警状态、温度、输入功率、输出功率、输 入电压、输出电压、输入电流、输出电流、电源模块固件版本信息。
- 电源管理: 包含电源模块在位状态、当前状态、主备模式切换功能。
- 风扇转速控制: 包含风扇状态、当前转速信息, 以及转速控制功能。

注意:风扇转速控制包含如下几种转速档:

- ▶ 低速档: 20% 左右占空比
- 中速档:50% 左右占空比
- 高速档:80% 左右占空比
- 全速档:100% 占空比。

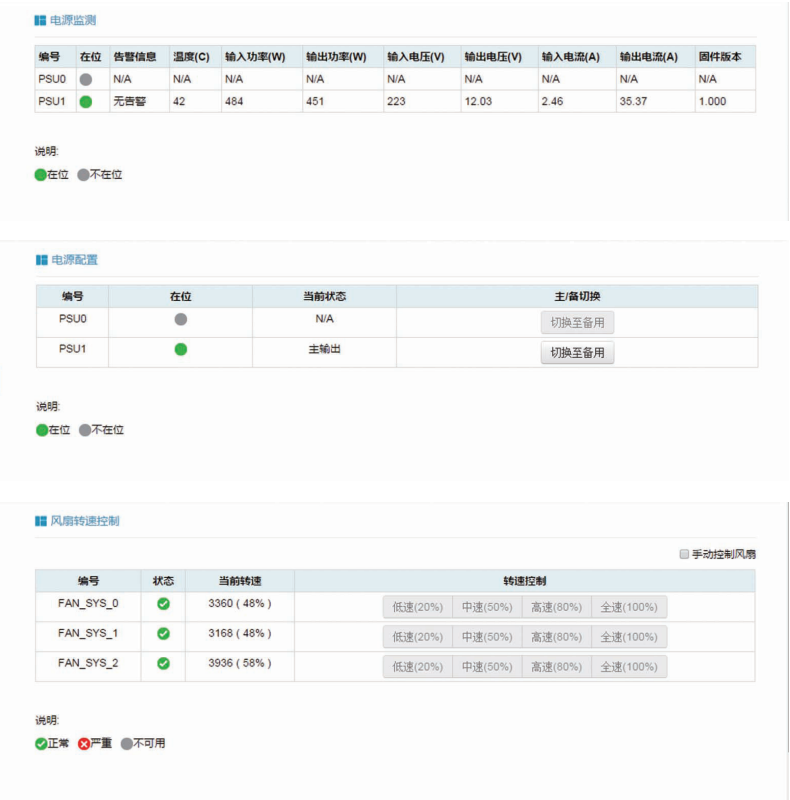

## 4.7 BMC 设置

在导航树上选择"BMC 设置",打开 BMC 设置页面,BMC 设置包含"BMC 网络"、 "服务设置"、"NTP 设置"、"SMTP 设置"、"告警管理"、"活动目录设置"、"LDAP/ E-Directory"、"用户设置"、"IP 访问控制"、"BMC 共享网卡切换" 10 个页面, 如下图所示。

- BMC 网络: 包含配置 BMC 的网络 (静态设置 IP、DHCP)、DNS 设置、网络 接口绑定功能。
- 服务设置:对 BMC 的 Web 服务、KVM 服务、ssh 服务、telnet 服务等进行配置。
- NTP 设置: 设置 BMC 的时间, BMC 的时间有两种方式:
- ▶ 从 NTP 服务器同步
- 手动设置时间
- SMTP 设置: 设置告警相关的 SMTP 服务器信息。
- 告警管理: 设置 BMC 管理模块告警的事件过滤、告警目标等信息。
- 活动目录设置: 对 BMC 活动目录进行相关设置。
- LDAP/E-Directory: 对 BMC 的 LDAP 进行相关设置。
- 用户设置: 对 BMC 的用户进行管理, 包括添加用户、删除用户、修改密码;
- IP 访问控制:配置可访问 BMC 的 IP 地址段。
- BMC 共享网卡切换: 可以选择 BMC 的共享网络, 切换板载网卡或外插网卡, 设 置网口切换的模式。

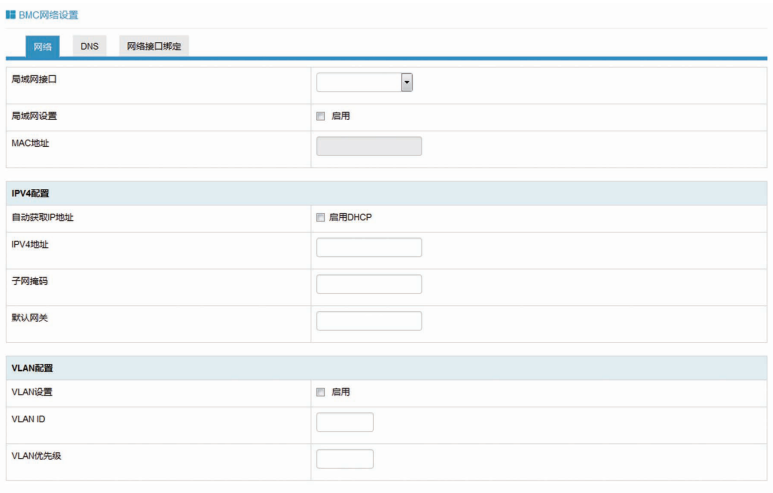

保存 复位

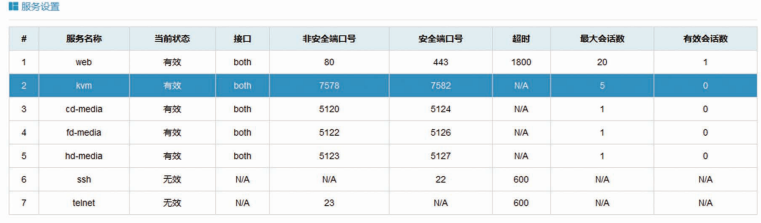

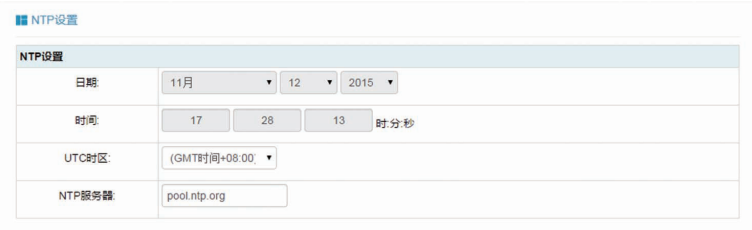

☑ 使用NTP服务器自动同步日期和时间

刷新保存复位

## **inspur 浪潮**

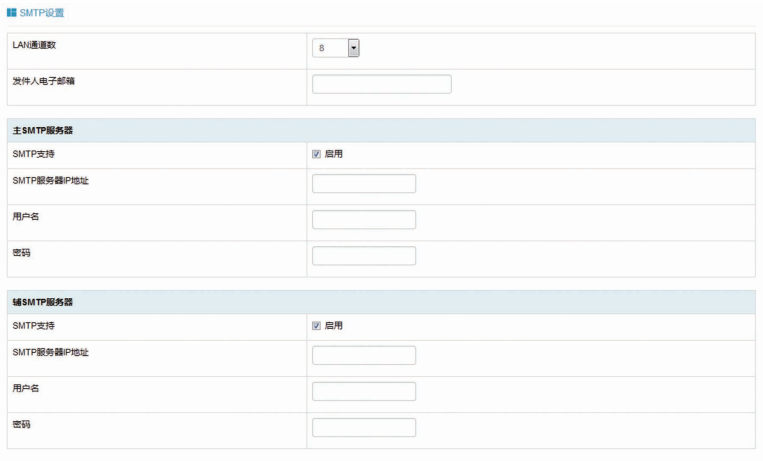

保存 复位

#### ■ 告警设置

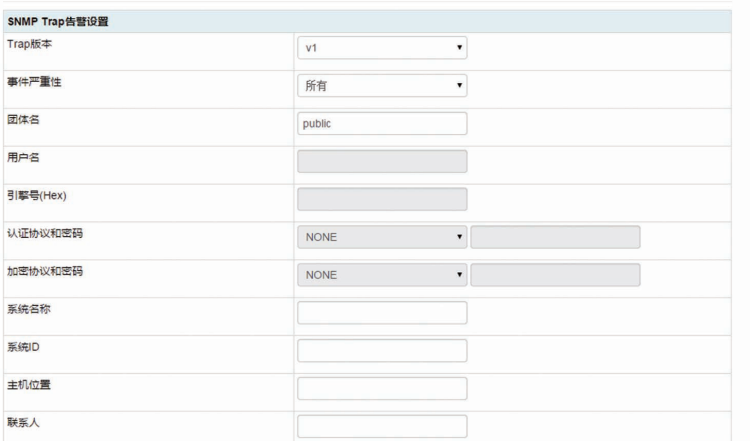

#### ■活动目录设置

"活动目录"目前已禁用。启用活动目录,请点击"高级设置"进行相应配置 高级设置

下面列表列出了当前的角色组值息。如果您想删除或者修改一个角色组,请在列表中选择角色组名称,然后按"删除角色组"或"修改角色组"。如果您想难加一个角色组,请您选择空槽位置,然<br>后按"难加角色组"。

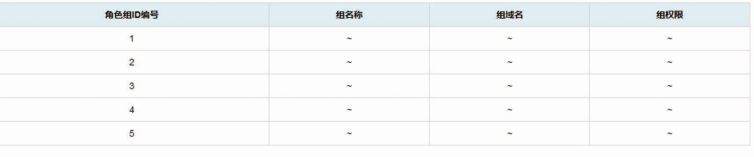

增加角色组 修改角色组 删除角色组

#### ■LDAP/E-Directory设置

当前LDAP/E-Directory已禁用,启用LDAP/E-Directory并且进行相应配置,请点击"高级设置"按钮 高级设置

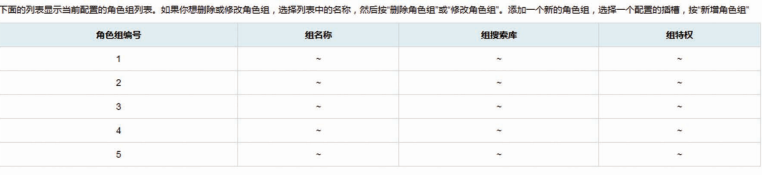

增加角色组 修改角色组 删除角色组

## BMC 设置

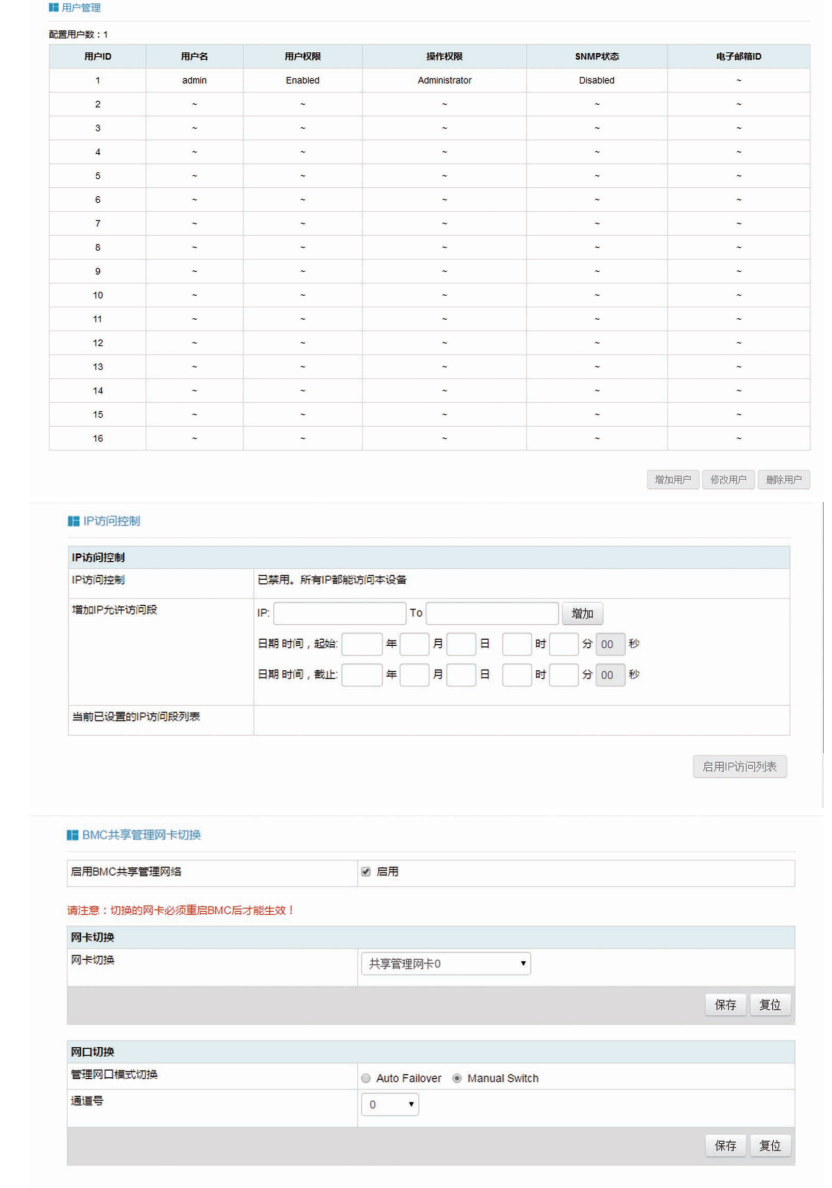

## 4.8 日志

在导航树上选择"日志",打开日志相关页面,包含"系统事件日志"、"BMC 系统设计日志"、"黑盒日志"、"事件日志设置"、"BMC 系统审计日志设置" 五个页面,如下图所示。

- 系统事件日志: 显示服务器产生各种事件日志。
- BMC 系统审计日志: 显示 BMC 的系统日志和审计日志。
- 黑盒日志:用于导入故障日志记录。
- 事件日志设置:设置 BMC 日志存储策略:

## **inspur 浪潮**

- ▶ 线性策略: 日志存储满后会清除重新记录
- 循环策略:日志记录满后会循环记录。
- BMC 系统审计日志设置: 设置 BMC 系统审计日志存储的方式、长度等信息。

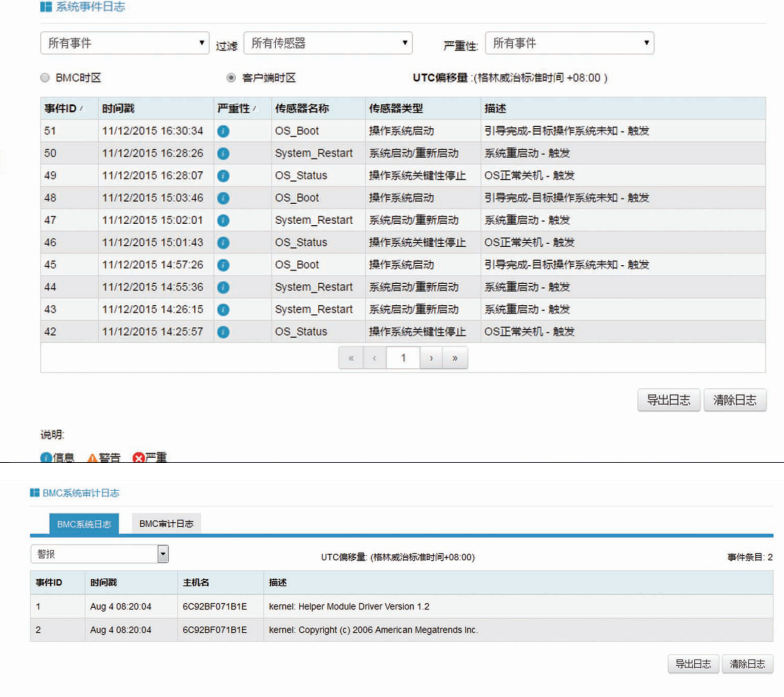

#### ■黒盒日志

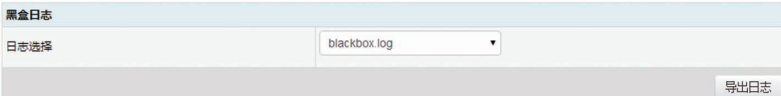

#### ■ 系统事件日志设置

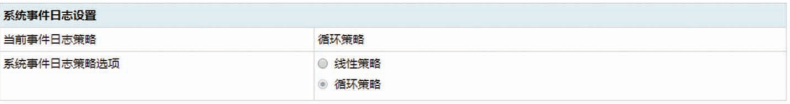

保存 复位

#### ■ 系统和审计日志信息设置

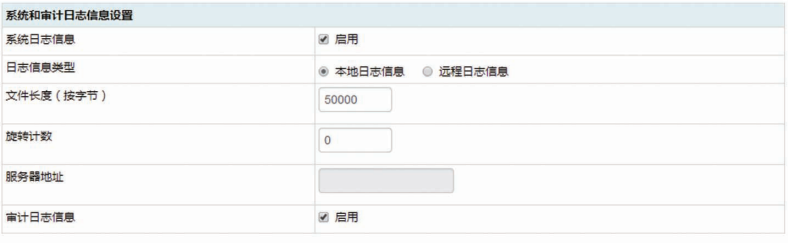

保存 复位

## 4.9 故障诊断

在导航树上选择"故障诊断",打开故障诊断页面,故障诊断页面包含"任务重启"、 "屏幕截图"、"系统开机自检代码"三个页面。如下图所示。

- 任务重启: 包括重启 BMC 和重启 KVM 服务两个功能;
- 屏幕截图: 用于捕获系统崩溃时最后一屏幕的信息;

注意:蓝屏只适用于 Windows 2008R2、Windows 2012 系统;

●系统开机自检代码:显示系统开机过程中的开机代码。

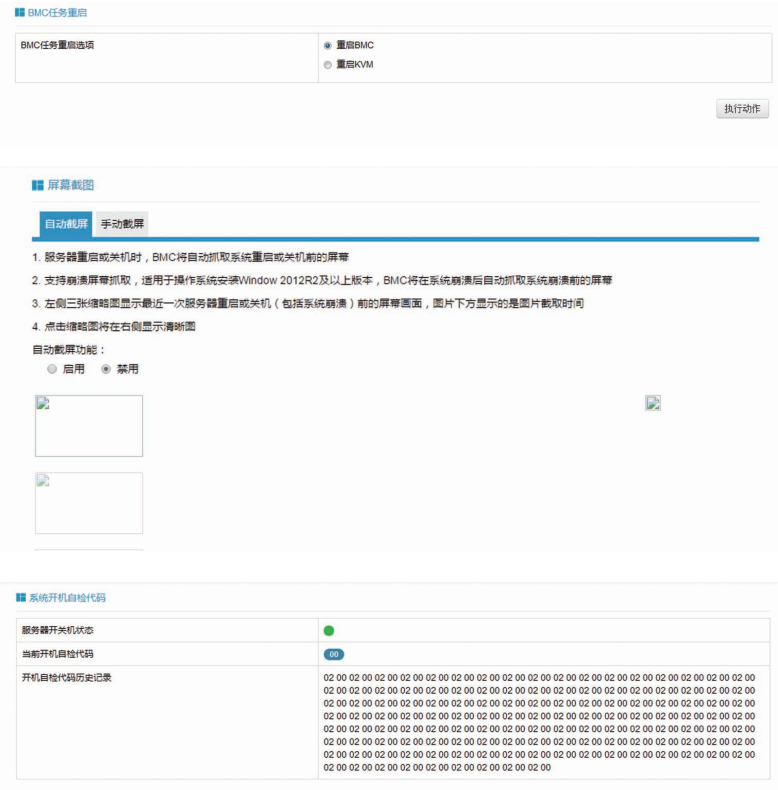

## 4.10 系统维护

在导航树上选择"系统维护",打开系统维护页面,系统维护页面包含"BMC 固件更新"、"BIOS 固件更新"、"恢复出厂设置"、"系统管理员"四个页面。 如下图所示。

● BMC 固件更新: 通过 BMC Web 界面对 BMC FW 进行更新;

- BIOS 固件更新: 通过 BMC Web 界面对 BIOS 进行更新;
- 恢复出厂设置:恢复 BMC 的配置到出厂时状态;
- 系统管理员:设置管理员信息。

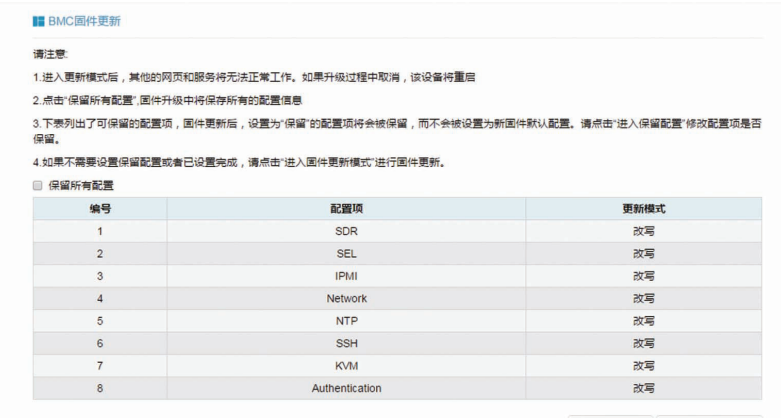

进入保留配置 进入固件更新模式

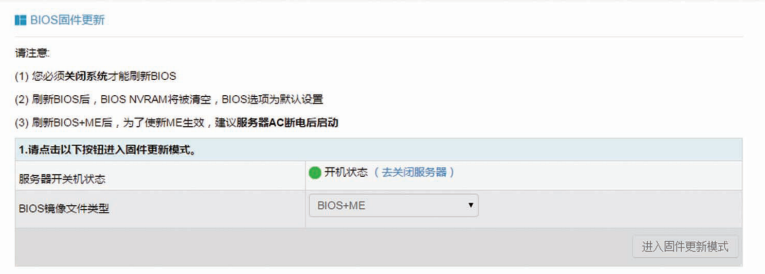

#### ■ 恢复出厂设置

1.请注意,进入恢复出厂设置后,其他的网页和服务将无法正常工作。该设备将在几分钟之内重启。

2.恢复出厂设置时,设置为"保留"的配置项将会被保留,而不会被设置为出厂默认配置。请点击"进入保留配置"修改配置项是否保留。 3.如果不需要设置保留配置或者已设置完成,请点击"恢复出厂设置"。

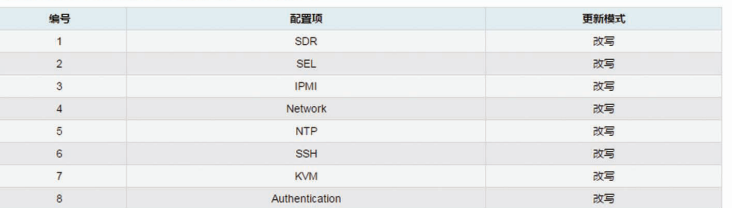

进入保留配置 恢复出厂设置

## BMC 设置

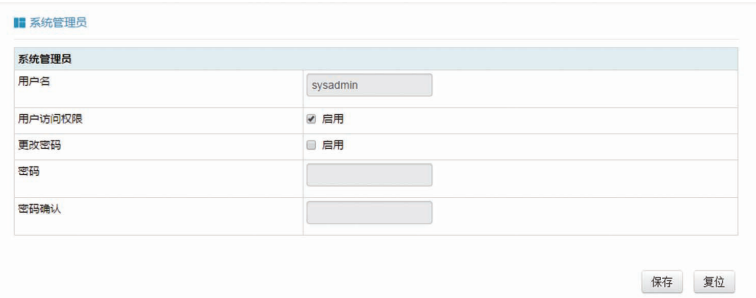

## 4.11 命令行功能介绍

关于本章

介绍管理系统的 Web 界面以及登录 Web 界面的操作步骤。

登录命令行

介绍登录命令行的方法

命令行功能简介

介绍命令行的功能

### 4.11.1 命令行登录:

使用 ssh 登录到 BMC 的命令行, 默认用户名 :root, 默认密码: rootuser

```
login as: root
root@10.53.11.240's password:
Executing [-/usr/local/bin/smashclp]
```
登录后,即可进入命令行操作界面:

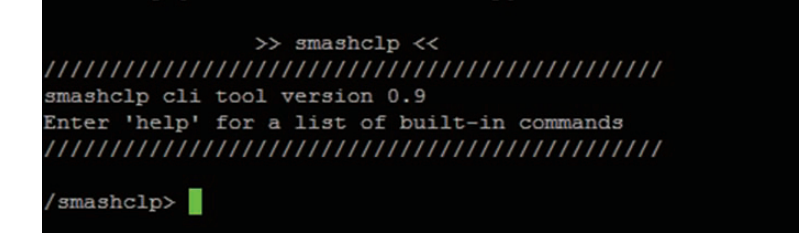

输入 help,可查看在线帮助:

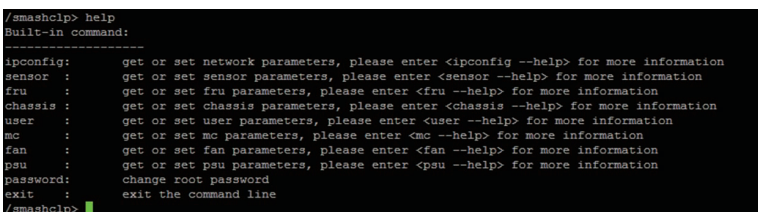

### 4.11.2 命令行功能介绍

4.11.2.1 网络信息获取、设置:

通过 ipconfig 指令可获取、设置 BMC 的网络信息:

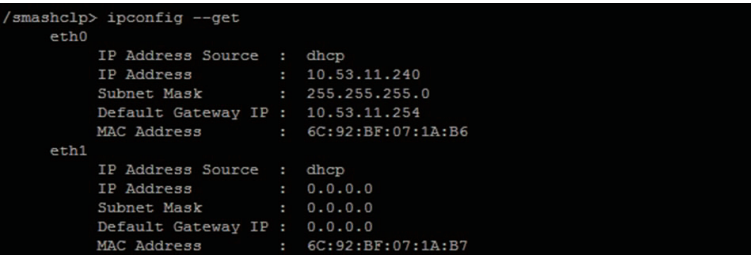

### 4.11.2.2 传感器信息获取:

通过 sensor 指令可获取所有传感器信息列表:

### 4.11.2.3 FRU 信息获取、设置:

通过 FRU 指令可获取设置 FRU 信息:

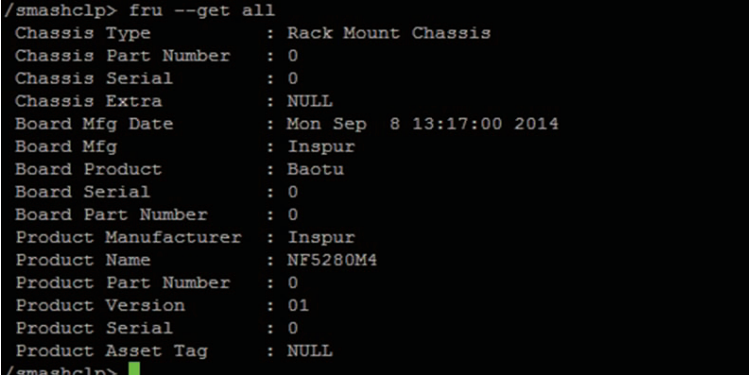

4.11.2.4 Chassis 状态获取、控制:

通过 Chassis 指令可获取、控制系统电源状态。

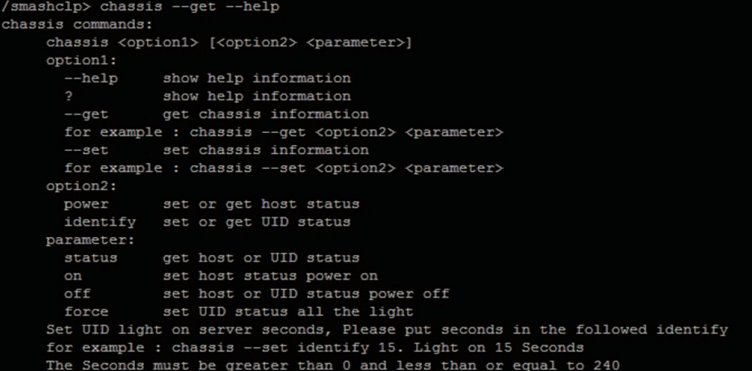

获取系统电源状态:

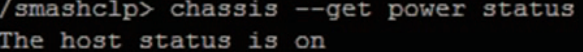

### 4.11.2.5 用户获取、添加、删除:

使用 User 指令可获取用户列表,可添加、删除用户。

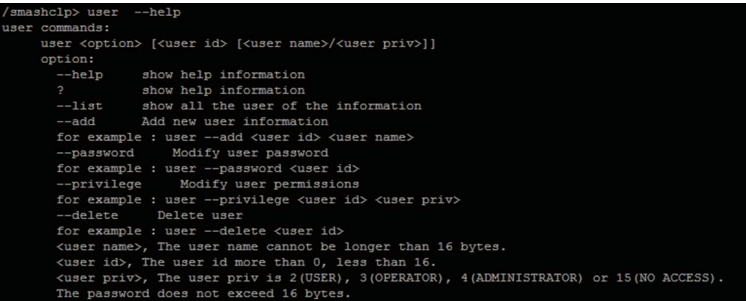

获取用户列表:

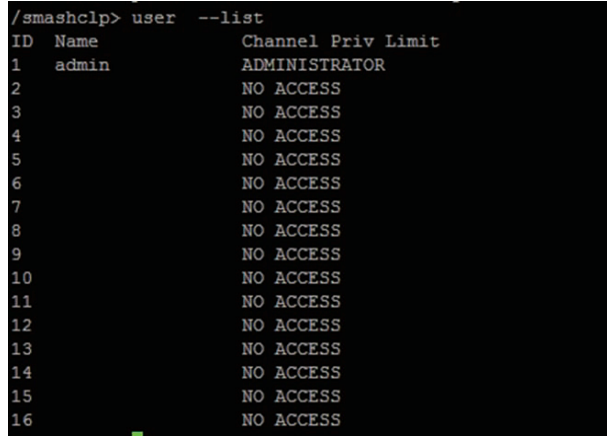

### 4.11.2.6 BMC 版本获取、重启 BMC

使用 mc 指令可获取 BMC 版本信息、重启 BMC。

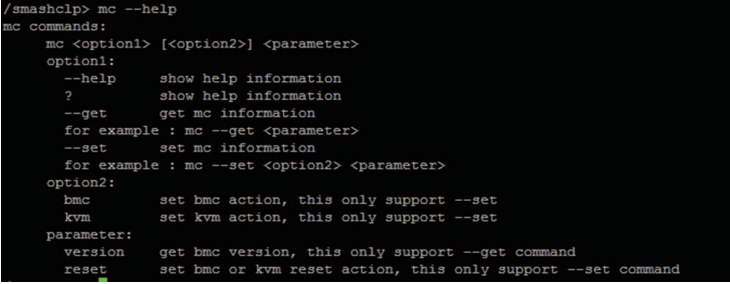

获取 BMC 版本信息:

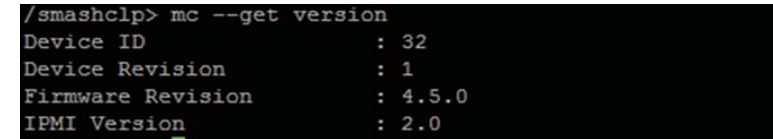

### 4.11.2.7 风扇工作模式设置、风扇转速获取:

使用 Fan 指令可设置风扇工作模式,也可获取风扇转速。

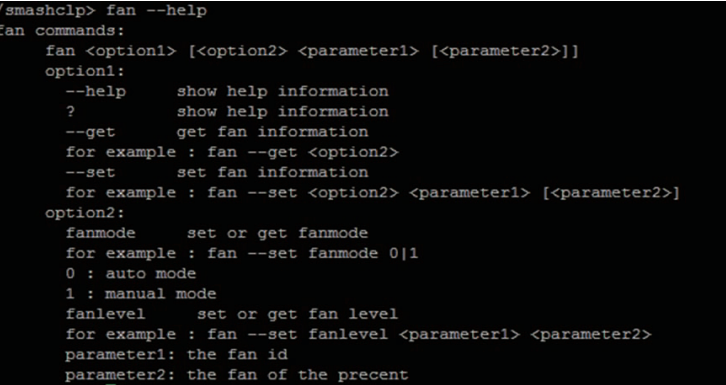

风扇转速获取:

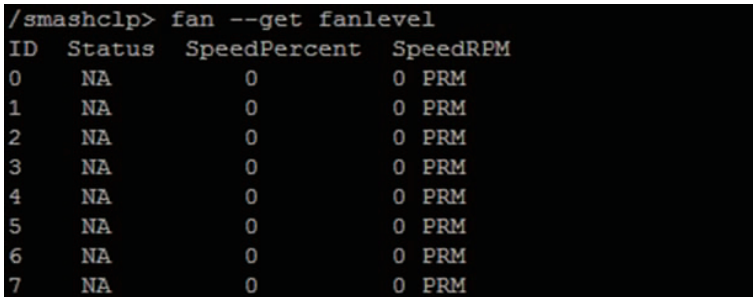

4.11.2.8 电源模块信息获取、设置:

通过 Psu 指令可获取电源模块信息,也可设置电源模块为主输出。

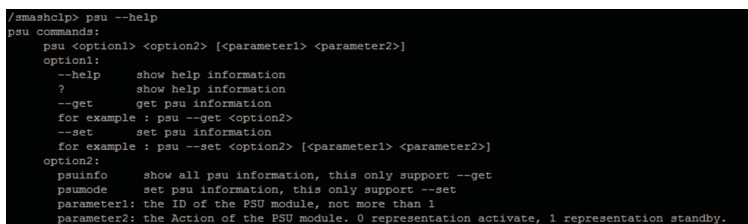

电源模块信息获取:

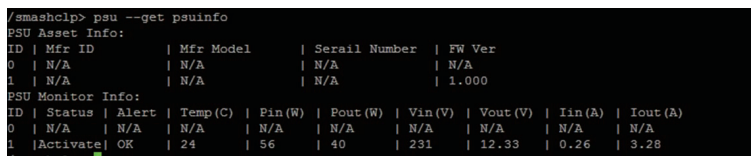

### 4.11.2.9 更改 root 密码:

通过 password 指令可更改 root 用户的密码:

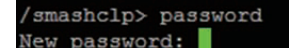

# 4.12 时区表

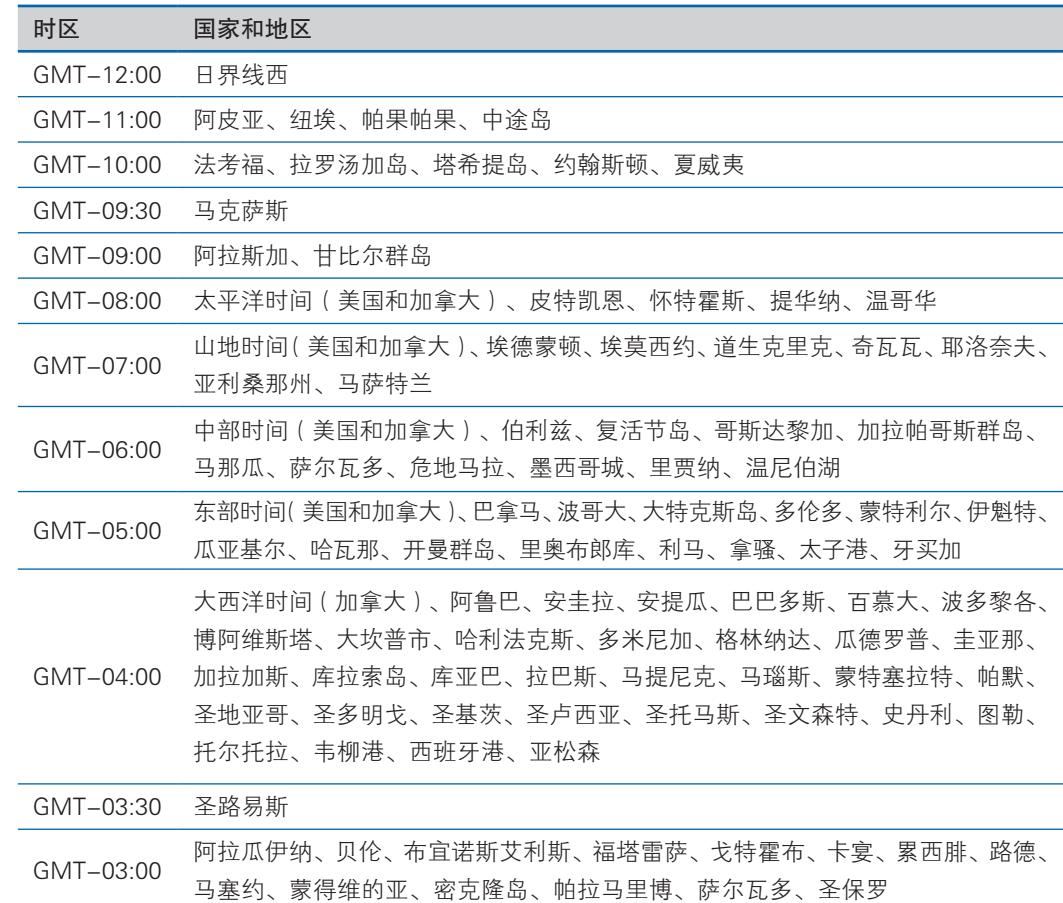

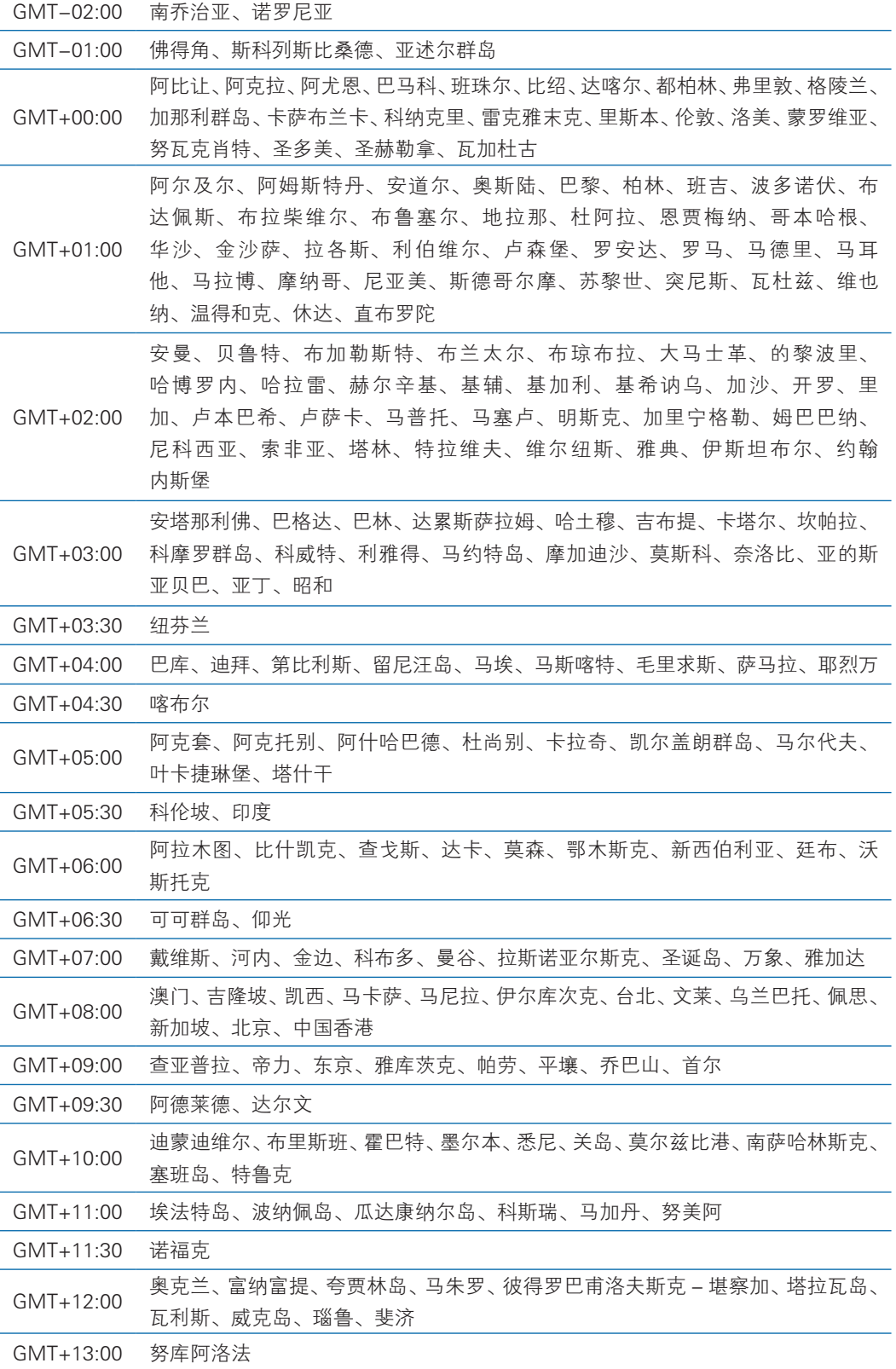

# 5 常见故障及诊断排除

本章节介绍

服务器常见故障案例以及相应的诊断处理建议。

## 5.1 常见故障

- 1)开机不加电 机器插好电源线后按开关按钮机器不上电没反应,加电指示灯不亮。
- 2)电源模块灯不亮或亮红灯 机器运行正常但某一电源模块灯不亮或亮红灯报警。
- 3)上电启动后显示器无显示 按开关上电开机后显示器上没有显示信息输出。
- 4)前面板指示灯不亮 上电开机后前面板指示灯都不亮。
- 5)前面板状态指示灯告警 机器正常运行但状态指示灯告警。
- 6)显示器黑屏 显示器使用中出现黑屏故障。
- 7)显示器显示异常 机器使用中显示器的屏幕图像抖动、滚动或扭曲。
- 8)内存容量显示异常 操作系统显示内存容量和物理内存容量不一致。
- 9)键盘、鼠标不可用 键盘、鼠标无法正常操作使用。
- 10)USB 接口问题 介绍无法使用 USB 接口时的处理方法。

## 5.2 诊断排除说明

1)开机不加电的诊断与排除 现象描述:按电源键后,服务器前控板指示灯(加电状态指示灯、硬盘状态指示灯) 不亮,同时 KVM (显示器)无显示输出, 服务器机箱风扇不转动。
操作步骤:

- a、确认机器供电是否正常: 若电源模块的指示灯亮则表明供电正常; 如电源模 块灯不亮,请检查供电是否正常;
- b、如供电正常, 重新拔插电源模块测试, 再次开机验证;
- c、如有同型号机器同配置电源模块,可更换电源模块测试是否电源模块故障;
- d、如果以上操作无法解决,请联系浪潮客服。
- 2)电源模块指示灯灯不亮或亮红灯 现象描述:机器运行正常但某一电源模块指示灯不亮或亮红灯。 操作步骤:
	- a、首先检查供电线是否正常,并重插电源线;
	- b、如果还是有故障,重新插拔电源模块;
	- c、如果可以关机,可以将 2 个电源模块交换位置,判断是否电源模块故障。
	- d、如果以上操作无法解决,请联系浪潮客服。
- 3)加电无显示

故障描述:按电源键后,服务器前控板电源指示灯亮,但是显示器一直没有显示 输出。

操作步骤:

- a、首先检查显示器与服务器 VGA 口是否正常连接;
- b、更换显示器测试
- c、如果以上操作无法解决,请联系浪潮客服。
- 4)前面板状态指示灯告警

故障描述: 服务器正常运行但前控板系统状态指示灯闪烁或者亮红灯报警 操作步骤:

请检查电源模块指示灯是否都为绿色常亮,如果正常您可以登录 BMC web 界面 收集日志,联系浪潮客服。

5)内存容量不完整

故障描述:操作系统查看的内存容量与物理内存容量不一致。 操作步骤:

a、确保所有内存已正确安装到位,并且已安装正确类型的内存。

- b、进 BIOS setup 中查看内存容量, 如果 BIOS setup 中识别完整, 可能是操作 系统对内存容量有限制。如果 BIOS setup 中识别不完整, 联系浪潮客服。
- 6)键盘、鼠标不可用

故障描述:键盘、鼠标无法正常操作使用。

操作步骤:

- a、确认键盘或者鼠标线缆接口连接正确、牢固
- b、更换其它设备部件测试是否鼠标或键盘故障。
- c、对机器重新下电上电测试
- d、重启机器进 cmos 或 raid 配置界面测试键盘或鼠标性能是否正常,如非系统 下测试键盘鼠标性能正常,则考虑系统故障;如非系统下键盘、鼠标仍失灵 考虑主板接口故障,可联系浪潮技术热线支持。
- 7)USB 接口问题

故障描述:无法使用 USB 接口的设备。

操作步骤:

- a、确保服务器上的操作系统支持 USB 设备。
- b、确保系统已安装了正确的 USB 设备驱动程序。
- c、对服务器下电,然后重新上电测试。
- d、确认 USB 设备连接到其它主机时是否正常。
- e、若 USB 设备连接到其它主机时正常,则可能此服务器异常,请联系浪潮技 术热线支持;若 USB 设备连接到其它主机时也异常, 则更换 USB 设备。

# 6 服务部分介绍

## 6.1 如何获取帮助

如果在日常维护或故障处理过程中遇到难以解决或者重大问题的时候,请寻求浪 潮公司的技术支持。

#### 6.1.1 联系浪潮前准备

为了更好的解决故障,建议在寻求浪潮技术支持前做好如下准备。

6.1.1.1 收集必要的故障信息

收集的信息包括:

- 客户的详细名称、地址
- 联系人姓名、电话号码
- 故障发生的具体时间
- 故障现象的详细描述
- 设备类型及软件版本
- 故障后已采取的措施和结果
- 问题的级别及希望解决的时间

#### 6.1.1.2 做好必要的调试准备

在寻求浪潮技术支持时,浪潮技术支持工程师可能会协助您做一些操作,以进一 步收集故障信息或者直接排除故障,所以在寻求技术支持前请收集必要的故障信息, 准备好螺丝刀、螺丝、串口线、网线等可能使用到的物品。

## 6.2 联系浪潮技术支持的各种方式

#### 6.2.1 微信服务

提供微查询、自助排故、预约报修、在线咨询等服务功能,敬请关注 微信公众账号:浪潮专家服务

微信号:lc4008600011

二维码:

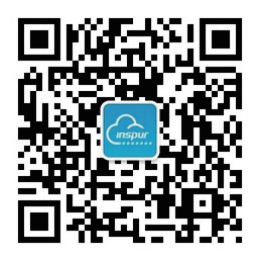

### 6.2.2 企业服务 QQ

QQ 号码:4008600011

### 6.2.3 服务邮箱

邮箱地址:lckf@inspur.com

为能更高效的处理客户问题,尽量按如下邮件格式发送给我们。敬请使用:

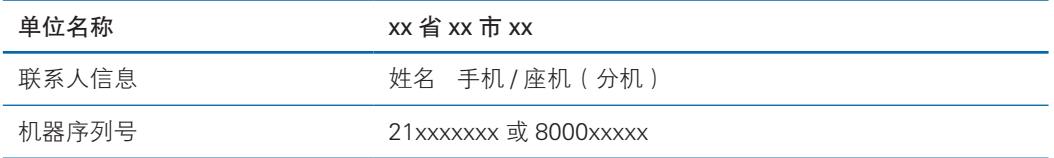

问题描述或故障现象 **The Direor of the Theory** 

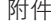

故障照片或日志文件

### 6.2.4 网站服务

浪潮官方网站: www.inspur.com 技术服务网站:www.4008600011.com

### 6.2.5 电话服务

电话:4008600011

# 7 规范标准

介绍本产品通过的各种准入认证和符合的标准。

● 中国 CCC 介绍产品遵从的 CCC 标准。

## 7.1 中国 CCC

介绍产品遵从的 CCC 标准。

警告:在居住环境中,运行此设备可能会造成无线电干扰。

产品中有害物质的名称及含量

|        | 有害物质       |                 |            |                 |               |                 |
|--------|------------|-----------------|------------|-----------------|---------------|-----------------|
| 部件名称   | 铅<br>(Pb)  | 汞<br>$($ Hg $)$ | 镉<br>(Cd)  | 六价铬<br>(Cr(VI)) | 多溴联苯<br>(PBB) | 多溴二苯醚<br>(PBDE) |
| 机箱     | $\times$   | $\bigcirc$      | $\bigcirc$ | $\bigcirc$      | $\bigcirc$    | $\circ$         |
| 主板     | $\times$   | $\bigcirc$      | $\circ$    | $\circ$         | $\circ$       | $\bigcirc$      |
| 内存     | $\bigcirc$ | $\bigcirc$      | $\circ$    | $\circ$         | $\bigcirc$    | $\circ$         |
| 硬盘     | $\bigcirc$ | $\bigcirc$      | $\bigcirc$ | $\bigcirc$      | $\bigcirc$    | $\bigcirc$      |
| 电源     | $\times$   | $\bigcirc$      | $\bigcirc$ | $\bigcirc$      | $\bigcirc$    | $\circ$         |
| 电源线    | $\bigcirc$ | $\bigcirc$      | $\circ$    | $\bigcirc$      | $\circ$       | $\circ$         |
| U盘     | $\times$   | $\bigcirc$      | $\bigcirc$ | $\bigcirc$      | $\bigcirc$    | $\circ$         |
| 光驱     | $\times$   | $\bigcirc$      | $\bigcirc$ | $\bigcirc$      | $\bigcirc$    | $\circ$         |
| 外插网卡   | $\times$   | $\circ$         | $\bigcirc$ | $\circ$         | $\circ$       | $\circ$         |
| 外插存储卡  | $\bigcirc$ | $\circ$         | $\circ$    | $\circ$         | $\bigcirc$    | $\circ$         |
| 连接板卡   | $\times$   | $\bigcirc$      | $\bigcirc$ | $\bigcirc$      | $\bigcirc$    | $\circ$         |
| 数据线缆   | $\times$   | $\bigcirc$      | $\circ$    | $\circ$         | $\bigcirc$    | $\circ$         |
| 键盘     | $\times$   | $\bigcirc$      | $\bigcirc$ | $\circ$         | $\bigcirc$    | $\bigcirc$      |
| 鼠标     | $\times$   | $\bigcirc$      | $\circ$    | $\bigcirc$      | $\bigcirc$    | $\bigcirc$      |
| 中央处理器  | $\times$   | $\bigcirc$      | $\bigcirc$ | $\bigcirc$      | $\bigcirc$    | $\bigcirc$      |
| 处理器散热器 | $\times$   | $\bigcirc$      | $\bigcirc$ | $\circ$         | $\bigcirc$    | $\circ$         |
| 导轨     | $\bigcirc$ | $\bigcirc$      | $\bigcirc$ | $\bigcirc$      | $\bigcirc$    | $\bigcirc$      |
| 印刷品    | $\bigcirc$ | $\bigcirc$      | $\bigcirc$ | $\bigcirc$      | $\bigcirc$    | $\circ$         |
| 光盘     | $\circ$    | $\circ$         | $\circ$    | $\circ$         | $\circ$       | $\circ$         |
| 包装箱    | $\bigcirc$ | $\bigcirc$      | $\bigcirc$ | $\bigcirc$      | $\bigcirc$    | $\circ$         |
| 包装衬垫   | $\bigcirc$ | $\bigcirc$      | $\bigcirc$ | $\circ$         | $\bigcirc$    | $\circ$         |
| 包装塑料袋  | $\bigcirc$ | $\bigcirc$      | $\bigcirc$ | $\bigcirc$      | $\bigcirc$    | $\circ$         |

说明:

1、本表格依据 SJ/T 11364 的规定编制。

2、○:表示该有害物质在该部件所有均质材料中的含量均在 GB/T 26572 规定的限量要求以下。

3、×:表示该有害物质至少在该部件的某一均质材料中的含量超出 GB/T 26572 规定的限量要求。

4、以上部件为产品中可能有的配置部件,实际产品配置请参见配置标签。

# 8 服务条款

请登录浪潮官方网站 http://www.inspur.com/, 在支持下载 / 自助服务 / 服务政 策一栏,了解相关产品的保修服务政策,包括服务内容、服务期限、服务方式、服务 响应时间和服务免责条款等相关内容;或者拨打浪潮服务热线 400-860-0011,通过 机器型号或机器序列号进行咨询。